# DALLAS VIXIVI

#### **japan.maxim-ic.com**

# **OneWireViewer**  ユーザガイド **Version 1.3**

#### はじめに

OneWireViewer は、様々なハードウェアとソフトウェアのプラットフォームを使用してダラス 1-Wire デバイスを調査するための Java ベー スのソフトウェアパッケージです。1-Wire デバイスとの通信は、1-Wire プロトコルを使用し、1 本のデータラインとグランドリファレンスを介 して行われます。このネットワークは、1-Wire Net または MicroLAN と呼ばれています。シリアル、パラレル、および USB ポート用の 1- Wire アダプタが利用可能です。DS2480B チップを利用したシリアルポートアダプタは、サポート対象のすべてのプラットフォームに共通 です。Windows (32 ビット)については、シリアル、パラレル、および USB ポート用に別の 1-Wire アダプタがあります。

#### 概要

iButton Viewerと呼ばれる類似のプログラムとは対照的に、OneWireViewerは、特定のプラットフォーム向けにコンパイルされた実行可 能イメージではありません。OneWireViewerは、Javaプログラミング言語で書かれています。コンパイラは、異なるプラットフォーム(プラッ トフォーム固有のインタプリタやRuntime Environment (RTE)が存在する)に移植可能なバイナリコードを生成します。OneWireViewer が動作するためには、コンピュータ上にRTEが存在することが前提条件です。RTEは、[java.sun.com](http://www.java.sun.com/)のウェブサイトから無償でダウンロ ードすることができます。これは、「純粋なJava」であるため、ハードウェアの通信ポートにアクセスするためのドライバは含まれていませ ん。このようなドライバは「ネイティブJava」とも呼ばれ、[www.rxtx.org](http://www.rxtx.org/)のウェブサイトからダウンロードすることができます。これらは、様々 なOS向けに提供されており、シリアルポートをサポートしています。

OneWireViewerは「生きたソフトウェアパッケージ」です。つまり、特別な通知なしでいつでもアップデートが行われるかもしれないというこ とです。ユーザが常に最新バージョンで作業することを保証するため、OneWireViewerは、Java 2 RTEのリビジョン 1.4.x以上に含まれ る特殊メカニズムであるJava Webstartを利用して起動するように設計されています。Webstartでインターネットのアクセスを有効にする と、Webstartはウェブサイト [japan.maxim-ic.com/products/ibutton/](http://japan.maxim-ic.com/products/ibutton/) にアクセスし、OneWireViewerに利用可能なアップデートがあると、 そのアップデートをダウンロードします。[Launch the OneWireViewer]ボタンをクリックしてiButtonのウェブサイト [http://japan.maxim](http://japan.maxim-ic.com/products/ibutton/software/1wire/OneWireViewer.cfm)[ic.com/products/ibutton/software/1wire/OneWireViewer.cfm](http://japan.maxim-ic.com/products/ibutton/software/1wire/OneWireViewer.cfm)から直接OneWireViewerを起動した場合も同様です。OneWireViewerと 他のソフトウェアコンポーネントとの関連性について、以下の表に示します。

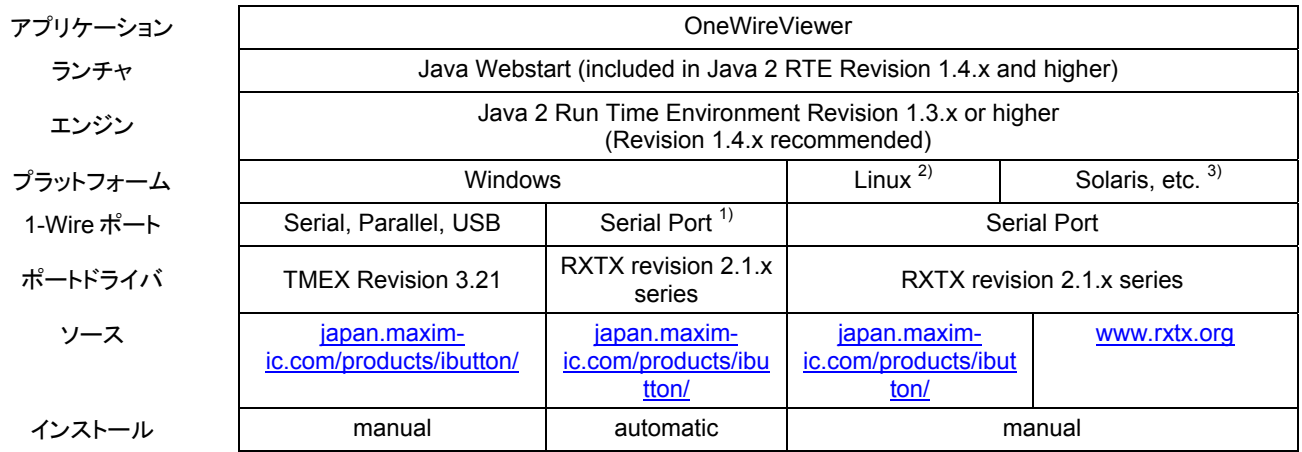

<sup>1)</sup> Windows用としてRXTXドライバがありますが、この現行版は不安定であることが知られています。したがって、以下に説明するように、 TMEXドライバをウェブサイト [japan.maxim-ic.com/products/ibutton/](http://japan.maxim-ic.com/products/ibutton/) からダウンロードして、代わりに使用することを強くお勧めします。 OneWireViewer のインストール時には、 Windows RXTX シリアルポートドライバのコピーが iButton のウェブサイト [http://www.ibutton.com/software/1wire/RXTX\\_v2\\_1\\_win32.zip](http://www.ibutton.com/software/1wire/RXTX_v2_1_win32.zip)からダウンロードされます。

<sup>2)</sup> Linux用のRXTXドライバは、[http://www.ibutton.com/software/1wire/RXTX\\_v2\\_1\\_linux.zip](http://www.ibutton.com/software/1wire/RXTX_v2_1_linux.zip)からダウンロードすることができます。

<sup>3)</sup> Solaris用のRXTXドライバは、ユーザ自身で作成する必要があります。ソースコードを入手するには、[http://www.rxtx.org](http://www.rxtx.org/)にアクセスし て[**Download**]をクリックします。このとき、[rxtx-2.1-7pre17](ftp://jarvi.dsl.frii.com/pub/rxtx/rxtx-2.1-7pre17-i686-pc-linux-gnu.tar.gz)以降または「Linux」版を選択してください。

# インストール方法

# 手順 **1.** シリアルポートドライバを入手してインストール

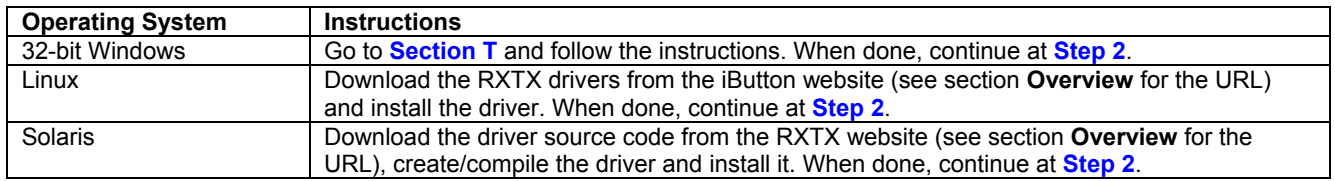

#### 手順 **2. Java 2 RTE** および **OneWireViewer** のインストール方法

OneWireViewerのウェブページ([http://japan.maxim-ic.com/products/ibutton/software/1wire/OneWireViewer.cfm\)](http://japan.maxim-ic.com/products/ibutton/software/1wire/OneWireViewer.cfm)にアクセスします。 最初の紹介文の後に、以下に示すような起動バーがあります。

Launch the OneWireViewer

または

Install Java Web Start and Launch the OneWireViewer

短い方の起動バーは、Webstart と適切な Java 2 RTE がコンピュータにインストール済みであることを示しています。この場合には、セ クション **V** に進み、指示にしたがってください。終了後、OneWireViewer を使用することができる状態になります。

長い方の起動バーが表示された場合、OneWireViewer をインストールして起動することができるようにするには、最初に Webstart と Java 2 RTE をインストールする必要があります。以下の表の該当する指示にしたがってください。手順 2 が完了すると、 OneWireViewer を使用することができる状態になります。

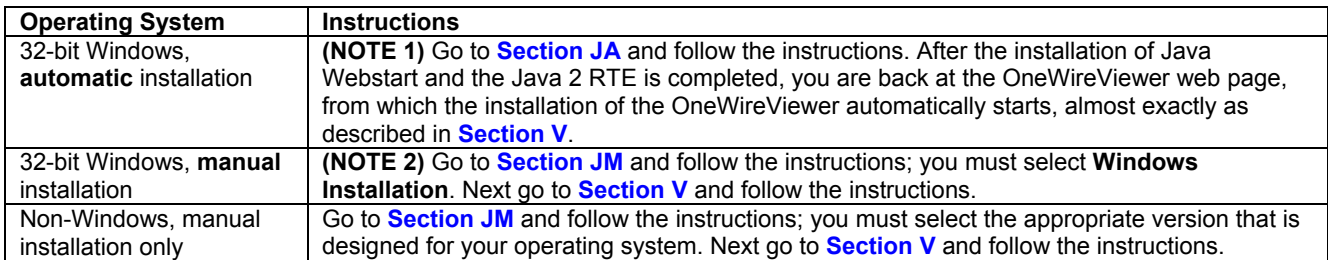

注 **1**:自動インストールでは、Webstart と Java 2 RTE の最新版がインストールされないことがあります。

注 **2**:WebstartとJava 2 RTEの最新版を入手する場合、あるいはウェブサイト <http://java.sun.com/>の構造が変更されたため、自動イン ストールに失敗した場合は、手動でインストールを実行してください。

# セクション **T (32** ビットの **Windows** のみ**)** ⇓ ⇓ ⇓ ⇓ ⇓ ⇓ ⇓

TMEX ネイティブ 1-Wire ドライバをインストールする前に、アンインストーラを用いて以前のバージョンをすべて削除します。アンインスト ールプログラムは、Windows の「**ソフトウェアの追加と削除**」ユーティリティからアクセスすることができます。アンインストールするには、 以下の手順にしたがってください。

- 1. [スタート]ボタンをクリックします(画面左下)。
- 2. [設定]をクリックし、次に[コントロール パネル]をクリックします。
- 3. コントロールパネルでプログラムの追加と削除」アイコンをダブルクリックします。
- 4. [プログラムの追加と削除]ウィンドウで「*iButton-TMEX (32-Bit) VX.XX*」または「*1-Wire Drivers (Win32) VX.XX* line」 を選択します(X.XX は古いバージョン番号)。
- 5. [プログラムの追加と削除]ウィンドウの下の[OK]をクリックします。
- 6. 「共有ファイルを削除しますか**?**」と尋ねられたら、[すべて削除]をクリックします。

開いているアプリケーションをすべて閉じ、ウェブブラウザで <http://japan.maxim-ic.com/products/ibutton/software/tmex/index.cfm>に 進みます。「**1-Wire Drivers**」セクションで、「**Download Version 4.00 beta 4**」という見出しを見つけ、[Drivers with COM object + optional OneWireViewer (MSI install)]をクリックします。このインストールには、Microsoft Installer (ファイル名MSI.DLL)がPC上に存 在している必要があります。インストーラが利用できない場合(Windows 95、Windows 98、Windows Me、Windows NT 4.0、および Windows 2000 の場合に利用できないことが多い)、Microsoftのウェブサイトで**Windows Installer 2.0** を見つけ、使用している Windowsのバージョンに合ったバージョンのインストーラをここからダウンロードします。

(OneWireViewer と iButton Viewer の両方を比較する場合は、「**Download Version 3.21**」という見出しを見つけ、[Drivers with iButton Viewer (self-extracting executable)]をクリックします。このバージョンでは、Microsoft Installer は必要ありません。インストール 作業は、バージョン 4.00 ドライバのインストール方法を示した、以下の説明と同様です。)

実際のダウンロードが始まる前に、[**File Download**]画面が表示されます。

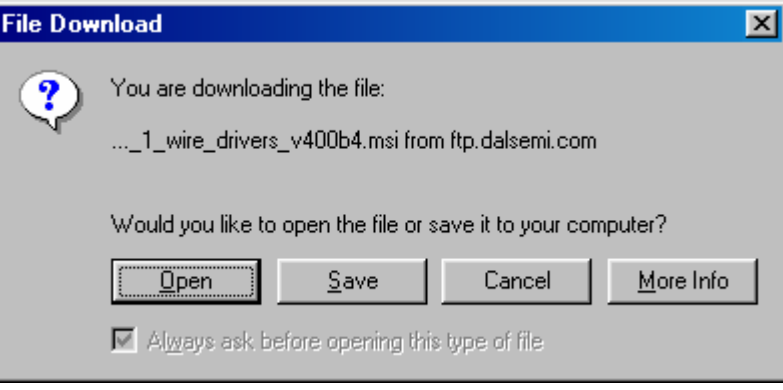

この画面で[**Open**]を選択すると、1-Wire Drivers Setup ウィザードの[Welcome (ようこそ)]画面が表示されます(図示されていません)。 ここで[**Next** >]をクリックすると、License Agreement (使用許諾契約)が表示されます。

使用許諾契約は画面上でスクロール可能で、インストール完了後は、印刷することができます(LICENSE.RTF)。[**I Agree**]をクリックして 使用許諾(以下に表示)を承認し、[**Next** >]をクリックしてインストールを続行します。

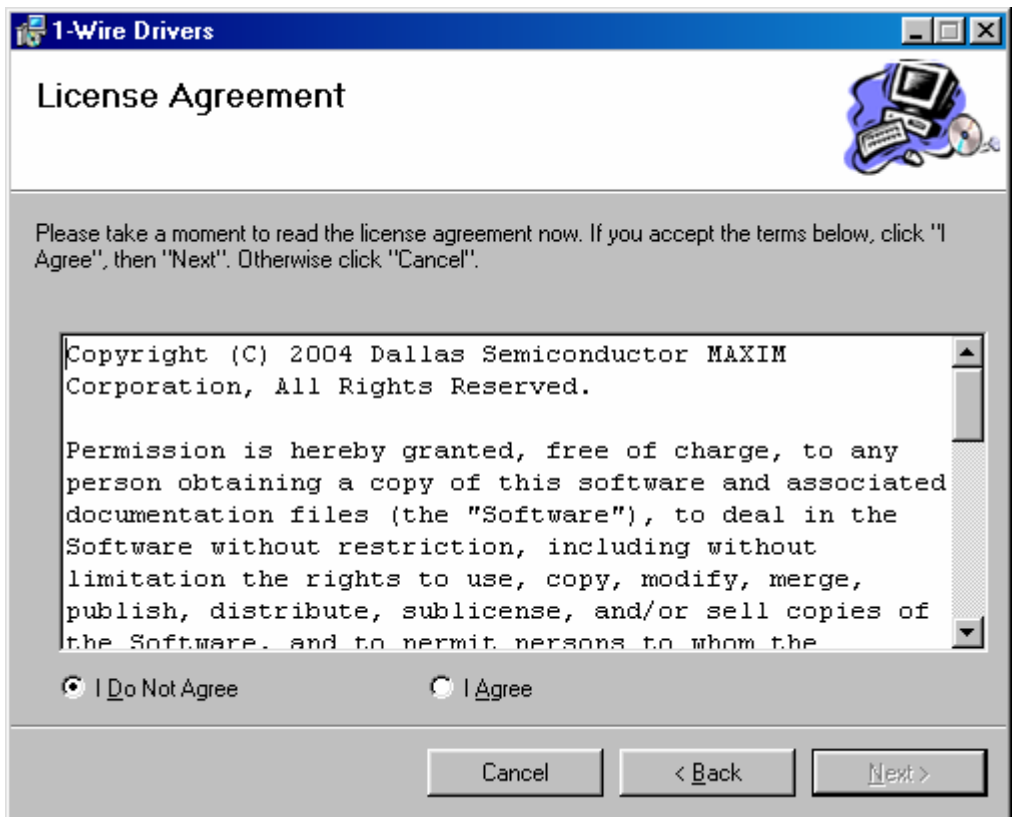

ソフトウェアの使用許諾契約を承認した後、いくつかの画面が表示されます。インストールの間、[Next >]または[< Back]をクリックして画 面間を移動したり、[Cancel]をクリックしてインストールをキャンセルしたりできます。

次の画面は、USB の警告を示しています。指示に従った後、[**Next** >]をクリックして次に進みます。

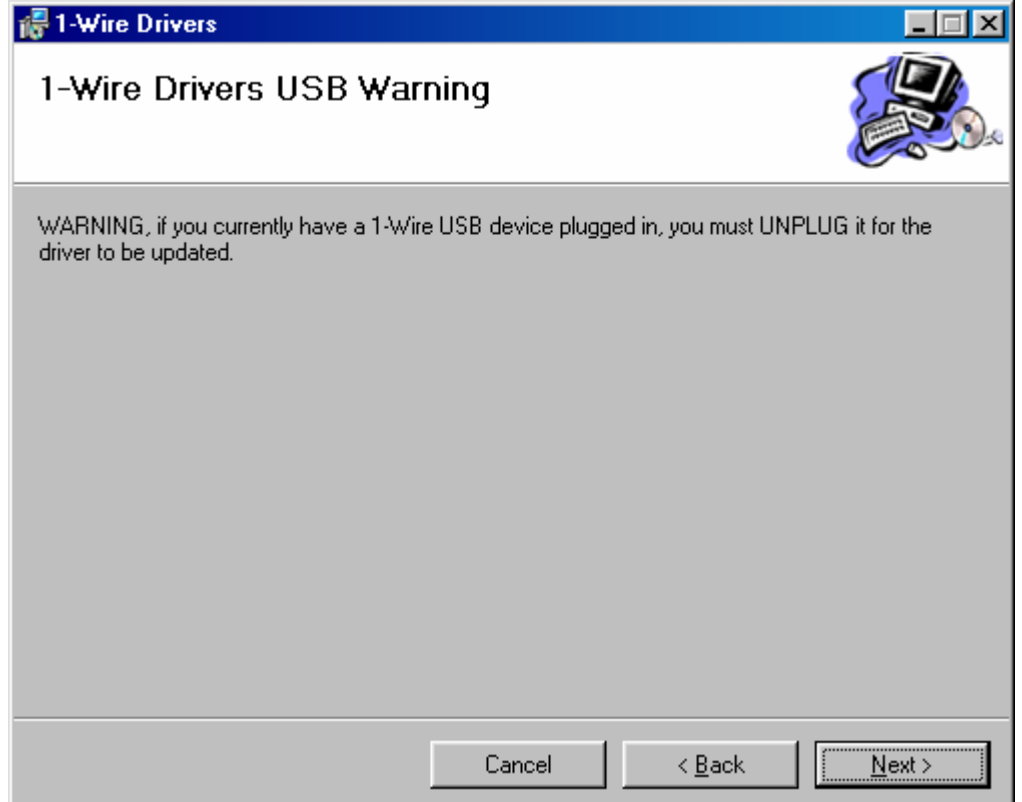

次のステップでは、ドライバと関連ドキュメントの宛先フォルダを指定する必要があります。デフォルトのフォルダは、Windows ドライブの \Program Files\Dallas Semiconductor\1-Wire Drivers Version 4.00 Beta 4\です。一般的な慣習にしたがって別のフォルダを選択して もかまいません。そのフォルダが存在しない場合は、新たに作成されます。また別の方法として、[Browse...]をクリックして既存のフォル ダを選択することも可能です。

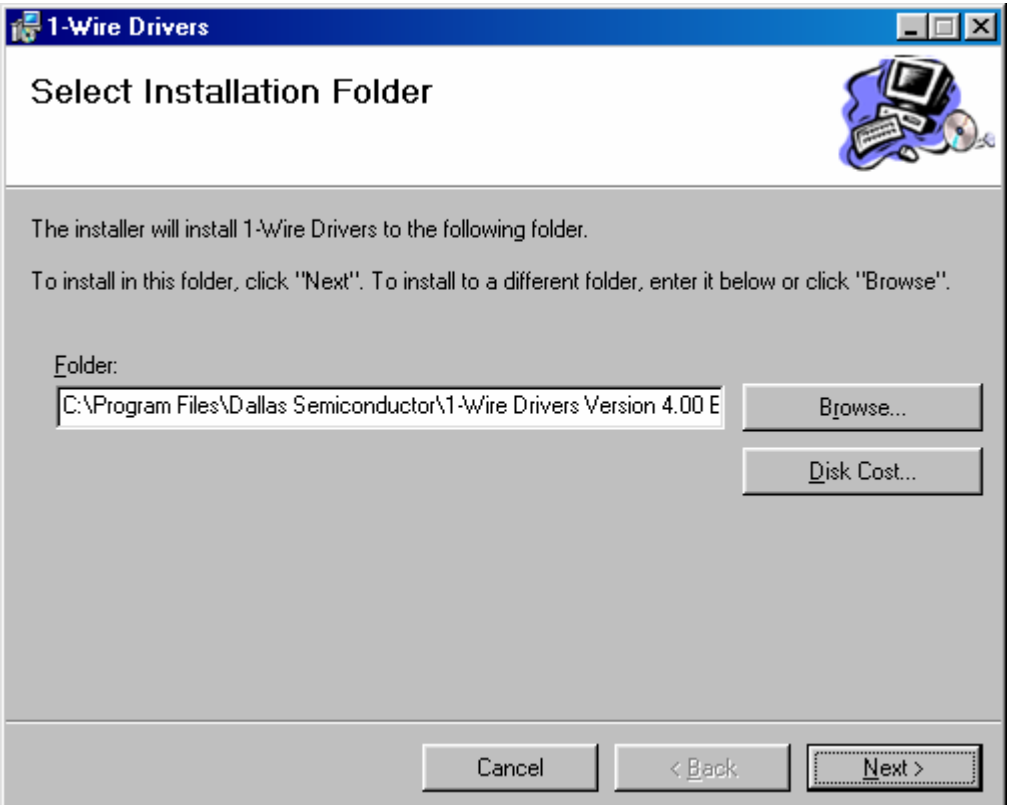

インストールフォルダを指定するか、デフォルトフォルダを受け入れた後、[**Next** >]をクリックして次に進みます。[Confirm Installation]画 面(図示されていません)が表示されます。インストールを起動するには、ここで[**Next** >]をクリックする必要があります。

インストーラは、インストールフォルダに 1-Wire ドライバをインストールすると同時に、Windows ドライブの∖WINDOWS∖Start Menu∖ Programs∖に、Default 1-Wire Net、ReadMe.htm、OneWireAPI.NET\_Setup.msi、および OneWireViewer.htm へのショートカットを含 んだ「1-Wire Drivers」フォルダを作成します。これらのショートカットはいずれも、簡単に利用することができるようにデスクトップに移動す ることも可能です。**Default 1-Wire Net** は、インストールフォルダ内の **SETPRT32.exe** を示しています。このプログラムは後で、初期の 1-Wire ポートを選択するためにインストール作業中に呼び出されます。このプログラムは、その後アダプタの種類やポート番号を変更す る場合にも使用されます。

1-Wire ドライバがインストールされると、[USB Instructions]画面が表示されます。ここで、使用したい 1-Wire アダプタを差し込み、次に 進む準備が整ったら[**OK**]をクリックします。

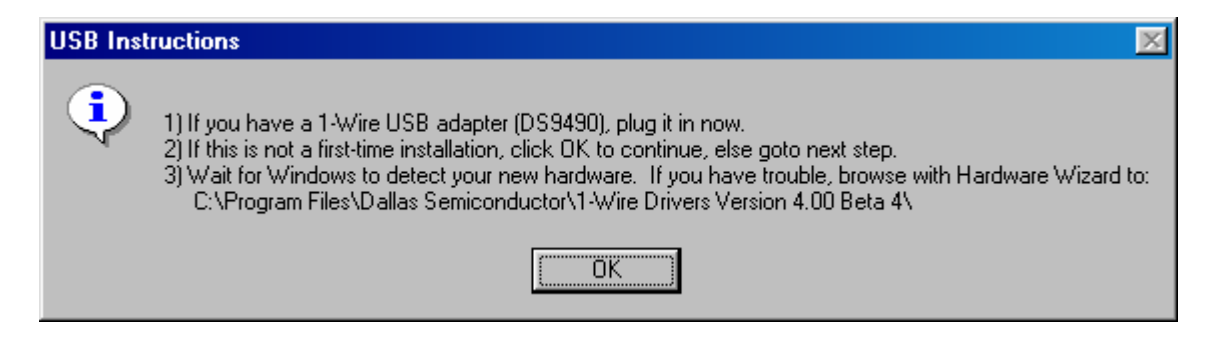

[USB Instruction]画面から、[1-Wire Net Port Selection]画面に進み、ここで 1-Wire アダプタが接続されたポートのいずれをデフォルト の **1-Wire Net** ポートと定めるかを指定する必要があります。一度に複数のポートアダプタを差し込むことが可能ですが、デフォルトとし て選択することができるのは 1 つだけです。

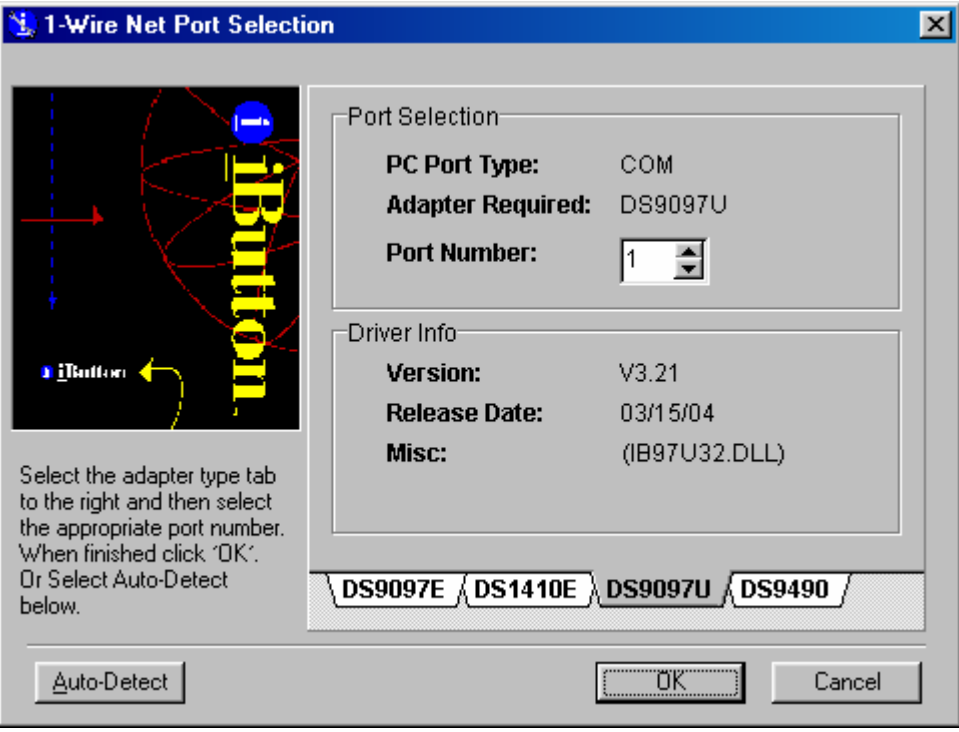

この画面では、使用するハードウェアアダプタに一致するタブを選択します。ダラスセミコンダクタの 1-Wire ポートアダプタの詳細につい ては、「付録 **A**」を参照してください。次に、1-Wire アダプタを装着したポート番号を入力します。アダプタのポート番号を選択すると、ポー トの種類、アダプタの種類、およびドライバ情報が表示されます。ここで[**OK**]をクリックして次に進みます。アダプタが接続されていないポ ートを選択すると、エラーメッセージが表示されます。

ポート番号やアダプタの種類が定かではない場合は、[Auto Detect]をクリックしてすべてのポートの種類を検索します。結果は、以下の ようになります。

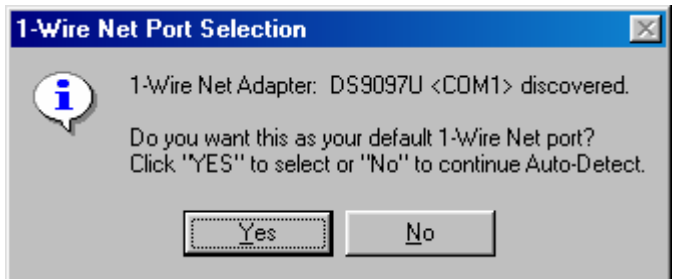

[**Yes**]をクリックしてポートをデフォルトとして受け入れます。

注:コンピュータの 1-Wire ポートを変更する場合は、1-Wire アプリケーションのソフトウェアを設定し直す必要があります。アプリケーショ ンの中にはこの機能を備えたものもありますが、レ**ジストリ内**のデフォルトの 1-Wire ポートは変更されない可能性があります。ポートを選 択する手段を持たないアプリケーションにとっては、レジストリの更新は不可欠です。なぜなら、これらのアプリケーションは Default 1- Wire Net ポートに全面的に頼っているからです。デフォルトのポートを変更するには、インストールフォルダ内の **SETPRT32.exe** を実行 します。このプログラムは、[1-Wire Net Port Selection]画面の手順を繰り返します。新しいポートを選択して、[OK]をクリックします。

デフォルトの 1-Wire ポートを正常に選択できれば、[Installation Complete]画面が表示されます。ここで[**Close**]をクリックします。その後、 PC を再起動する必要はありません。

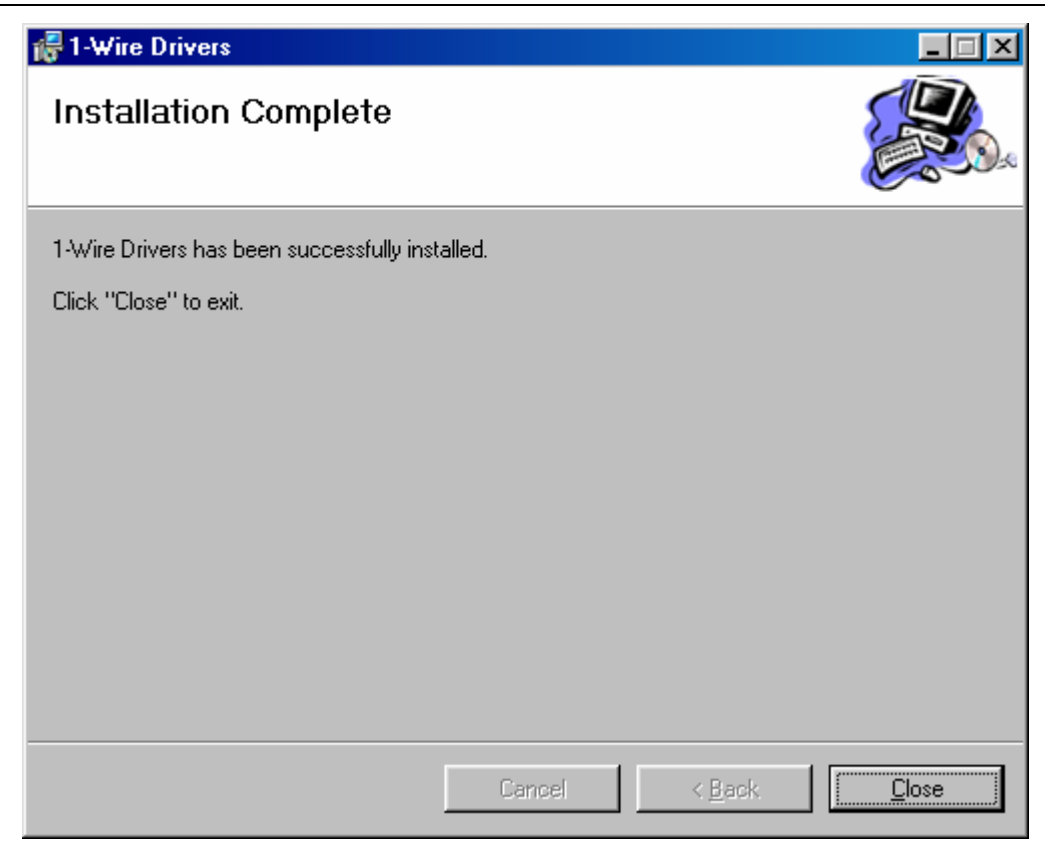

# セクション **T** の終了 ⇑ ⇑ ⇑ ⇑ ⇑ ⇑ ⇑

# セクション **JA (32** ビット **Windows** のみ**)** ⇓ ⇓ ⇓ ⇓ ⇓ ⇓ ⇓

ウェブブラウザで <http://japan.maxim-ic.com/products/ibutton/software/1wire/OneWireViewer.cfm>に進み、インストールボタンをクリッ クします。インストーラがウェブサイト <http://java.sun.com/>にアクセスし、適切なJava 2 RTEを選択してダウンロードを開始します。この 作業の間、2 つのセキュリティ警告が表示されます。1 つはJavaソフトウェア、もう 1 つはインストーラプログラムについての警告です。そ れぞれの警告で[**Yes**]をクリックして次に進みます。

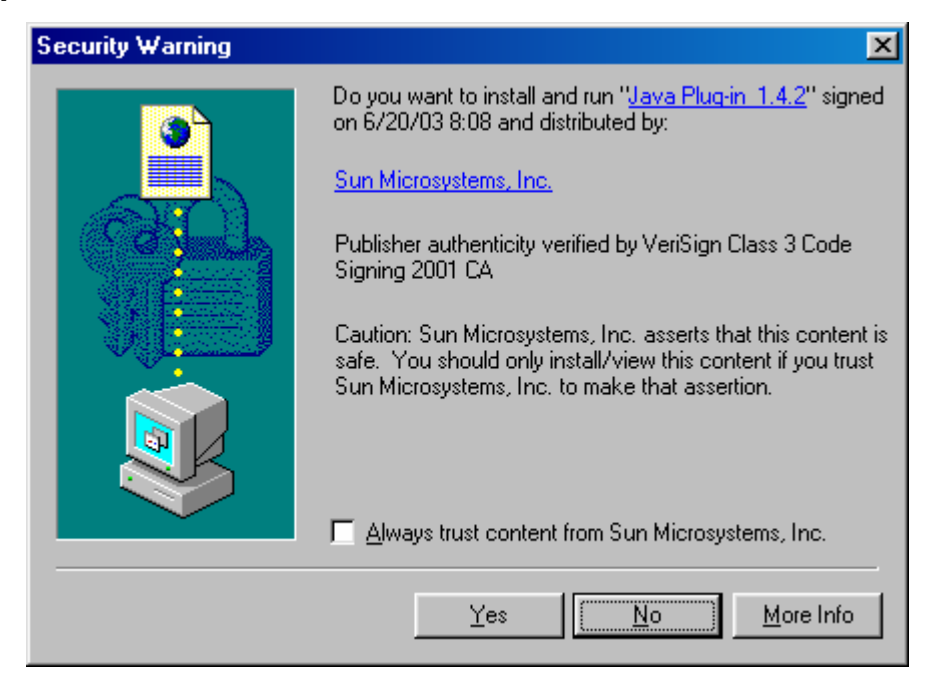

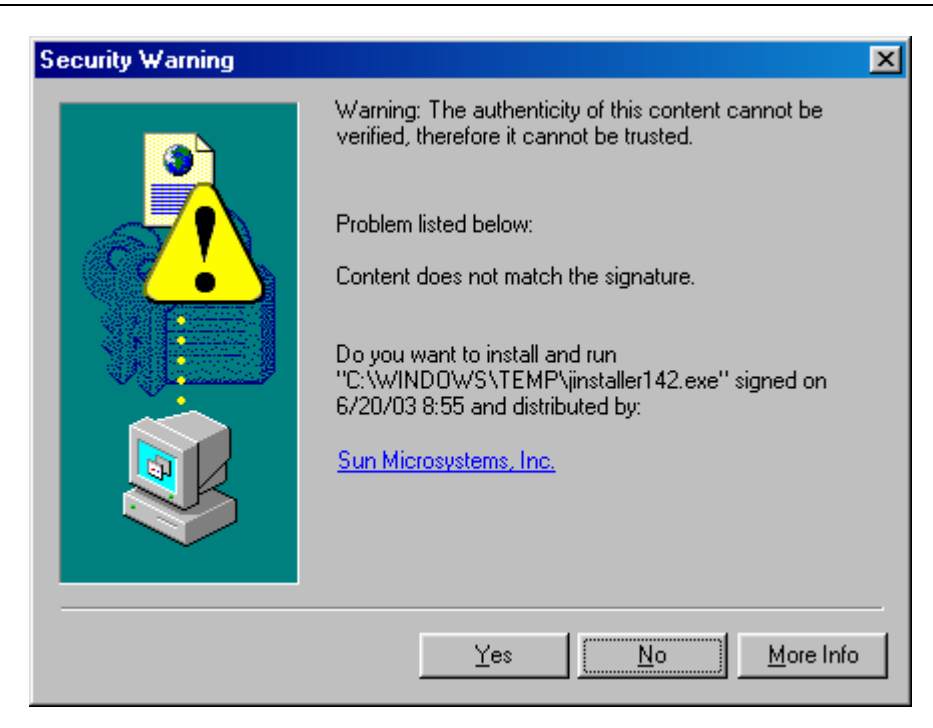

2 つ目のセキュリティ警告に[**Yes**]で答えると、使用許諾契約が表示されるので、これを受け入れる必要があります。次に、[Java 2 Runtime Environment Setup Type]画面が表示されます。

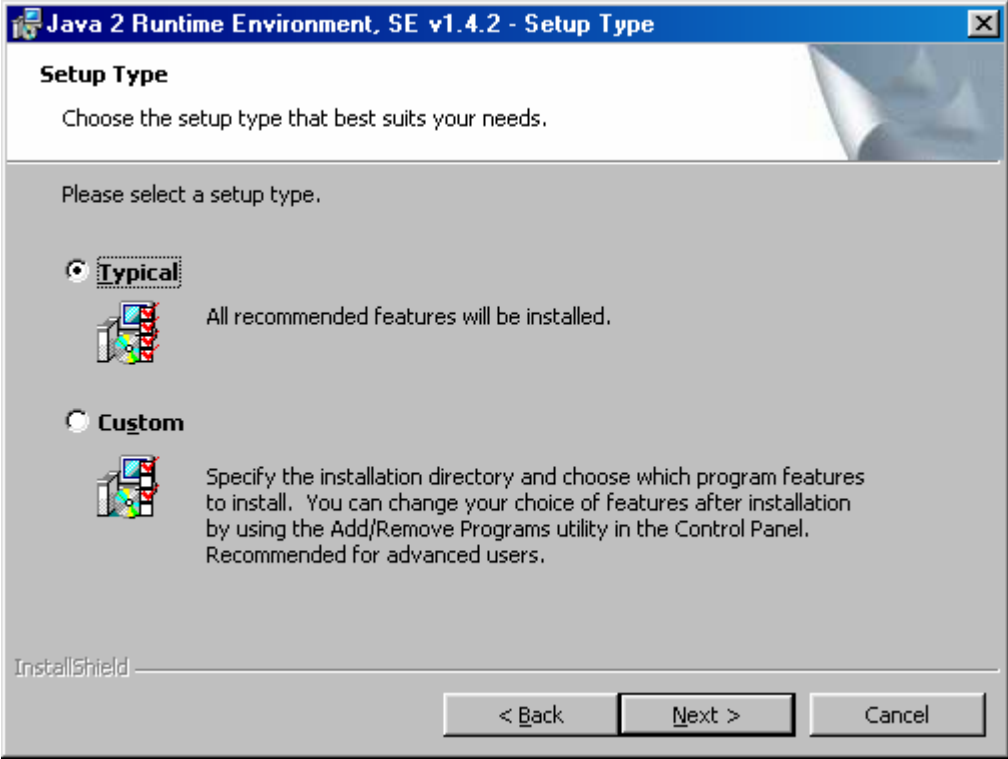

この画面で[**Typical**]を選択して[**Next**]をクリックすると、実際にソフトウェアのインストールが開始されます。Java Runtime Environment が宛先フォルダ C:\Program Files\Java\j2re1.4.2 にインストールされます。

Java のインストールが進行している間、次のような画面が表示されます。

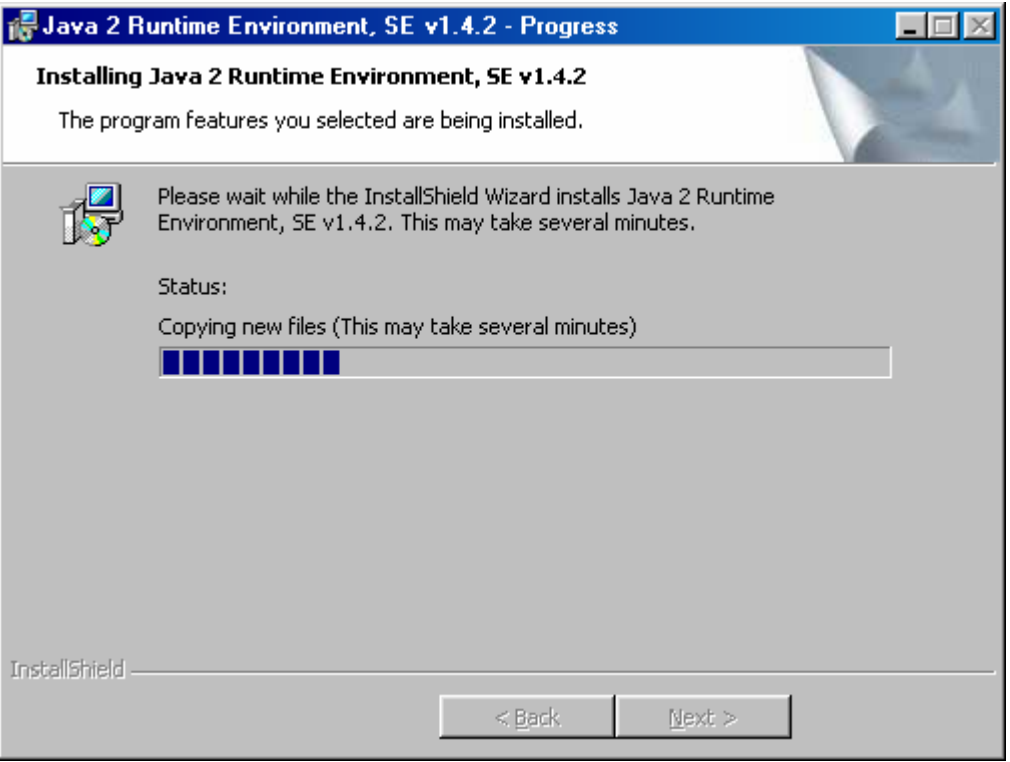

次の画面が表示されると、Java のインストールは完了です。

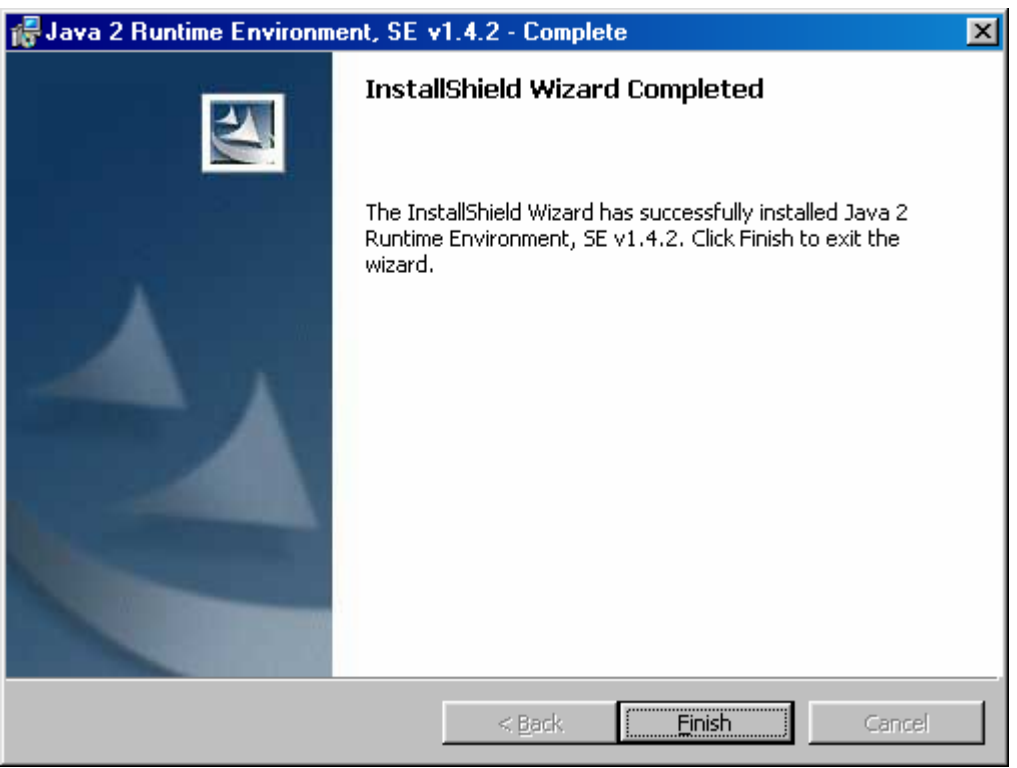

[Finish]をクリックすると Viewer のウェブページに戻り、OneWireViewer インストールが自動的に続行されます。これ以降の画面の内容 については、セクション **V** に進んで、[Security Warning]画面を続行してください。

注:自動インストールでは、ウェブサイト <http://java.sun.com/>からいずれのJavaデモアプリケーションもダウンロードされません。これら のデモは、Java Web Start Application Managerの[**View**]メニューから[**Remote Apps Webpage**]をクリックすることでダウンロード可 能です。いったんリモートアプリケーションが開始されると、デモは自動的にダウンロードされ、ダウンロード済みアプリケーションのリスト に追加されます。

# セクション **JA** の終了 ⇑ ⇑ ⇑ ⇑ ⇑ ⇑ ⇑

# セクション **JM** ⇓ ⇓ ⇓ ⇓ ⇓ ⇓ ⇓

ウェブブラウザで <http://java.sun.com/> に進み、画面左上のセクションで [**Downloads**] をクリックします。これで <http://java.sun.com/downloads/index.html>に進みます。この画面で、[**Java 2 Platform, Standard Edition (J2SE)**]という見出しをクリ ックします。これで <http://java.sun.com/j2se/downloads/index.html>に進みます。このページの上部付近に、利用可能なバージョンのリ ストがあります。バージョン**J2SE 1.4.1** 以上を選択してクリックします。ベータ版は完全にテストされているわけではないため、ベータ版を 使用する際は注意してください。

注:以下のテキストと画像は、リビジョンJ2SE 1.4.2 (ウェブページ <http://java.sun.com/j2se/1.4.2/download.html>)の 32 ビットWindows のインストールを示していますが、これより新しいバージョンのインストール方法も同様です。

[**J2SE v 1.4.2\_xx JRE**]という見出しを見つけ、[Download J2SE JRE]をクリックします。この URL は、32 ビット Windows、Linux、 Solaris SPARC、および 32 ビット Solaris x86 プラットフォームに適用されます。

[Download]をクリックすると、使用許諾契約が表示されます。次に進むには、これを受け入れる必要があります。次の画面では、ご使用 の OS またはプラットフォームに当てはまるバージョンをクリックします(Windows プラットフォームの場合には、Windows Installation, Multi-Language 1.35 MB を選択します)。

実際のダウンロードが始まる前に、[**File Download**]画面が表示されます。

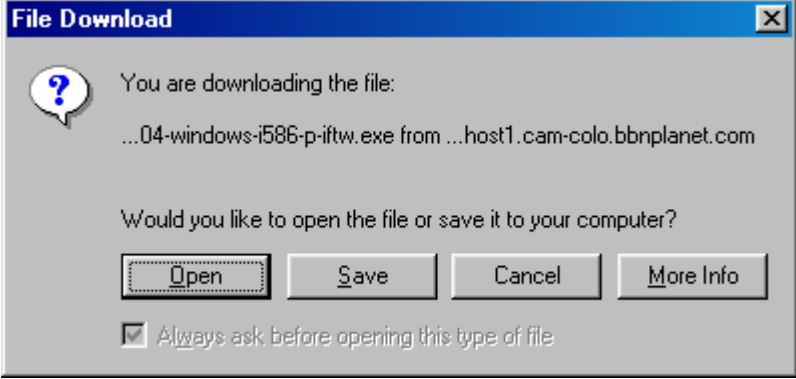

この画面で、[**Open**]をクリックして次に進みます。ダウンロードが完了すると、インストーラが起動し、使用許諾契約が表示されます。次 に進むには、再度これを受け入れる必要があります。

続いて、[Java 2 Runtime Environment Setup Type]画面が表示されます。

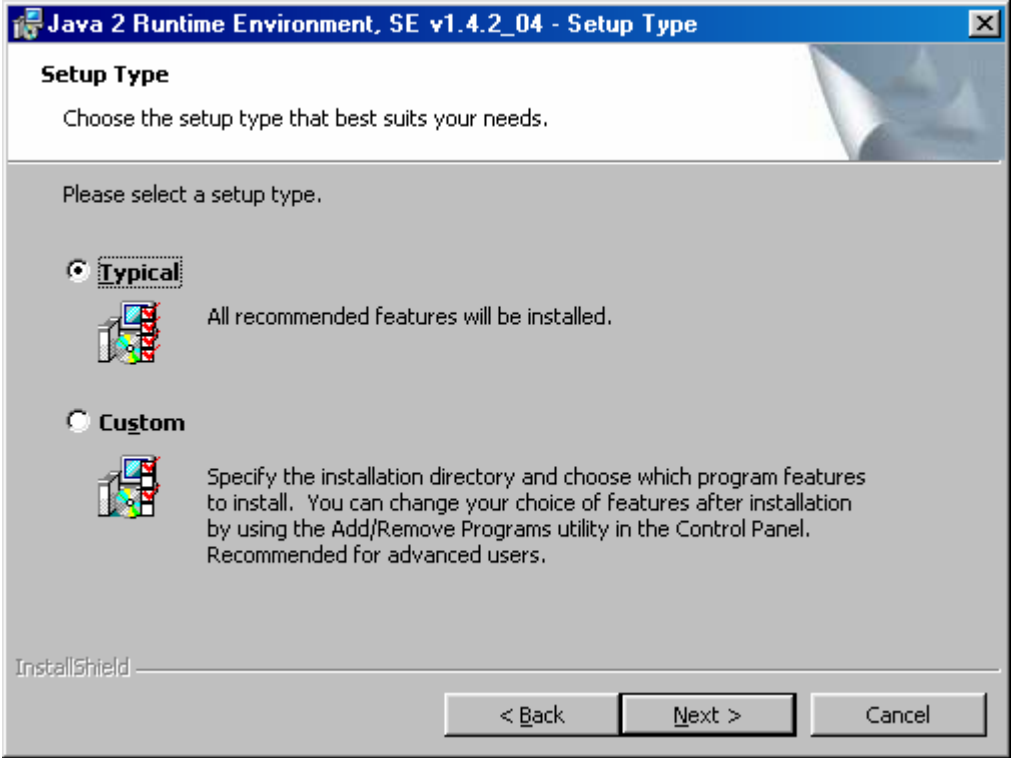

この画面で、[**Typical**]を選択して[**Next**]をクリックすると、実際のソフトウェアのインストールが開始されます。この例では、C:∖Program Files∖Java\j2re1.4.2\_04 という宛先フォルダに Java Runtime Environment と Webstart がインストールされます。

Java のインストールが進行している間、次のような画面が表示されます。

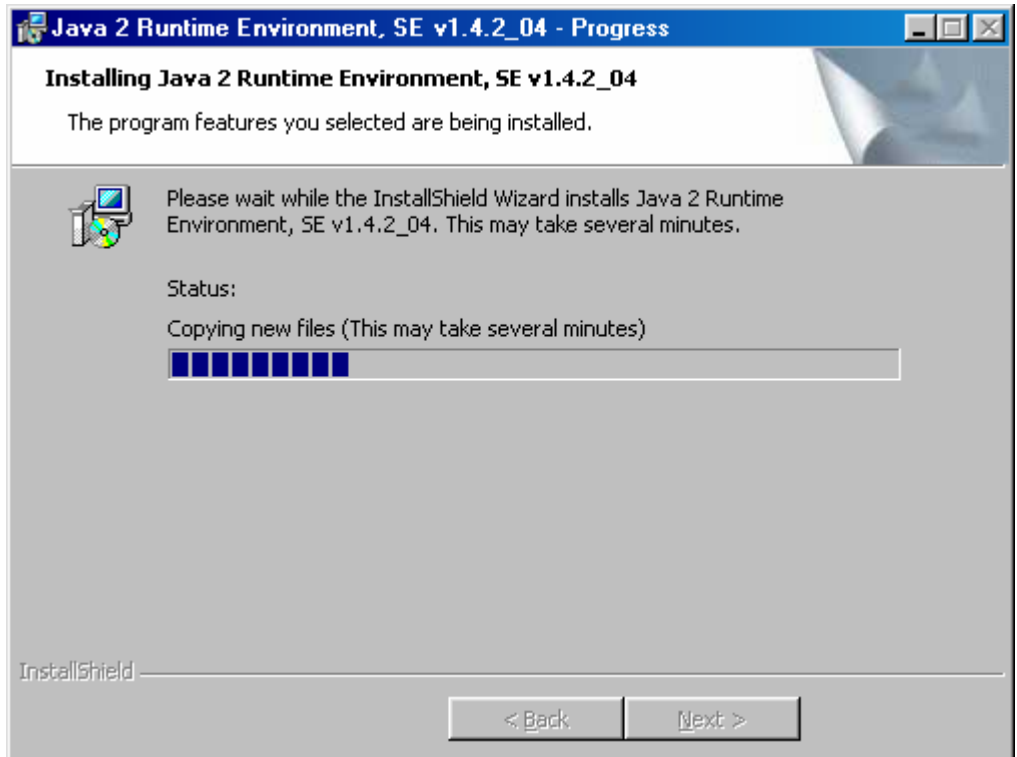

次の画面が表示されると、Java のインストールは完了です。

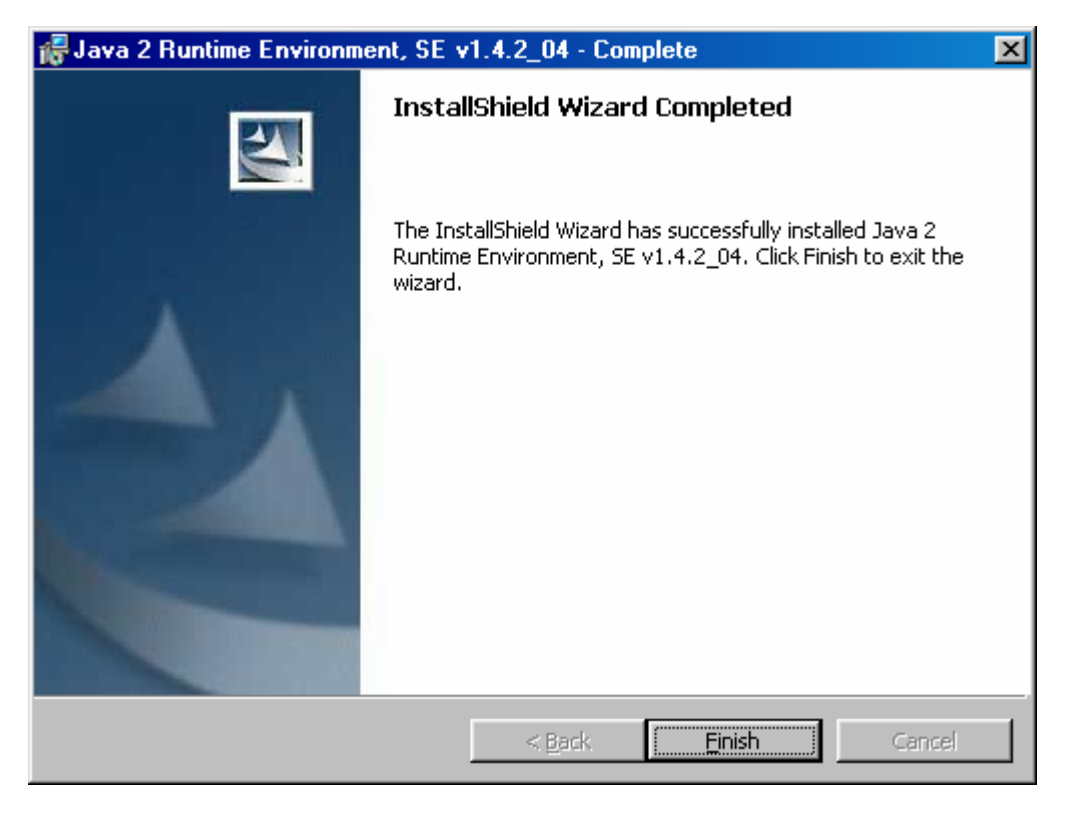

[Finish]をクリックしてウェブブラウザを閉じます。デスクトップに Java Webstart という新しいアイコンが作成されているのがわかります。 ここで、コンピュータを再起動します。

Java Webstart を起動すると、次のような画面が表示され、リモートアプリケーションのリストが表示されます。

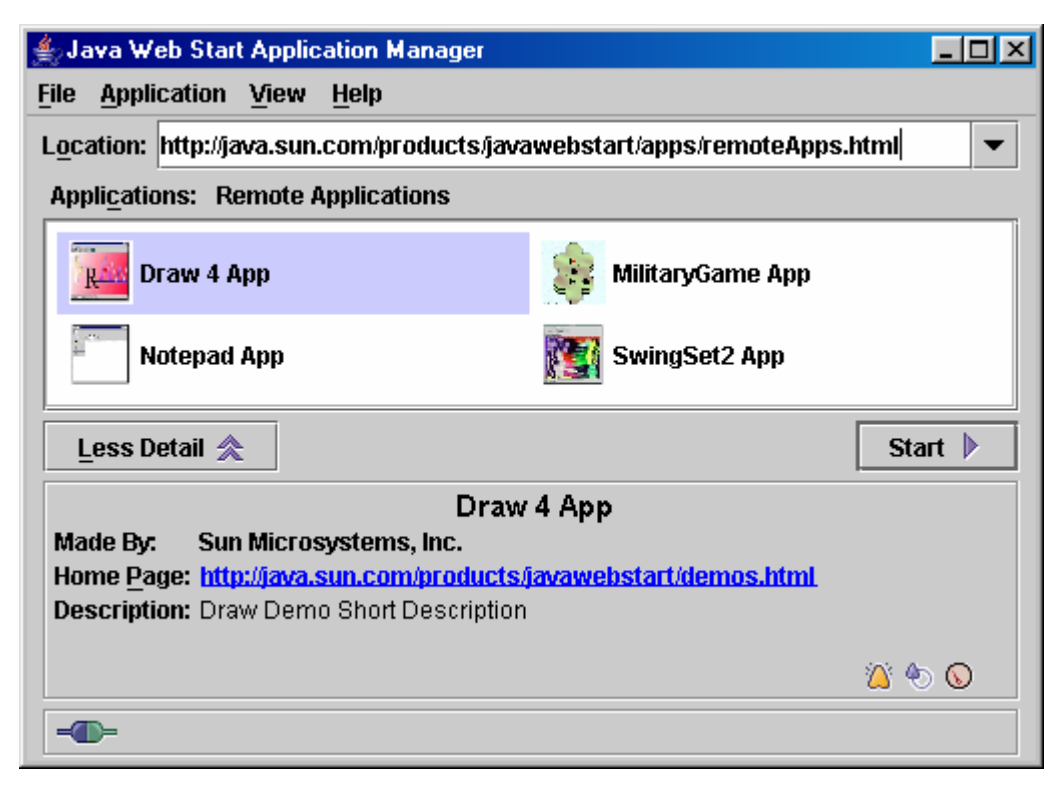

# セクション **V** ⇓ ⇓ ⇓ ⇓ ⇓ ⇓ ⇓

ウェブブラウザで <http://japan.maxim-ic.com/products/ibutton/software/1wire/OneWireViewer.cfm> に進み、 [**Launch the OneWireViewer**]ボタンをクリックしてソフトウェアのダウンロードを開始します。ダウンロードが完了すると、[Security Warning]画面が 表示されます。

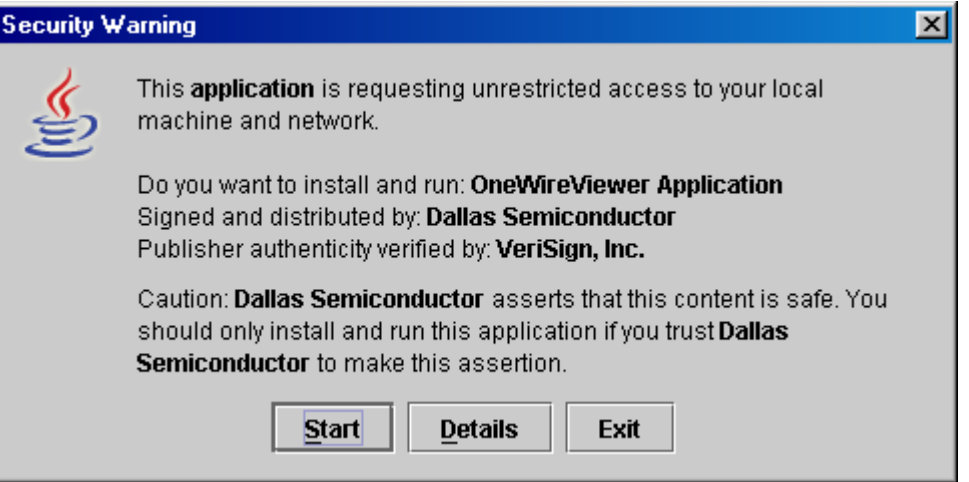

インストールを続行するには、[**Start**]ボタンをクリックする必要があります。これを行う前に、[**Details**]をクリックして、VeriSign がダラスセ ミコンダクタ向けに発行した証明書を読むことができます。[Exit]をクリックすると、**インストール**はキャンセルされます。[Start]をクリックす ると、[**Desktop Integration**]画面に進みます。

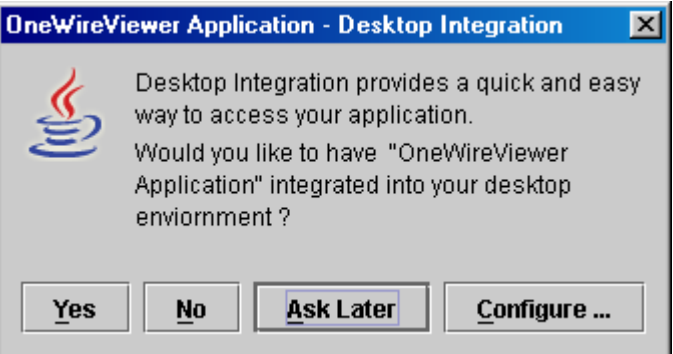

ここでは[**Yes**]をクリックすることお勧めします。これによって、OneWireViewer へのショートカットがデスクトップ上に作成されます。 [**Configure**]をクリックすると、ショートカットを常に作成するのか、一切作成しないのか、あるいは新しいアプリケーションをダウンロード するたびに作成するかどうかを尋ねるのかを WebStart に指示することができます。[**No**]をクリックすると、Webstart を通じて、または OneWireViewer のウェブページから OneWireViewer を起動しなくてはなりません。ショートカットは、WebStart の[**Application**]メニュ ーからでも作成または削除することが可能です。

[Desktop Integration]画面に答えると、[**1-Wire API for Java Setup Wizard**]に進みます。これは 3 つの連続した画面で構成されてい ます。最初の画面では、*1-Wire* ポートアダプタと通信ポートを指定することができます。2 つ目の画面では、デバイスのポーリングレート を選択します。3 つ目の画面では、プログラムが「通常の」(タグなし)デバイス、タグ付きデバイス、または両方のグループのデバイスのい ずれを表示するかを選択することができます。これらの Wizard 画面は、最初のインストールのとき、あるいは JAVA 2 RTE のリビジョン を変更したときにのみ表示されます。Wizard 画面を省略した場合は、OneWireViewer の[Tools]メニューの[Pick Adapter]または [Device Poll Rate]を通じて選択内容を変更することができます。

以下に示す[1-Wire Port Adapter]画面の例は、TMEX ネイティブ 1-Wire ドライバをインストールした Windows プラットフォームに適用さ れます。TMEX ドライバがないと、[DS9097U]と[NetAdapter]のタブだけが表示されます。最初に、該当するタブをクリックして、使用する 予定の 1-Wire アダプタの種類を選択します。次に、アダプタを差し込んだポート番号を選択します。準備が整えば、[**Next**]をクリックして 次に進みます。選択したポート上に指定したアダプタが見つかると、「**Loaded Adapter Successfully!**」というメッセージが表示されます。 見つからない場合、メッセージは「**Failed To Load Adapter!**」になります。この場合、[**Refresh Adapter List**]をクリックしてこの画面の 初期状態に戻り、もう一度試みます。

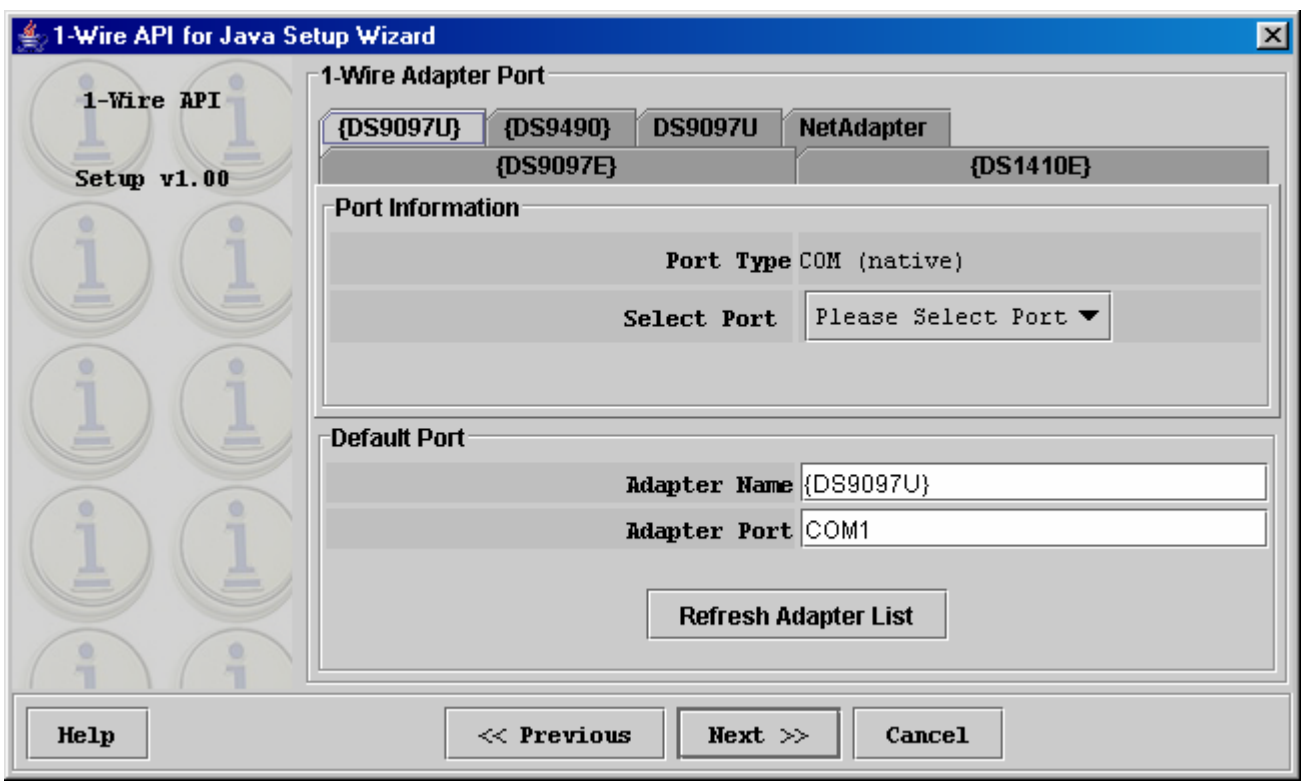

この画面で行うポートの選択は、OneWireViewer から変更することができます。「プログラムのコンセプト」のセクションの「Viewer のメニ ュー」→「Tools」→「Pick Adapter」機能を参照してください。[**Next**]をクリックすると、[Device Polling Rate]画面が表示されます。

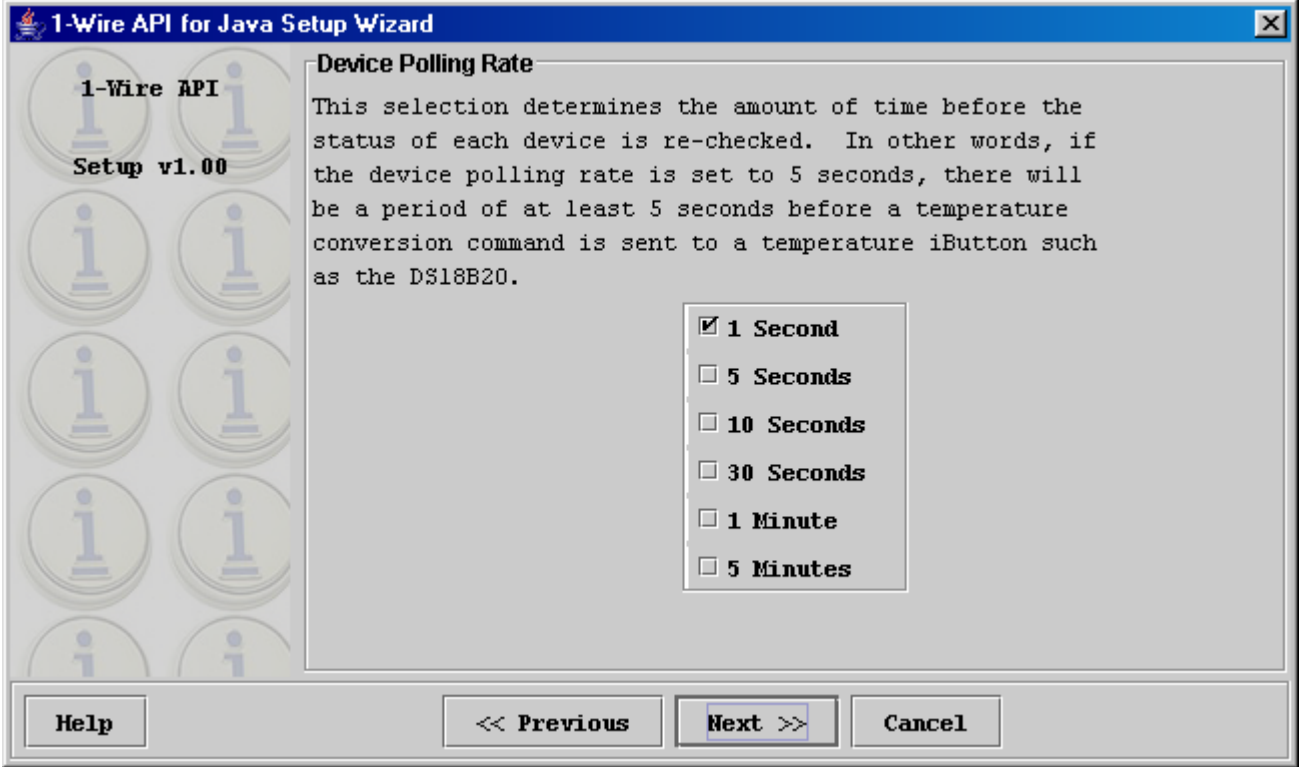

ポーリングレートは、1-Wire デバイスの追加/削除の有無を確認するために 1-Wire ラインをスキャンする頻度を決定します。デフォルト の選択肢は 1 秒であり、迅速な応答が得られます。これは一般的に良好な選択と言えます。レートは後で変更することができます。「プロ グラムのコンセプト」のセクションの「Viewer のメニュー」→「Tools」→「Device Poll Rate」を参照してください。[**Next**]をクリックすると、最 後の Wizard 画面に進みます。

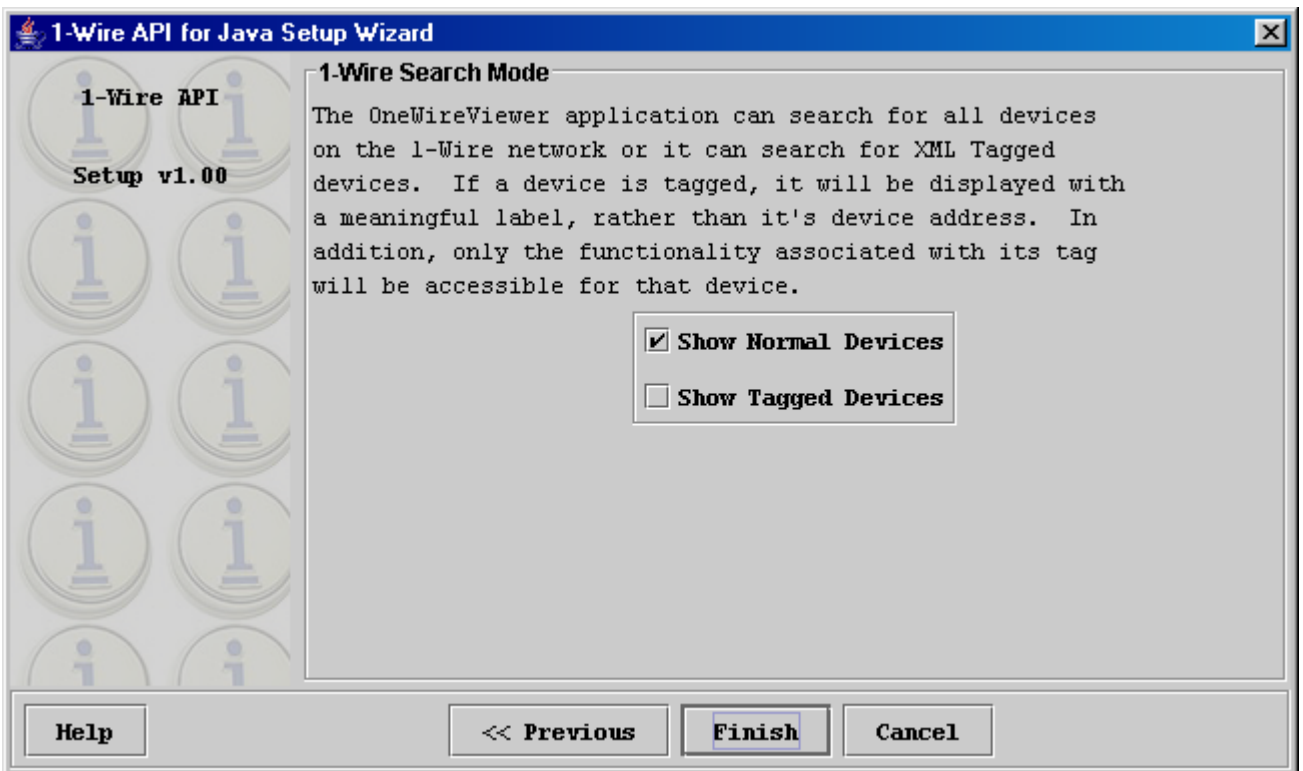

デバイスのタグ付けは、OneWireViewer がサポートしている機能です。ただし、デバイスにタグを付けるツールはプログラムに含まれて いません。したがって、ほとんどの場合、タグ付きのデバイスを用いることはありません。それでも、通常デバイスとタグ付きデバイスの両 方を選択した場合、プログラムはより確実に動作する可能性があります。タグ付きデバイスのみを選択し、そのタグ付きのデバイスを 1- Wire アダプタに接続していない場合は、OneWireViewer はデバイスをまったく見つけることができません。この選択は後から変更するこ とができます。詳細については、「プログラムのコンセプト」のセクションの「Viewer のメニュー」→「Tools」→「XML Tagging」を参照してく ださい。終了後、[**Finish**]をクリックします。

これで、OneWireViewer が起動および動作し、以下の例に示すように現在接続されているデバイスのリストが表示されます。Java WebStart は、ダウンロード済みアプリケーションとして OneWireViewer をリストに加えます。

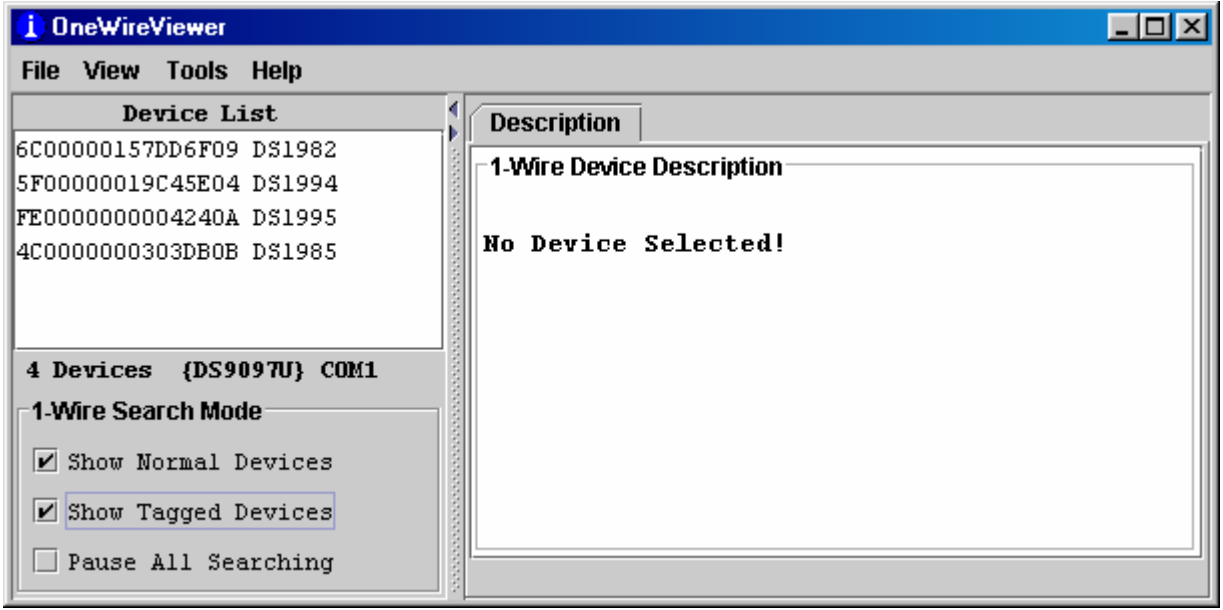

# プログラムのコンセプト

OneWireViewer の開始ウィンドウは、[**Device List**](左上)、[**1-Wire Search Mode**](左下)、タブ領域(右側)、およびメニュー(一番上の 行)という 4 つの領域で構成されています。デバイスリスト/検索モード領域の幅は、これらの領域とタブ領域を区切る垂直バーを横方向 に移動することによって調整可能です。デバイスリスト/検索モード領域は、デバイスリストの右側にある小さな三角形の 1 つをクリックす ることによって削除/復元することができます。

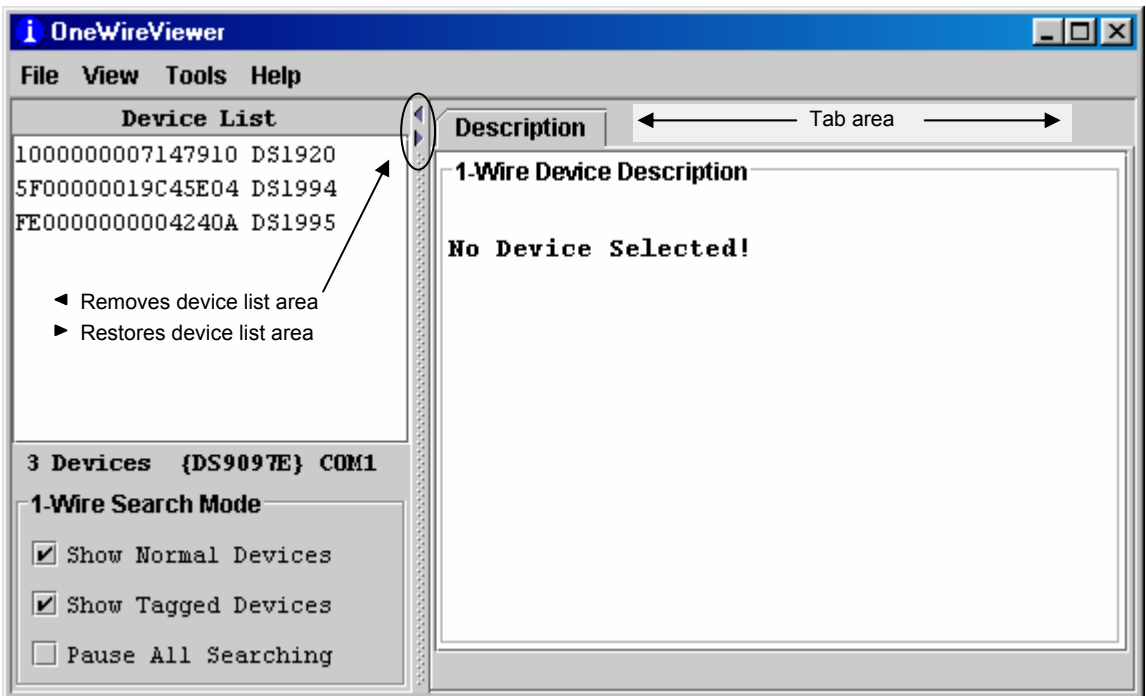

### **Viewer** のメニュー

#### **File**

**Close** (プログラムを終了する)

[Close]には、「Alt-1」(ALT + F4 の代わり)という小見出しが付いています。プログラムは、Alt + F4、および ALT + 1 で終 了します。「1」は通常のキーボード上で押す必要があります。テンキーからの入力は受け付けられません。

#### **View**

**Show Message Log** (エラーメッセージを表示する)

新しいウィンドウが開き、デバイスのアクセスログとエラーメッセージが表示されます。

**Show Tab in New Window** (複数の機能またはデバイスを同時に表示する)

この機能を使うには、最初にデバイスを選択してから、利用可能なタブの 1 つを選択します。次に、[Show Tab in New Window]を使用すると、選択したタブがそれ自身のウィンドウに移動します。メインウィンドウは、[Description]タブに戻 ります。

**Show Device Alternate Names** (デバイスリストに代わりの名前を表示する)

例:DS1994 の代わりに「DS2404, Time-in-a-can, DS1427」を ROM ID の右側に表示します。これらのデバイスはす べて、同じファミリコードを共有します。DS1427 および DS2404 は新規設計用に推奨されていません。

#### **Tools**

**Pick Adapter** (通信ポートと 1-Wire ポートアダプタを変更する)

新しいウィンドウが開き、ここで 1-Wire ポートアダプタの 1 つ、ポートの種類、およびポート番号を選択することができま す。この機能の使用方法の詳細については、以下に記載しています。

**XML Tagging** (デバイスリストに表示することのできるデバイスタグをロードする)

新しいウィンドウが開き、使用中のデバイスの XML タグを持つファイルを選択します。タグの仕様について、また OneWireViewer と互換性のあるタグファイルを作成する方法の詳細については、「Dallas Application Note 158」を参 照してください。

#### **1-Wire Speed** (希望の 1-Wire の速度を選択する)

通常速度(標準)またはオーバドライブ速度を選択することができます。1-Wire デバイスはすべて通常速度をサポートし ていますが、中には、オーバドライブの速度で通信可能なデバイスもあります。オーバドライブ速度を使用するには、ポ ートアダプタもオーバドライブをサポートしている必要があります。オーバドライブを選択しても、ポートアダプタがオーバ ドライブをサポートしていない場合、オーバドライブをサポートしているデバイスにアクセスするとエラーメッセージが表示 されます。

**Device Poll Rate** (1-Wire Net のデバイス検索頻度を設定する)

レートは、1 秒、5 秒、10 秒、30 秒、1 分、5 分、および即時のポーリングです。標準値は 1 秒で、最速の応答時間を実 現します。

**Help**

**About** (プログラムを構成するコンポーネントのバージョン番号を読み出す)

ウィンドウが開き、様々なビューアのバージョン番号、および Java のソースコードをダウンロードすることができる場所を 表示します。これは無償サービスです。

#### ビューアのコンポーネントのリビジョンとダウンロード **URL**

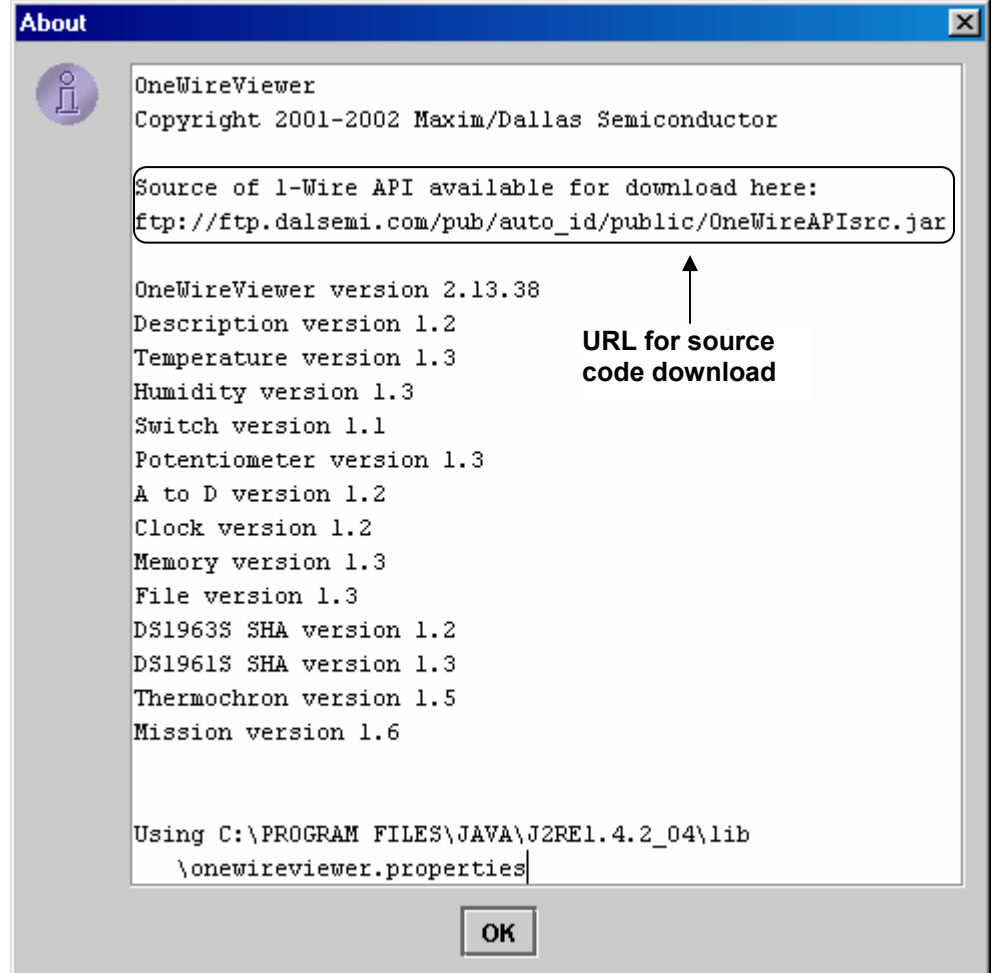

# ビューアのウィンドウ領域

#### **Device list**

これは、ネットワーク上のデバイスの ROM ID とデバイスの製品番号/名前が表示される領域です。デバイスをリストに含める かどうかは、1-Wire Search Mode によって操作します。最初に、プログラムを開始すると、デバイスはファミリコードの昇順で 並び替えられ、ファミリコード内ではシリアル番号の昇順で並び替えられます。後からネットワークに追加されたデバイスは、リ ストの一番下に追記されます。

デバイスリストの下には、ネットワーク上のデバイスの合計数、ポートアダプタ/ドライバの種類、およびポート番号が表示され ます。この例では、アダプタは DS9097E で、シリアルポート COM1 上にあり、TMEX (= ネイティブ)ドライバを使用しています。 アダプタの名前を括っている{ }括弧は、そのアダプタがネイティブ TMEX ドライバを使用していることを示しています。

**1-Wire Search Mode** (デバイスリストの内容に反映される)

#### **Show Normal Devices**

このチェックボックスをオンにすると、デバイスリストにはタグ付けされていないデバイスのみが表示されます。

#### **Show Tagged Devices**

このチェックボックスをオンにすると、デバイスリストにはタグ付けされたデバイスのみが表示されます。タグ付けファイル のロードについては、[Tools]メニューの[XML Tagging]オプションを参照してください。ネットワーク上のすべてのデバイ スを見るには、[Show Normal Devices]と[Show Tagged Devices]の両方のチェックボックスをオンにする必要がありま す。

**Pause All Searching** (デバイスの追加/削除の有無を確認するためのネットワークの検索を停止/再開する)

このチェックボックスをオンにすると、1-Wire ネットワークは検索されなくなります。これによって、ネットワーク上の通信ト ラフィックが最小限に抑えられ(この結果、オシロスコープによるイベントの捕捉が容易になる)、また、デバイスリストの 内容が固定されます。ネットワークから削除されたデバイスを選択すると、エラーメッセージが生成されます。検索を一 時停止すると、追加されたデバイスはデバイスリストに取り込まれないため、これらのデバイスにアクセスすることができ なくなります。

#### タブ領域

いったんデバイスを選択すると、[Description]タブが表示され、デバイスについての簡単な説明が表示されます。デバイスに よっては、該当するデバイス機能のビューアにアクセスすることができるタブが追加される場合があります。デバイスのリスト および該当するデバイスのビューアについては、「サポート対象のデバイス」表を参照してください。

#### タブ領域の例**(DS1994)**

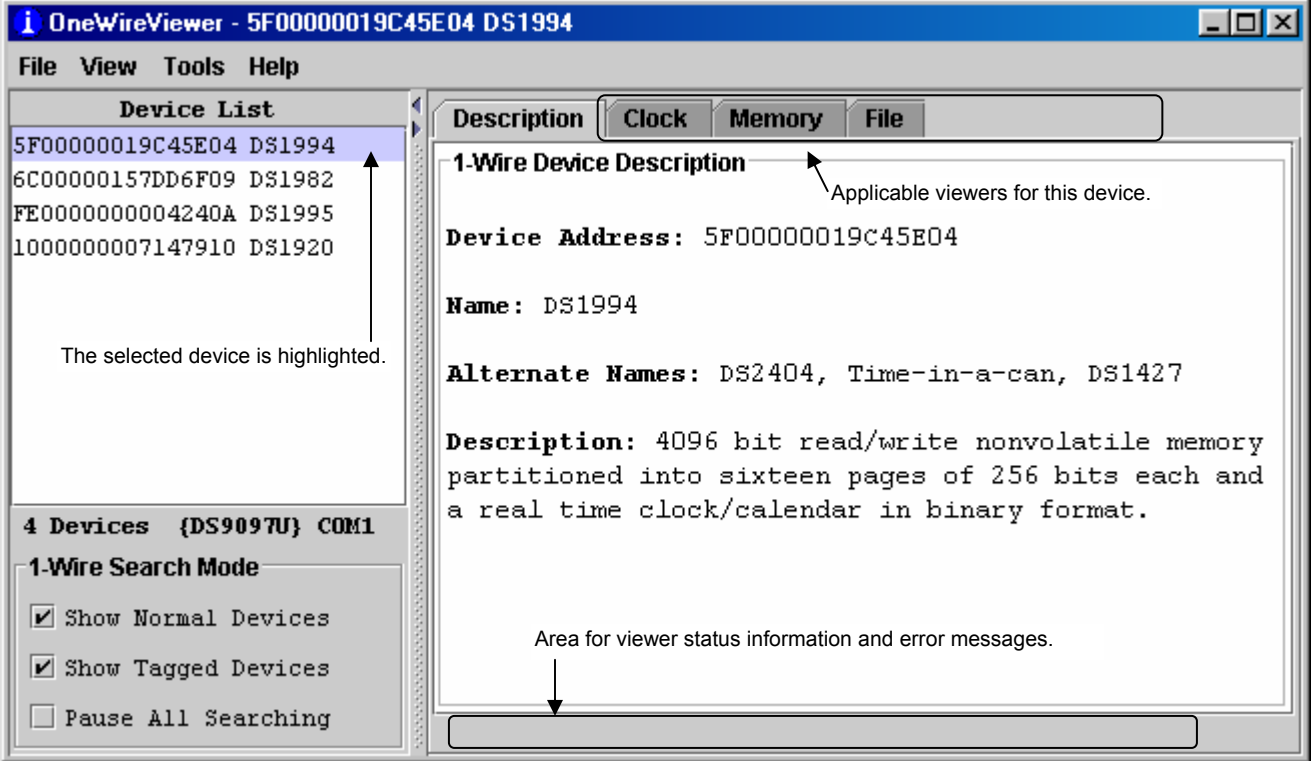

#### **1-Wire** アダプタおよび通信ポートの変更方法

以下の[Pick Adapter]画面の例は、TMEX ネイティブ 1-Wire ドライバがインストールされた Windows プラットフォームに適用されます。 TMEX ドライバは、アダプタ名を{ }括弧で括る形で表示されます。TMEX ドライバがなかったり、Windows 以外のプラットフォームを使用 したりしている場合は、[DS9097U]タブと[NetAdapter]タブのみが表示されます。NetAdapter は、1-Wire アダプタに直接アクセスするこ とができるホストと、1-Wire アダプタ用の適切なポートが備わっていない、または適切なハードウェアドライバが備わっていないクライアン トコンピュータのためのドライバソフトウェアのセットです。NetAdapter については、本書で取り上げませんが、以下のアドレスから詳細な 情報をダウンロードすることができます。

[ftp://ftp.dalsemi.com/pub/auto\\_id/softdev/owdocs/Docs/OWCom/owapi/NetAdapterHost.html](ftp://ftp.dalsemi.com/pub/auto_id/softdev/owdocs/Docs/OWCom/owapi/NetAdapterHost.html) および [ftp://ftp.dalsemi.com/pub/auto\\_id/softdev/owdocs/Docs/OWCom/owapi/NetAdapter.html](ftp://ftp.dalsemi.com/pub/auto_id/softdev/owdocs/Docs/OWCom/owapi/NetAdapter.html)

### **[Pick Adapter]**画面

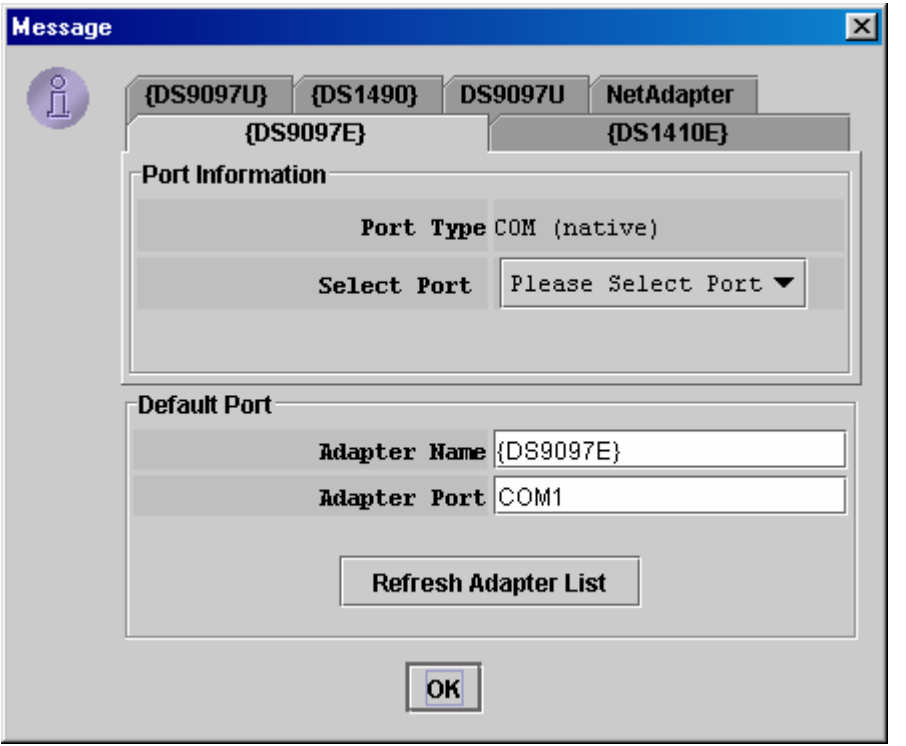

アダプタを変更する前に、適切なポートに新しいアダプタを差し込む必要があります。次に、新しいアダプタに一致するタブをクリックしま す。次に、アダプタを差し込んだポート番号を選択します。準備が整えば、[**OK**]をクリックします。選択したポート上に指定したアダプタが 見つかると、「**Loaded Adapter Successfully!**」というメッセージが表示されます。見つからない場合、メッセージは「**Failed To Load Adapter!**」になります。この場合、[**Refresh Adapter List**]をクリックしてこの画面の初期状態に戻り、もう一度試みます。アダプタの種 類を正常に変更するためには、ポート番号も変更する必要があります。たとえば、COM1 をそのままにして、アダプタだけを変更すること はできません。

#### サポート対象のデバイス

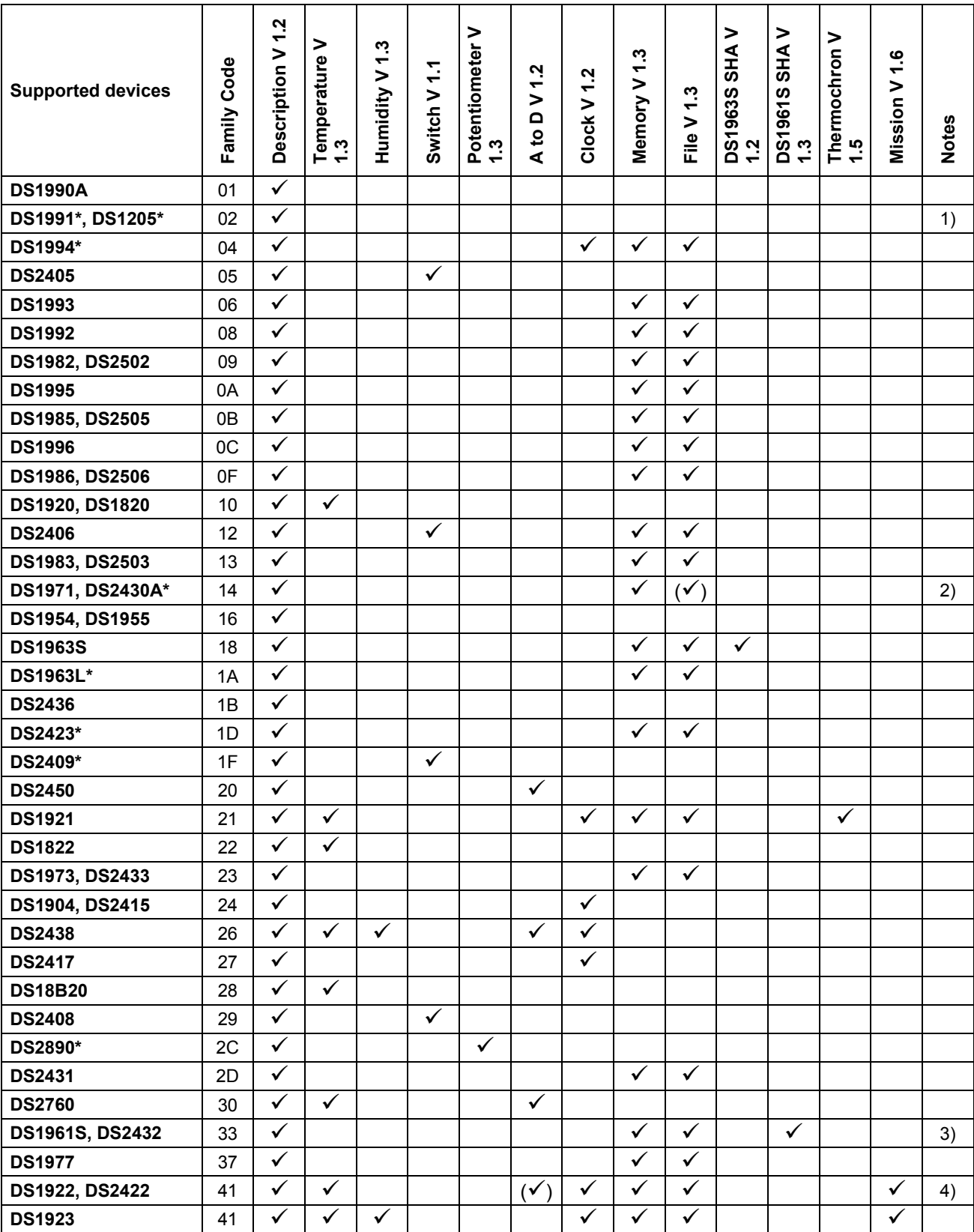

1) このデバイス用のビューアは含まれていません。代わりに、iButton Viewer の **Secure Viewer** を使用してください。

2) このデバイスはフォーマット可能ですが、ファイルを保存するメモリは残っていません。

3) 書き込みアクセスを行うには、DS1961S SHA ビューアを用いてデバイスの「シークレット」を入力する必要があります。

4) A/D のサポートは、DS2422 にのみ適用されます。

\*このデバイスは新規設計用に推奨されていません。

# デバイス機能のビューア

### **Temperature (**温度**)**

温度ビューアの[Temperature]タブは、[**Info**](上部)、[**Graph**](左下)、および[**Thermomete**r](右下)という 3 つの領域で構成されていま す。[Temperature]タブのサイズに応じて、[Thermometer]、[Graph]、および[Info]領域にスクロールバーが現れます。温度ビューアは、 ディジタル温度計を備えたデバイスに適用されます。デバイスのリストについては、「サポート対象のデバイス」表を参照してください。

[Temperature]タブの例

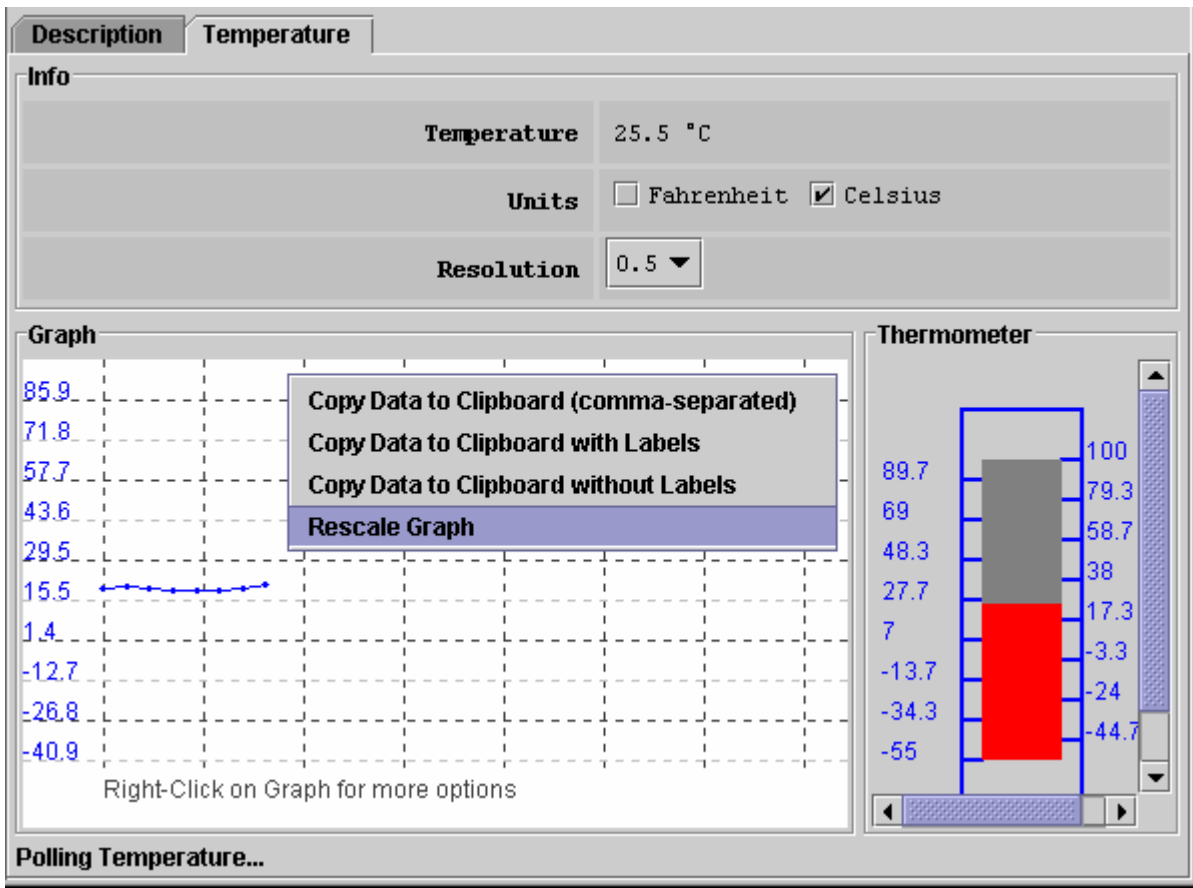

#### **[Temperature]**タブがアクティブのとき、温度ビューアは以下を実行します。

- 絶えずデバイス固有のコマンドを発行し、温度変換を実行します。
- 各変換の後、選択されたデバイスの温度レジスタを読み取ります。
- 読み取り値を、デバイス固有のフォーマットから通常のフォーマットに変換します。
- 結果を数字、グラフ、および温度計の目盛りで表示します。
- 適宜、グラフの横軸目盛りを圧縮して、別の読み取り値を表示します。
- 温度目盛りの℃ (デフォルト)と゚ F を切り替えることができます。選択された目盛りが記憶されます。
- 温度表示の分解能を変更することができます(一部のデバイスのみ)。
- グラフ目盛りの自動変更機能を有効にすることができます。
- クリップボードを介してグラフデータをエクスポートすることができます。

- 温度ビューアは、選択されたデバイスがネットワークから外されていることが判明したとき、また他のデバイスが選択されたときに 閉じます。
- 他のデバイスを評価している間も温度ビューアの動作が継続されるためには、最初に温度ビューアを有効にして、次に[**View**]メニ ューで、[**Show Tab in New Window**]を選択します。これによって、新しいウィンドウで温度ビューアが再開されます。この新しい ウィンドウは、デバイスがネットワークから外されても開いたままです。
- DS1922 と DS1923 では、表示される温度の読み取り値は、ソフトウェアで補正されます。

#### **Humidity (**湿度**)**

湿度ビューアの[Humidity]タブは、[**Info**](上部)、[**Graph**](左下)、および[**Humidity**](右下)という 3 つの領域で構成されています。 [Humidity]タブのサイズに応じて、[Graph]および[Humidity]領域にスクロールバーが現れます。湿度ビューアは、主に DS1923 に適用さ れます。このビューアは、湿度を測定するために設定可能な他のデバイスもサポートします。デバイスのリストについては、「サポート対 象のデバイス」表を参照してください。

#### **[Humidity]**タブの例

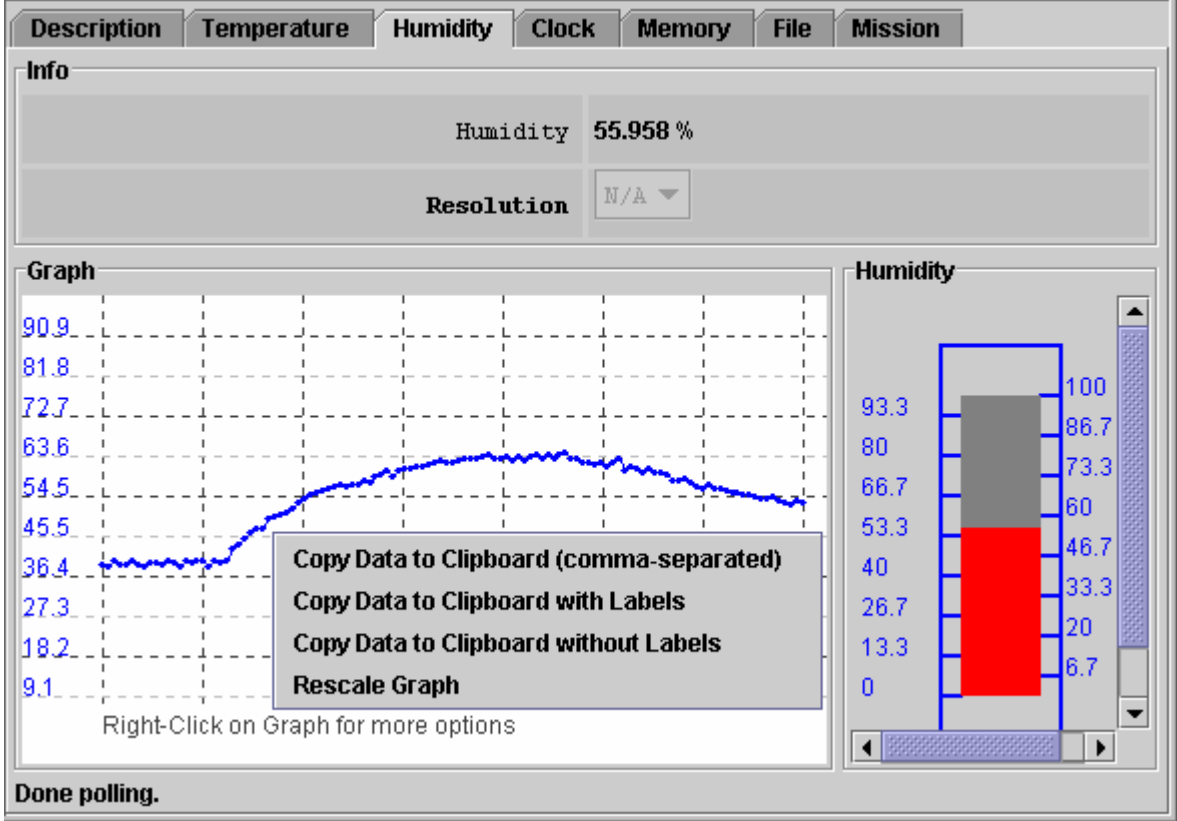

#### **[Humidity]**タブがアクティブのとき、湿度ビューアは以下を実行します。

- 絶えずデバイス固有のコマンドを発行し、湿度変換を実行します。
- 各変換の後、選択されたデバイスの湿度レジスタを読み取ります。
- 読み取り値を、デバイス固有のフォーマットから通常のフォーマットに変換します。
- 結果を数字、グラフ、および湿度の目盛りで表示します。
- 適宜、グラフの横軸目盛りを圧縮して、別の読み取り値を表示します。
- グラフ目盛りの自動変更機能を有効にすることができます。
- クリップボードを介してグラフデータをエクスポートすることができます。

- 湿度ビューアは、選択されたデバイスがネットワークから外されていることが判明したとき、また他のデバイスが選択されたときに 閉じます。
- 他のデバイスを評価している間も湿度ビューアの動作が継続されるためには、最初に湿度ビューアを有効にして、次に[**View**]メニ ューで、[**Show Tab in New Window**]を選択します。これによって、新しいウィンドウで湿度ビューアが再開されます。この新しい ウィンドウは、デバイスがネットワークから外されていても開いたままです。
- 湿度と温度を同時に監視するには、湿度ビューアと温度ビューアを別々のウィンドウで開きます。
- DS1923 では、表示される湿度の読み取り値はソフトウェアで補正されますが、温度や飽和ドリフトについては補償されません。

#### **Switch (**スイッチ**)**

スイッチビューアの[Switch]タブは、[**Features**](上部)および[**Channels**](下部)という 2 つの領域で構成されています。[Features]領域は、 デバイス固有の特性を一覧表示します。選択されたデバイスのスイッチ(= チャネル)の数は、[Channels]領域内のチャネルボックスの数 によって示されます。ディジタルスイッチは、閉じたり([State] = true)、開いたり([State] = false)することができます。[Level]は、スイッチ の出力端の電圧に対応するロジックを示します。各チャネルには、2 つのコマンドボタンが備わっています。[Switch]タブのサイズやデバ イスの規模に応じて、両方の領域にスクロールバーが現れます。スイッチビューアは、1 つ以上の電子スイッチを備えたすべてのデバイ スに適用されます。デバイスのリストについては、「サポート対象のデバイス」表を参照してください。

#### **[Switch]**タブの例

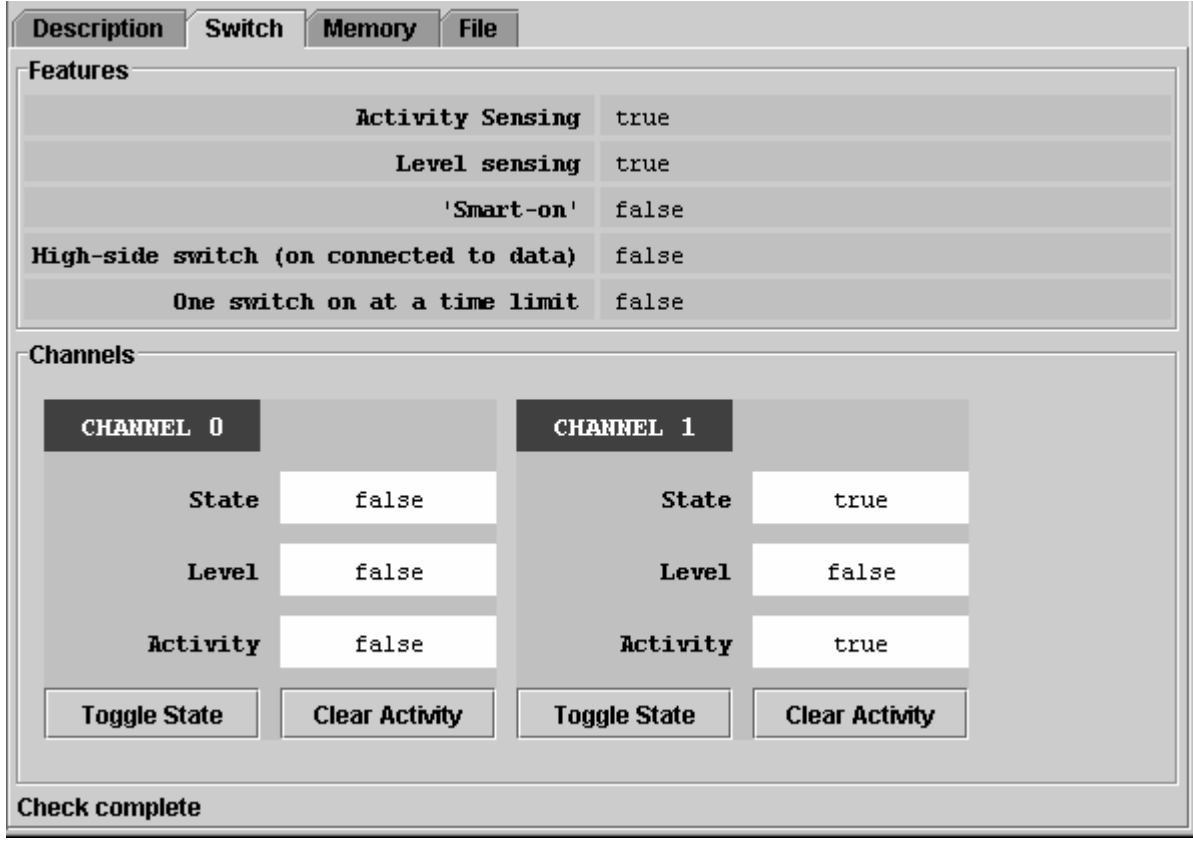

#### スイッチビューアのチャネルコマンド

**Toggle State** (スイッチのオン/オフ状態を切り替える)

このコマンドを用いて、1-Wire ネットワークを通じてスイッチの状態を変更することができます。

**Clear Activity** (チャネルのアクティビティラッチをクリアする)

このコマンドを用いて、1-Wire ネットワークを通じてスイッチのアクティビティラッチをクリアすることができます。

#### **[Switch]**タブがアクティブのとき、スイッチビューアは以下を実行します。

- 選択されたデバイスのすべてのチャネルの状態を絶えず読み取ります。
- [Channels]領域内の状態、レベル、およびアクティビティ情報を自動的に更新します。

- スイッチチャネルをリモートディジタルセンサとして使用するには、スイッチをオフにしておく必要があります(State = false)。
- DS2405 では、アクティビティラッチはありません。
- 個々のチャネルの詳細な動作については、各デバイスのデータシートを参照してください。

#### **Potentiometer (**ポテンショメータ**)**

ポテンショメータビューアの[Potentiometer]タブは、[**Features**](上部)および[**Wipers**](下部)という 2 つの領域で構成されています。 [Potentiometer]タブのサイズに応じて、[Features]および[Wipers]領域にスクロールバーが現れます。ポテンショメータビューアは、 DS2890 にのみ適用されます。「サポート対象のデバイス」表も参照してください。

#### **[Potentiometer]**タブの例

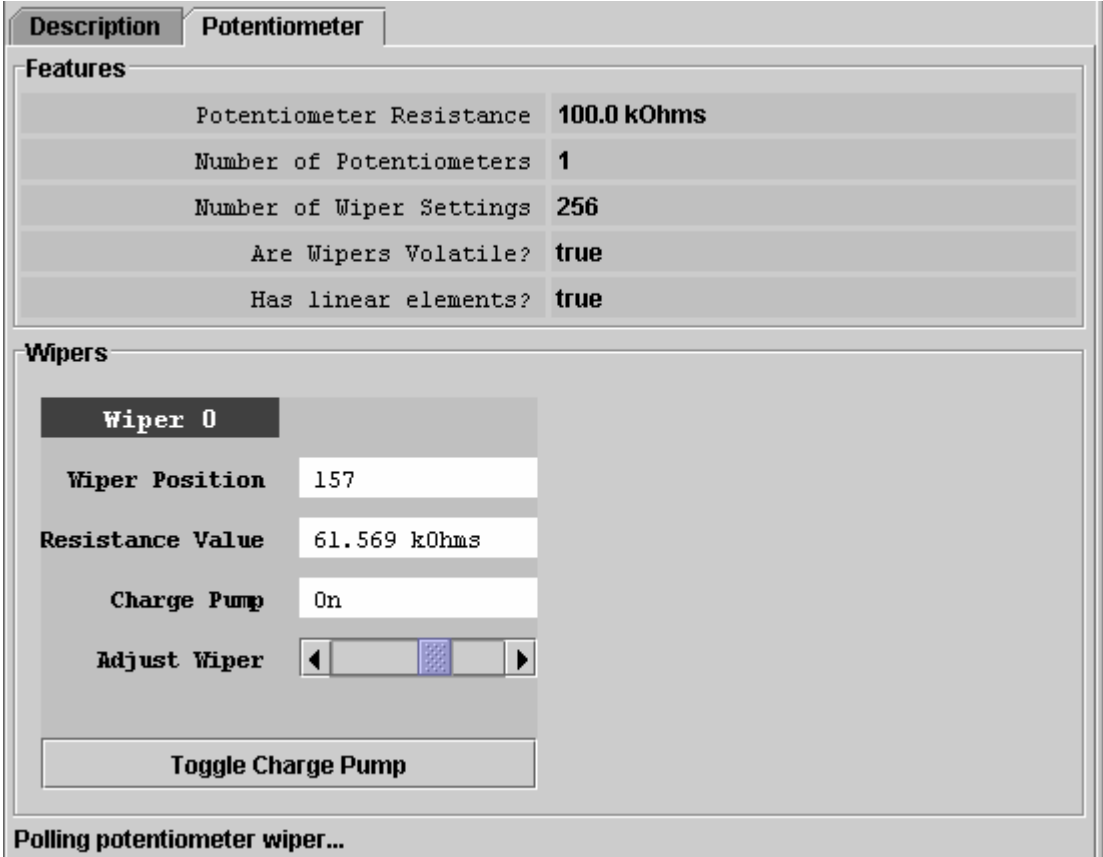

#### **[Potentiometer]**タブがアクティブのとき、ポテンショメータビューアは以下を実行します。

- 絶えずデバイスをポーリングします。
- ワイパの位置を変更することができます。
- [Toggle Charge Pump]ボタンを用いて、チャージポンプのオン/オフを切り替えることができます。

- DS2890 は iButton Viewer によってサポートされています。
- チャージポンプは、デバイスに Vcc 電源がある場合にのみ、オンにすることができます。

#### **A to D**

A to D ビューア(アナログ-ディジタルコンバータ)の[A to D]タブは、[**Features**](上部)と[**Channels**](下部)という 2 つの領域で構成されて います。[Features]領域は、デバイス固有の特性を一覧表示します。チャネルごとに、Channels 領域にチャネルボックスがあります。 [AtoD Voltage]は、アナログ入力の電圧読み取り値を示します。[A to D]タブのサイズやチャネル数に応じて、両方の領域にスクロール バーが現れます。A to D ビューアは、1 つ以上の入力チャネルを持つアナログ-ディジタルコンバータを備えたデバイスに適用されます。 デバイスのリストについては、「サポート対象のデバイス」表を参照してください。

### **[A to D]**タブの例

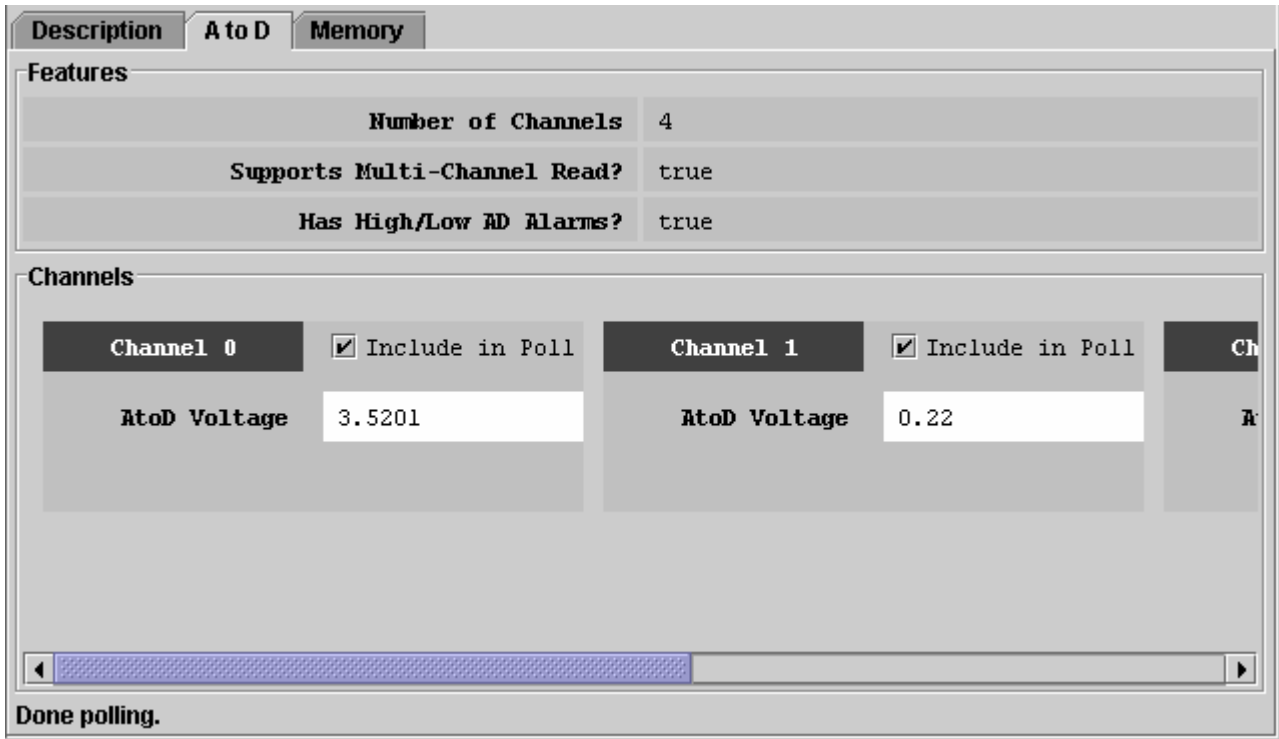

#### **[A to D]**タブがアクティブのとき、**A to D** ビューアは以下を実行します。

- 選択されたチャネルの入力電圧を絶えず読み取って変換します。
- 選択されたチャネルについて、[Channels]領域内の電圧読み取り値を自動的に更新します。
- 監視対象のチャネルを選択することができます([Include in Poll])。

- チャネルがポーリングに含まれていない場合、このチャネルの表示は「固定」され、実際の入力電圧は表示されなくなります。
- 電圧範囲、分解能、電圧アラームのスレッショルド、および代替チャネル機能は、[**Memory**]タブを用いてバイトレベルで設定する ことができます。詳細については、各デバイスのデータシートを参照してください。
- アナログ-ディジタルコンバータを備えた一部のデバイス(DS2450 など)は、iButton Viewer の A to D ビューアによって完全にサ ポートされています。

#### **Clock (**クロック**)**

クロックビューアの[Clock]タブは、[**Info**](上部)と[**Config**](下部)という 2 つの領域で構成されています。タブ領域のサイズに応じて、Info 領域にスクロールバー(水平と垂直)が現れます。現在の時刻が常にタイムゾーンとともに 24 時間形式で表示されます。クロックビューア は、リアルタイムクロックを含んだすべてのデバイスに適用されます。デバイスのリストについては、「サポート対象のデバイス」表を参照 してください。

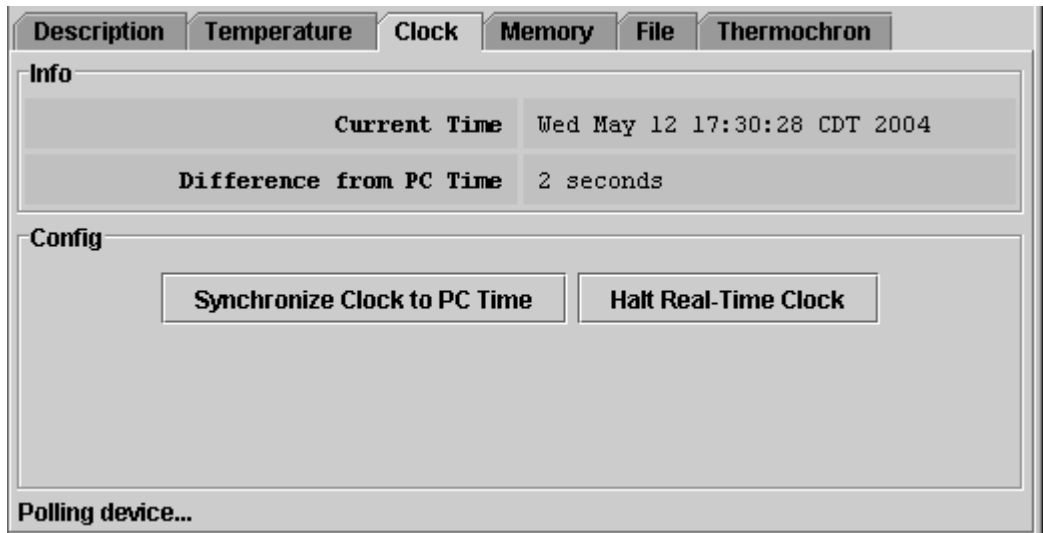

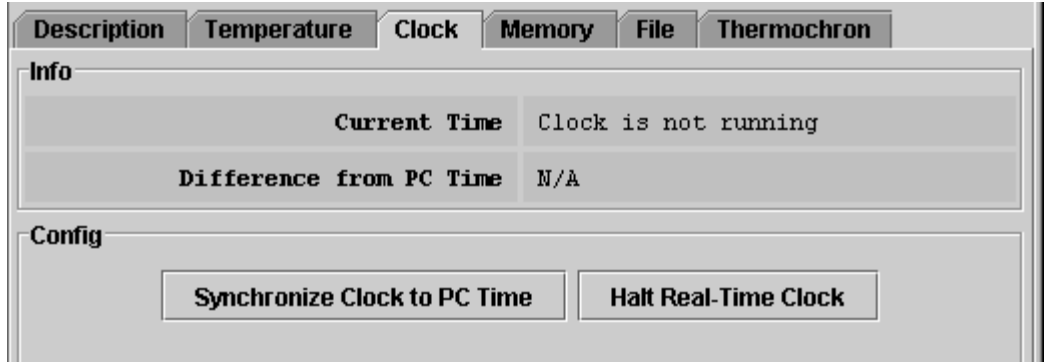

#### **[Clock]**タブがアクティブのとき、クロックビューアは以下を実行します。

- 選択されたデバイスの時間レジスタを絶えず読み取ります。
- 読み取り値を、デバイス固有のフォーマットから通常のフォーマットに変換します。
- デバイスから読み取った時刻を表示します(読み取りのたびに自動更新)。
- RTC 発振器を停止および再起動することができます。
- コンピュータ(PC またはワークステーション)の時刻/日付を、デバイス内の時間レジスタにコピーすることができます ([**Synchronize Clock to PC time**]をクリック)。この機能によって、一時停止された RTC 発振器を再起動することもできます。

- 1-Wire デバイスがリアルタイムクロックとしてバイナリカウンタを使用している場合(DS1994、DS1904、DS2415、および DS2417 など)、クロックビューアは、デバイスのクロックを UTC (グリニッジ標準時(GMT)とも呼ばれる)に設定します。1-Wire デ バイスのリアルタイムクロックが、別々のレジスタで秒、時、日、月、年をカウントする場合(DS1921 や DS1922 など)、クロックビ ューアは、デバイスのクロックを現地時間に設定します。
- DS1994 の特殊 RTC 機能は、iButton Viewer の「時間ビューア」を用いて評価することができます。この時間ビューアは、デバイ スのクロックを UTC ではなく現地時間に設定します。

#### **Memory (**メモリ**)**

メモリビューアの[Memory]タブは、[**Banks**](上部)、[**Info**](左下)、および[**Contents**](右中央)という 3 つの領域で構成されています。 [Contents]領域の下の 2 つのボタンを使用すると、選択されたメモリバンクのデータを再読み取りすることが可能で([**Refresh**])、また [Contents]領域に手動で入力したデータを 1-Wire デバイスに書き込むことができます([**Commit Changes**])。タブ領域のサイズに応じ て、[Banks]および[Contents]領域にスクロールバーが現れます。メモリビューアは、汎用ユーザメモリや特殊機能/レジスタページを含ん だすべてのデバイスに適用されます。デバイスのリストについては、「サポート対象のデバイス」表を参照してください。データ ([**Contents**])と特性([**Info**])を表示するには、最初にメモリバンクを選択する必要があります。[Contents]領域は、バンクの選択を変更す るたびに、自動的にリフレッシュされます。

#### **[Memory]**タブの例**(DS1994)**

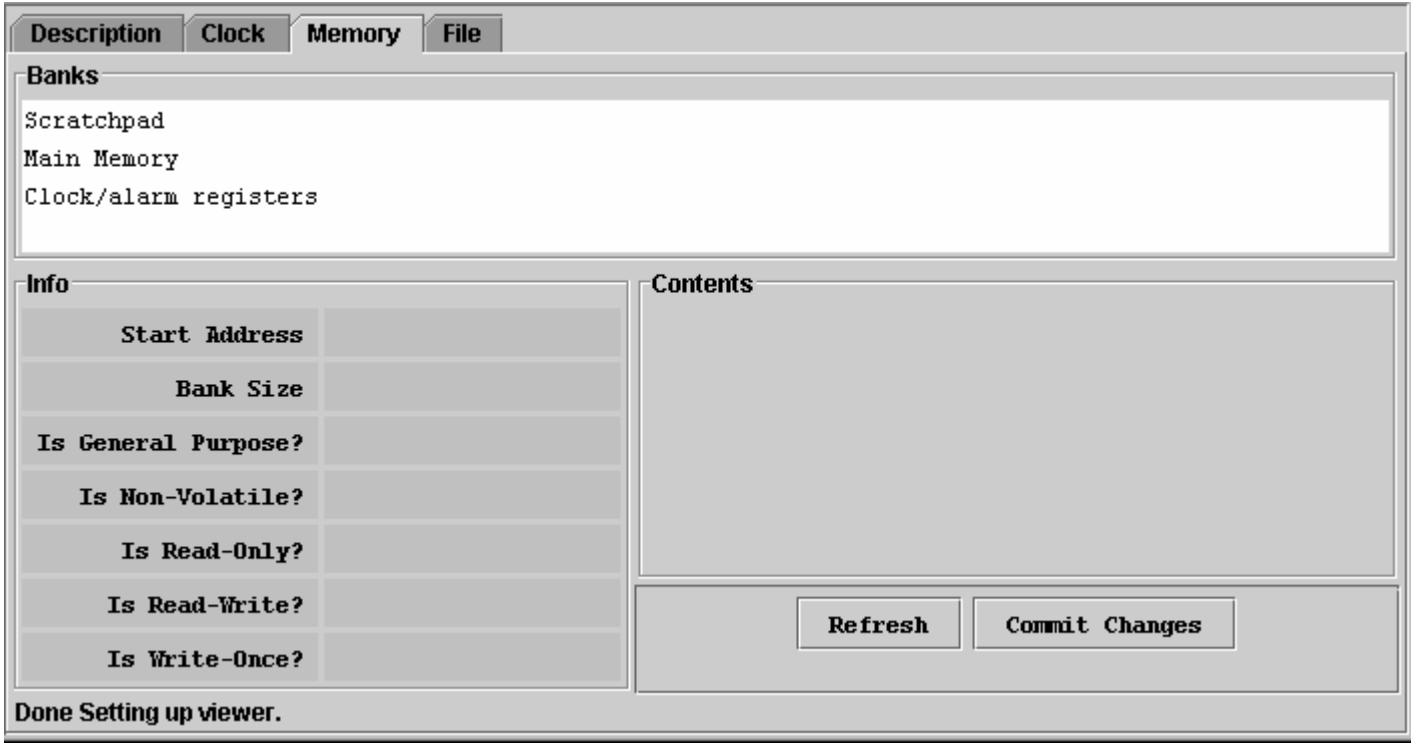

#### **[Memory]**タブがアクティブのとき、メモリビューアは以下を実行します。

- 利用可能なバンクの名前を一覧表示します。
- 選択されたバンクの特性と内容を表示します。
- 選択されたバンクの内容を変更することができます。
- 選択されたバンクに新しいデータをコピーすることができます。

#### スクラッチパッドが選択された**[Memory]**タブの例

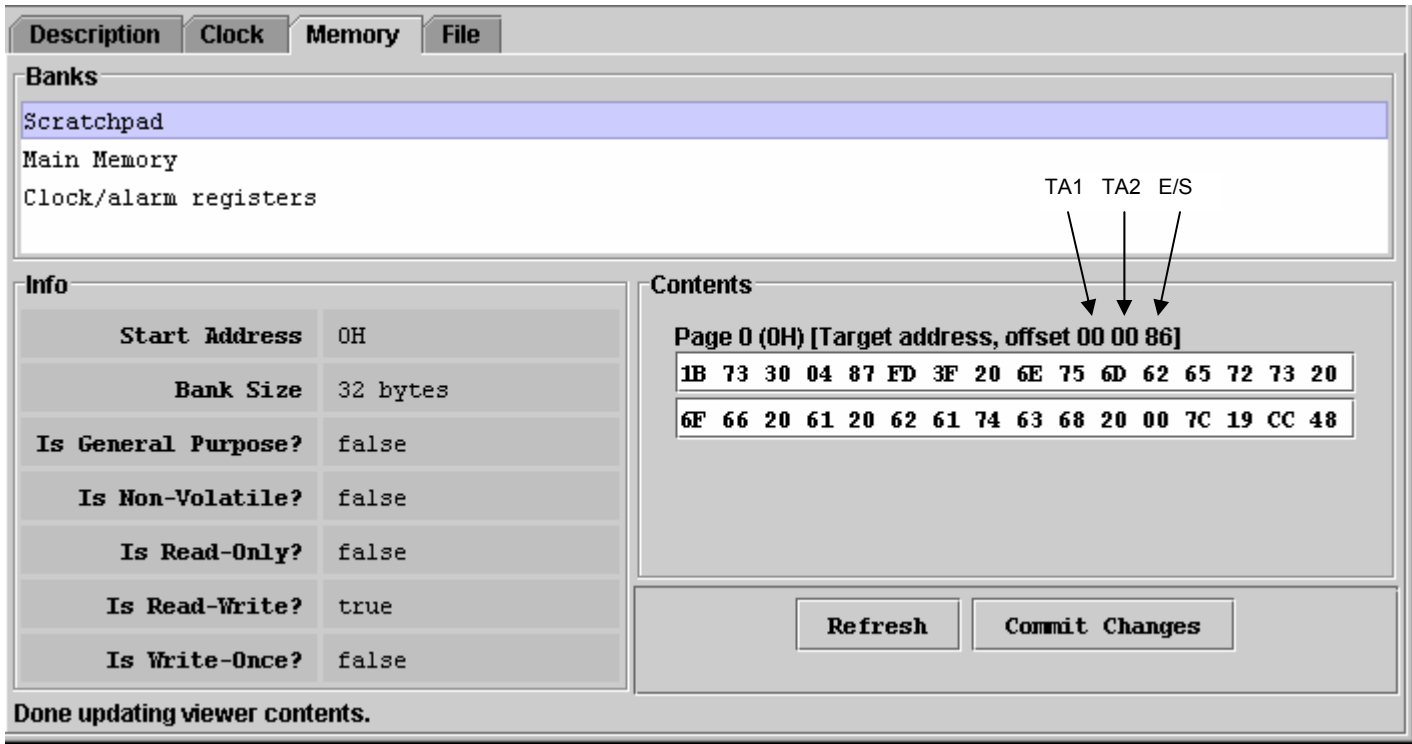

- メモリバンクの数とそれぞれの名前は、表示するデバイスの種類によって決まります。
- [Contents]フィールドの表示フォーマットは、選択されたデバイスとメモリバンクによって異なります。大部分のデバイスについては、 ページ当たり 2\_16 バイトです。EPROM デバイスでは、n\_8 バイトです(特殊機能レジスタのみ)。DS1977 の場合、フォーマット はページ当たり2 32 バイトです。
- 選択されたメモリバンクがスクラッチパッドである場合、対象アドレス TA1、TA2、および E/S バイト(オフセット)が、スクラッチパッ ド内容の上に表示されます。他のメモリバンクの場合は、デバイスに応じて、書込みサイクルカウンタまたはメモリページに関連す るメッセージ認証コードが表示されます。
- デバイスに書き込むには、[**Contents**]フィールドで変更するバイトを選択し、新しいデータを入力し、[Commit Changes]をクリック します。この方法は、[Memory]タブに表示されるすべてのメモリブロックに適用されます。ビューアは、必要な手順(スクラッチパッ ドの書き込み、スクラッチパッドのコピーなど)を実行し、デバイスのメモリまたはレジスタを更新します。詳細については、「補助機 能」の項のテキストエディタ(Hex/ASCII エディタ)の項目を参照してください。
- EPROM デバイスに書き込むには、12V のプログラミングパルスをサポートするポートアダプタが必要です。

#### **File**

ファイルビューアは、1-Wire ファイル構造をサポートしています(「Application Note 114」を参照)。ファイルビューアの[File]タブは、 [**Directory**](中央左)と[**File Contents**](中央右)という 2 つの領域で構成されています。さらに、8 つのコマンドボタンが用意されています。 [Directory]領域と[File Contents]領域の間の垂直バーを横方向に移動することで、領域のサイズを変更することができます。[File]タブの サイズに応じて、[Directory]および[Contents]領域にスクロールバーが現れます。ファイルビューアは、汎用ユーザメモリを含んだすべて のデバイスに適用されます。デバイスのリストについては、「サポート対象のデバイス」表を参照してください。

#### **[File]**タブの例

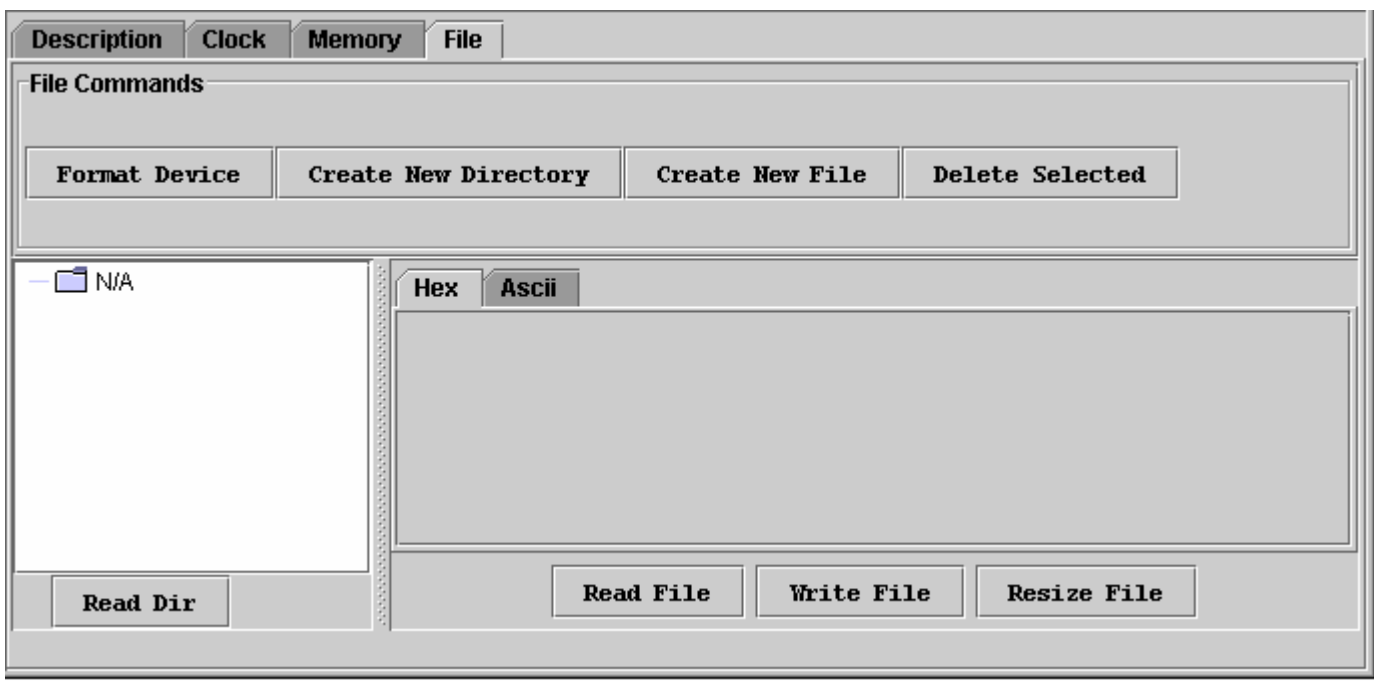

#### ファイルビューアのコマンド

**Format Device** (デバイス内にルートディレクトリを作成する)

ファイル作成を可能にするには、デバイスをフォーマットしておく必要があります。詳細については、「**Application Note 114**」 を参照してください。フォーマットしてもメモリが消されることはありません。前のセッションのデータは、最終的に上書きされま す。

**Create New Directory** (ファイルディレクトリまたはサブディレクトリを作成する)

ディレクトリ名は、ASCII 文字で最長 4 文字が使用可能です。

#### **Create New File** (デバイス内に新しいファイルを作成する)

ファイル名は、ASCII 文字で最長 4 文字に 0~99 までの数字の拡張子を加えて使用します。拡張子の中には、特別な目的 のために予約されているものがあります。たとえば、100 は Append ファイル(EPROM デバイスのみ)、101 は Money-Counter ファイル、102 は Money-SHA ファイル用です。

#### **Delete Selected** (ファイルまたはディレクトリを削除する)

この機能は、ディレクトリ内のファイルのエントリを削除したり、サブディレクトリを除去したりします。ファイルの中身が消去され るわけではありません。ただし、ファイルのエントリやサブディレクトリを除去すると、ファイルはファイルビューアでアクセスす ることができなくなります。ファイルのデータは、**メモリビューア**を用いてバイトレベルで回復可能です。

**Read Dir** (デバイスのディレクトリを読み取る) ファイル名とディレクトリ名を表示します。

**Read File** (選択されたファイルの内容を読み取って表示する)

ファイルの内容は、データバイトまたはテキストとして表示可能です。[Hex]または[Ascii]タブをクリックすると、表示が変更され ます。

**Write File** (デバイスに変更内容を書き込む)

この機能は、ファイルのサイズが変更されていないことを前提としています。ファイルサイズが変更されている場合は、最初に [**Resize File**]を使用して新しいファイルの長さを指定してください。[Write File]には、確認のための自動リードバックが含まれ ます。

#### **Resize File** (ファイルのサイズを変更する)

この機能を使えば、ファイルに使用されるバイト数を指定することができます。新しいサイズが[Contents]領域内の文字数(バ イト数)よりも小さい場合、データの最後が切り捨てられます。新しいサイズが大きすぎる場合は、00h バイトがファイルの最後 に付加されます。ファイルのサイズ変更を可能にするには、最初にそのファイルを読み取っておく必要があります。

#### **[File]**タブがアクティブのとき、ファイルビューアは以下を実行します。

- 様々なファイルとディレクトリの機能にアクセスすることが可能になります。
- ファイルを選択したり、ディレクトリを開いたりすることができます。
- ファイルの内容とサイズを変更することができます。
- デバイスに新しい内容を書き込むことができます。

#### ディレクトリとファイルのデータを表示した**[File]**タブの例

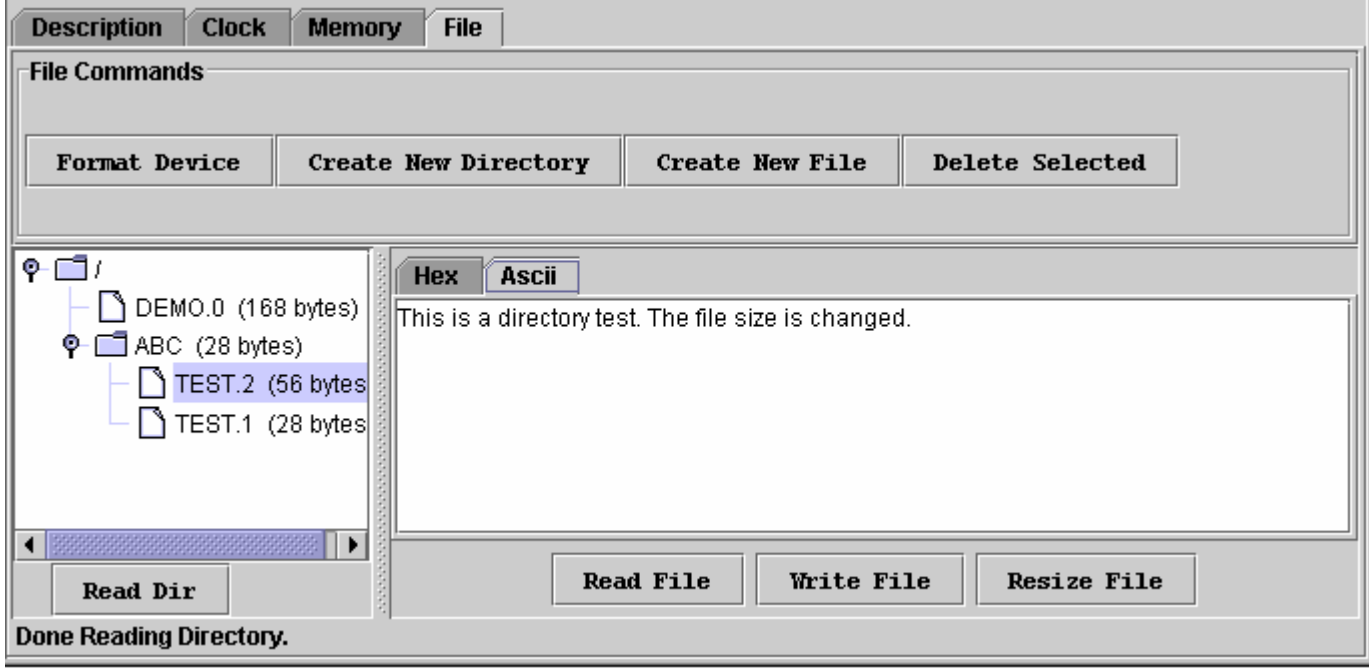

- 1-Wire ファイル構造では、複数のデバイスを 1 つのクラスタとしてフォーマットすることができます。このため、デバイスをフォーマ ットするとき、ファイルビューアがすでにデバイスにアクセスしていても、デバイスを再度選択する必要があります。
- まず、新しいファイルとしてファイルを作成してから、データを書き込んでください。
- ファイルサイズは、28 バイトの倍数です(DS1977 では 59 バイト)。[Resize File]を用いてファイルサイズを変更すると、ディスプレ イの[Directory]領域内のファイルサイズが自動的に更新されます。ファイルサイズを 0 バイトに変更するということは、最初にファ イルを削除してから、同じファイルを再び作成することと同じです。
- 新しいファイルは、00h バイトで埋められ、28 バイトのサイズになります(DS1977 では 59 バイト)。
- ファイルの内容(16 進および ASCII フォーマット)を変更するには、変更するセクション(バイト/文字)を選択して、次に新しい内容を 入力し、[Write File]をクリックします。ファイルを[Ascii]タブ上で編集する場合は、ファイルをデバイスに書き戻すときに自動リサイ ズが利用可能です。詳細については、「**補助機能**」の項の「ファイルビューアでの Hex エディタ」および「ASCII エディタ」を参照して ください。
- EPROM デバイスに書き込むには、12V のプログラミングパルスをサポートするポートアダプタが必要です。
- 別のデバイスにアクセスしても、[File Contents]領域は直前にアクセスされたファイルのデータを表示しています。
- データをディスクファイルからファイルビューアに (あるいはその逆に)コピーするには、オペレーティングシステムの編集、コピー、 およびペースト機能を使用します。
- OneWireViewer のファイルビューアには、基本的なファイル機能のみが用意されています。A その他の機能は、iButton Viewer のファイルビュー機能に備わっています。

#### **DS1963S SHA**

DS1963S SHA ビューアの[DS1963S SHA]タブは、[**Memory Pages**](上部)、[**Memory Contents**](中央左)、[**Command**](中央右)、 および[**Extra Info**](下部)という 4 つの領域で構成されています。Command 領域には 11 個のボタンが含まれており、デバイスの読み 取り/書き込み機能を実行したり、様々な SHA 機能を使用したり、あるいは MAC を比較したりすることができます。[DS1963S SHA]タブ のサイズに応じて、[Memory Pages]、[Memory Contents]、および[Command]領域にスクロールバーが現れます。DS1963S SHA ビュ ーアは、DS1963S にのみ適用されます。「**サポート対象のデバイス**」表も参照してください。

#### **[DS1963S SHA]**タブの例

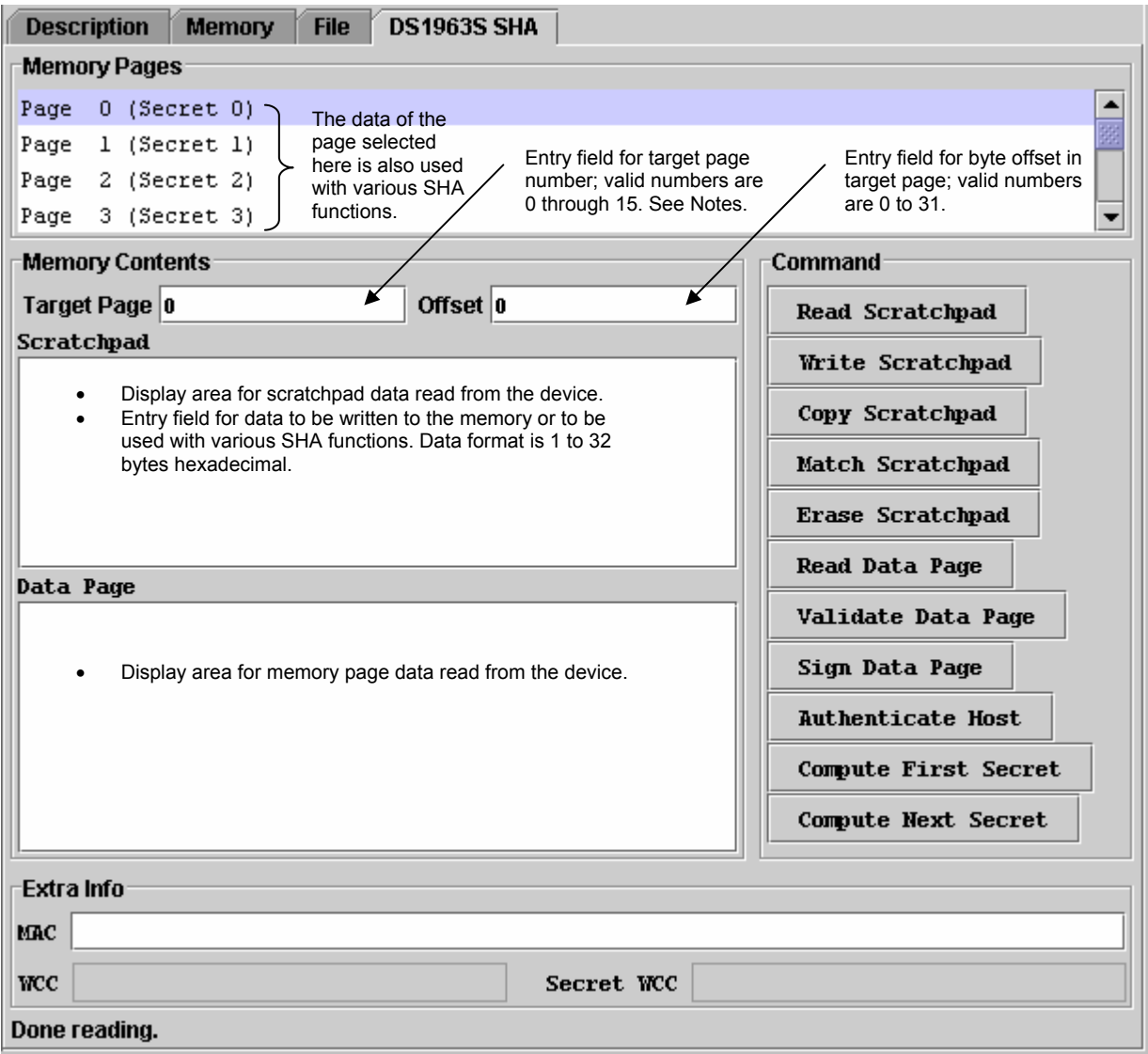

#### **DS1963S SHA** ビューアのコマンド

**Read Scratchpad** (デバイスのスクラッチパッドを読み取る)

スクラッチパッドは、デバイスへの書き込みを行うとき、またメッセージ認証コード(MAC)の生成/読み取り/比較を行うときにバ ッファとしての役割を果たします。読み取りアクセスが許可されていれば、このコマンドによって、スクラッチパッドのデータが読 み取られます。読み取りアクセスがなければ、スクラッチパッドの読み取り値はすべて FFh になります。読み取りアクセスを得 るには、[**Erase Scratchpad**]コマンドを使用します。消去されたスクラッチパッドの読み取り値も FFh となります。データペー ジを読み取ると、20 バイトの MAC でスクラッチパッドの一部が上書きされます。これは[Extra Info]領域にも表示されます。 **Write Scratchpad** (ビューアのスクラッチパッドのエントリフィールドからデバイスのスクラッチパッドにデータをコピーする)

このコマンドは、デバイスのスクラッチパッドにデータを書き込みます。このコマンドを使用する前に、[Target Page]および [Offset](データページ内の新しいデータの開始位置)を確認/更新し、その後の[Copy Scratchpad]コマンドで所望の位置にデ ータが確実に書き込まれるようにします。1~32 バイトの範囲内であればいずれもスクラッチパッドに書き込むことができます。 [Write Scratchpad]の後、[Read Scratchpad]を使用してスクラッチパッドのデータ(実際にデバイスに送信されたデータその もの)を確認し、次に[Copy Scratchpad]をクリックします。

**Copy Scratchpad** (デバイスのスクラッチパッドから対象メモリページにデータをコピーする)

このコマンドは、直前の[Write Scratchpad]コマンドの[Target Page]および[Offset]情報を用いて、[Copy Scratchpad]コマン ドのシーケンスを生成します。詳細については、「注」の「**Copy Scratchpad**」を参照してください。

- **Match Scratchpad** (MAC と、スクラッチパッドに格納されたデータを比較する)
- [Validate Data Page]、[Authenticate Host]、[Compute First Secret]、および[Compute Next Secret]のコマンドは、スクラッ チパッドへの書き込みアクセスを阻止します。[Match Scratchpad]を使えば、デバイスによって計算された MAC がホストコン ピュータによって生成された MAC と一致するかどうかを検証することが可能で、スクラッチパッド内の MAC を公開する必要 はありません。[Match Scratchpad]コマンドボタンをクリックするとき、ユーザは別のウィンドウに 20 バイトの MAC を入力し ます。次にこの MAC が、コマンドコードとともにデバイスに送信されます。2 つの MAC コードが一致すると、「Match Successful」というメッセージが[DS1963S SHA]タブの下部に表示されます。[Match Scratchpad]は、スクラッチパッドへの読 み取りアクセスがある場合でも、正常に機能します。
- **Erase Scratchpad** (スクラッチバッドを消去し、スクラッチパッドへの読み取りアクセスを確立する) デバイスを 1-Wire ネットワークに接続したとき、最初は、スクラッチパッドへの読み取りアクセスは阻止されます。読み取りア クセスを得るには、最初にスクラッチパッドをクリアして残っているシークレットまたは MAC を消去します。これは、[**Erase Scratchpad**]コマンドを用いて実行します。消去されると、スクラットパッド全体が FFh バイトで埋められます。
- **Read Data Page** (デバイスの 16 のメモリページのいずれか 1 つを読み取る) このコマンドは、Read Authenticated Page (認証されたページの読み取り)デバイス機能を使用して、選択されたメモリペー ジの内容を読み取ります。この機能はまた、MAC を生成して、その MAC をスクラッチパッドにロードします。MAC は、選択さ れたデータページのシークレット、選択されたページのデータ、ページ書き込みサイクルカウンタ、ページ番号、デバイスの ROM ID、およびスクラッチパッド内の 3 バイトのチャレンジに基づいたものです。ビューアは、メモリデータを[Data Page]表 示領域にコピーします。スクラッチパッドから MAC が読み取られ、[Extra Info]領域の MAC フィールドにコピーされます。 [Extra Info]領域のその他のフィールドには、選択されたメモリページに関連する「ページ書き込みサイクルカウンタ」([WCC]) とシークレット書き込みサイクルカウンタ([Secret WCC])の内容が表示されます。詳細については、デバイスのデータシートを 参照してください。書き込みサイクルカウンタの値は、逆の順番(向かって左が最下位バイト、右が最上位バイト)で表示されま す。[Memory Pages]領域に表示される 16 ページの 1 つをクリックすることによって、読み取るメモリページを選択します。ス クラッチパッドの 3 バイトは、Read Authenticated Page 機能への「チャレンジ」入力として利用され、また MAC の結果はスク ラッチパッド内に配置されるため、スクラッチパッド内で同じチャレンジを復元することなく同じメモリページを何度も読み取ると、 異なる MAC コードが生成されます。詳細については、「注」の「**Write Scratchpad**」を参照してください。
- **Validate Data Page** (メモリページデータ、ページシークレット、およびスクラッチパッドデータから MAC を計算する) このコマンドは、選択されたメモリページの内容、関連するページシークレット、およびスクラッチパッドデータの 15 バイトを取 得し、これを使用して MAC を計算します。次に MAC はスクラッチパッドに配置されます。このコマンドは、スクラッチパッドへ の読み取りアクセスを阻止するため、MAC を確認するには、[**Match Scratchpad**]コマンドを使用することが必要となります。 [Memory Pages]領域に表示される 16 ページの 1 つをクリックすることによって、MAC の計算に使用するメモリページを選 択します。詳細については、「注」の「**Write Scratchpad**」を参照してください。
- **Sign Data Page** (ページ 0 またはページ 8 のデータ、ページシークレット、およびスクラッチパッドデータから MAC を計算する) このコマンドは、選択されたメモリページの内容、関連するページシークレット、およびスクラッチパッドデータの 15 バイトを取 得し、これを使用して MAC を計算します。次に MAC はスクラッチパッドに配置され、そこから読み取られて、ビューアの [Scratchpad]表示領域に表示されます。[Memory Pages]領域内でページをクリックすることによって、MAC の計算に使用す るメモリページを選択します。このコマンドは、メモリページの 0 と 8 にのみ適用されます。スクラッチパッドの 15 バイトはこの コマンドへの入力として利用され、また MAC の結果はスクラッチパッドに配置されるため、同一のスクラッチパッドデータを使 用せずに同じメモリページに何度も署名すると、異なる MAC コードが生成されます。詳細については、「注」の「**Write Scratchpad**」を参照してください。
- **Authenticate Host** (メモリページデータ、ページシークレット、およびスクラッチパッドデータから MAC を計算する) このコマンドは、選択されたメモリページの内容、関連するページシークレット、およびスクラッチパッドデータの 15 バイトを取 得し、これを使用して MAC を計算します。次に MAC はスクラッチパッドに配置されます。このコマンドは、スクラッチパッドへ の読み取りアクセスを阻止するため、MAC を確認するには、[**Match Scratchpad**]コマンドを使用することが必要となります。 [Memory Pages]領域でページをクリックすることによって、MAC の計算に使用するメモリページを選択します。[Authenticate Host]は、ページ 0 と 8 には適用されません。詳細については、「注」の「**Write Scratchpad**」を参照してください。

#### **Compute First Secret** (メモリページの初期シークレットを計算してインストールする)

このコマンドは、選択されたメモリページの内容、ヌルシークレット(8 バイトの 00h)、およびスクラッチパッドデータの 15 バイト を取得し、これを使用して MAC を計算します。MAC の一部(8 バイト)が、新しいシークレットとなります。[Compute First Secret]コマンドボタンをクリックすると現れる小さなウィンドウに、対象のシークレット(0~7)を入力します。[Memory Pages]領 域に表示される 16 ページの 1 つをクリックすることによって、MAC の計算に使用するメモリページを選択します。ビューアは、 すべての中間ステップを実行して、スクラッチパッド内の最初の位置から指定の位置に新しいシークレットを渡します。シーク レットおよびページの関連付けについては、デバイスのデータシートを参照してください。詳細については、「注」の「**Write Scratchpad**」を参照してください。

#### **Compute Next Secret** (メモリページの新しいシークレットを計算し実装する)

このコマンドは、[Compute First Secret]と同じように機能します。違いは、ヌルシークレットが、選択されたメモリページの現在 のシークレットに置き換わっているということだけです。詳細については、「注」の「**Write Scratchpad**」を参照してください。

#### **[DS1963S SHA]**タブがアクティブのとき、**DS1963S SHA** ビューアは以下を実行します。

- 様々なデバイス機能にアクセスすることが可能になります。
- 読み取り用として、また様々な SHA 機能への入力として、メモリページを選択することができます。
- 書き込みアクセス用として、アドレスとデータを入力することができます。

- **Copy Scratchpad**:これはページシークレットに直接書き込むことが可能です。この目的のため、通常のメモリページの対象ア ドレスとゼロオフセットを使用し、スクラッチパッド内の該当する位置(デバイスのデータシートを参照)に、ダミーデータと新しいシー クレットでスクラッチパッドを埋め、[Write Scratchpad]機能をクリックします。次に数秒間、1-Wire ネットワークからデバイスを切 断することによって、スクラッチパッドへの読み取りアクセスを阻止します。次に DS1963S SHA ビューアを用いてデバイスを再度 選択し、[Target Page]を 16 または 17 に指定し、さらに適切なオフセットを指定して対象のシークレットのアドレスを指定し、少な くとも 1 バイトを[Scratchpad]フィールドに書き込み、[Write Scratchpad]をクリックしてから[Copy Scratchpad]をクリックします。 これによってシークレットがロードされ、書き込みサイクルカウンタが進みます。
- **Write Scratchpad**:デバイスのいくつかの機能は、MAC を計算するために追加の入力データとしてスクラッチパッドデータを利 用します。このスクラッチパッドデータは、3 バイト(Read Authenticated Page)または 15 バイト(他の SHA 機能)になります。いず れの SHA 機能を使用する場合も、その前に、適切なスクラッチパッドの位置に MAC の計算で使用するデータをロードしておく必 要があります。DS1963S SHA ビューアを用いてこれを実行するには、最初にスクラッチパッドを消去し、スクラッチパッドを読み 取った後、該当する位置に新しいデータを上書きします。次に[Target Page]を 0~15 の任意の数字に指定し、さらに[Offset]を 0 に指定して[Write Scratchpad]を実行します。
- iButton Viewer は、DS1963S のメモリとファイル機能だけをサポートしており、SHA 機能はサポートしていません。

#### **DS1961S SHA**

DS1961S SHA ビューアの[DS1961S SHA]タブは、[**Memory Pages**](上部)、[**Memory Contents**](中央左)、[**Command**](中央右)、 および[**Extra Info**](下部)という 4 つの領域で構成されています。[Command]領域には 9 つのボタンが含まれ、デバイスの読み取り/書 き込み機能を実行したり、シークレットを処理したり、デバイスの書き込みを保護したりすることができます。[DS1961S SHA]タブのサイ ズに応じて、[Memory Contents]および[Command]領域にスクロールバーが現れます。DS1961S SHA ビューアは、DS1961S と DS2432 にのみ適用されます。「サポート対象のデバイス」表も参照してください。

#### **[DS1961S SHA]**タブの例

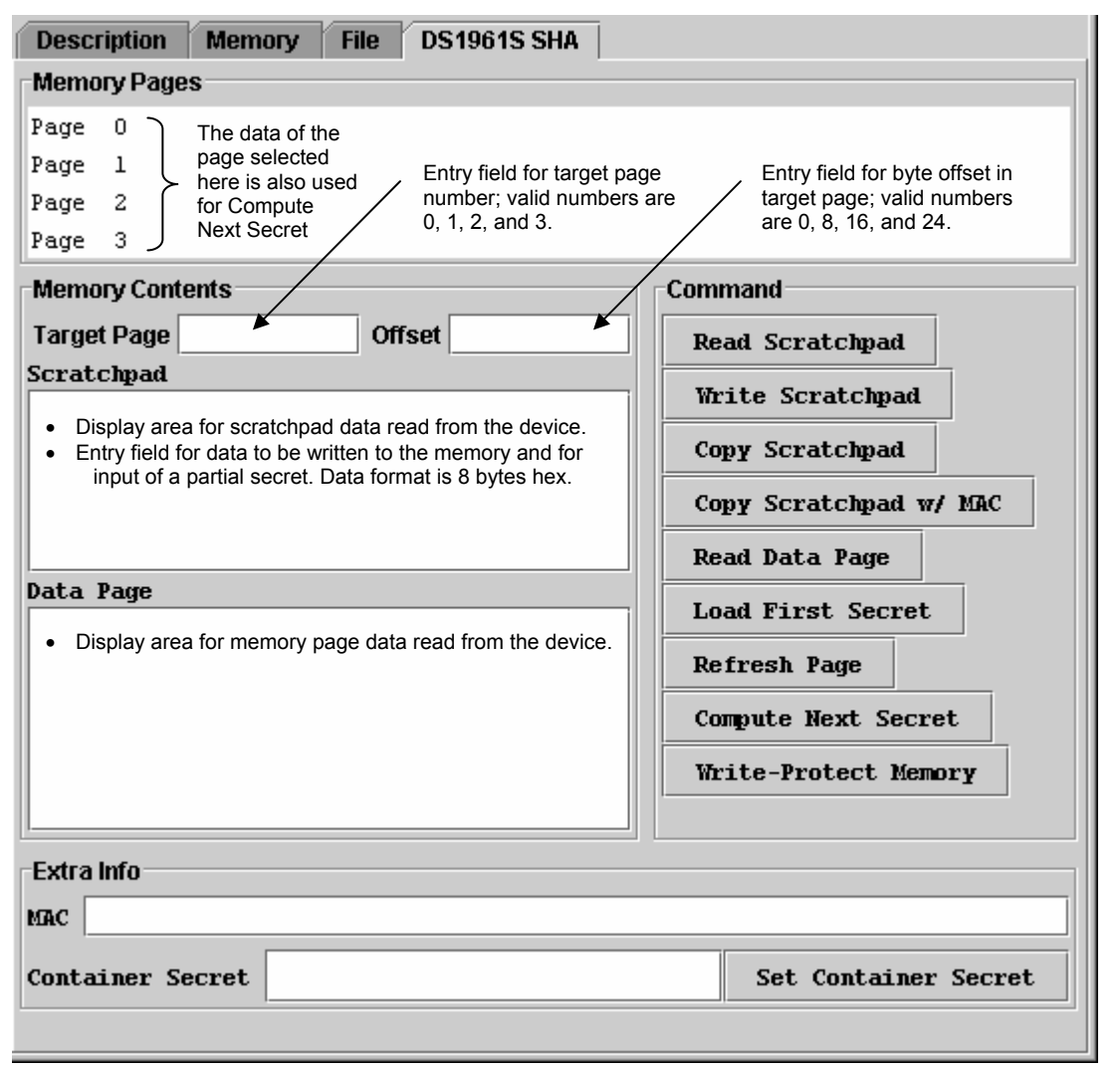

#### **DS1961S SHA** ビューアのコマンド

**Read Scratchpad** (デバイスのスクラッチパッドを読み取る)

スクラッチパッドは、デバイスに書き込むとき、およびシークレットをロードするときの中間記憶領域としての役割を果たします。 このコマンドによって、データをメモリページにコピーしたり、最初のシークレットとしてロードしたりする前に、スクラッチパッド のデータを確認することができます。スクラッチパッドデータは、デバイス認証や新しいシークレットのための MAC (メッセージ 認証コード)を計算するときにも使用されます。いくつかのコマンドは、スクラッチパッドのデータを上書きします。デバイスの電 源を投入したとき、スクラッチパッドの内容は未定義になります。

**Write Scratchpad** (ビューアのスクラッチパッドのエントリフィールドからデバイスのスクラッチパッドにデータをコピーする) このコマンドは、デバイスのスクラッチパッドにデータを書き込みます。このコマンドを使用する前に、[Target Page]および [Offset]を指定し、その後の[Copy Scratchpad]コマンドで所望のメモリページにデータが確実に書き込まれるようにします。 [Target Page]および[Offset]が指定されていない場合(空白フィールド)、[Write Scratchpad]コマンドは実行されません。 [Write Scratchpad]の後、[Read Scratchpad]を使用してスクラッチパッドのデータ(実際にデバイスに格納されているデータ そのもの)を確認します。

**Copy Scratchpad** (デバイスのスクラッチパッドから対象メモリページにデータをコピーする)

このコマンドは、メッセージ認証コード(MAC)を計算し、この MAC をコマンドコードおよび対象アドレスとともにデバイスに送信 します。[Copy Scratchpad]コマンドは、コマンドフローによって送信された MAC が、デバイスによって計算された MAC に一 致する場合にのみ実行されます。MAC を計算するには、ビューアが、デバイスに格納されたシークレットを知る必要がありま す。シークレットの入力方法の詳細については、「**Set Container Secret**」を参照してください。[Copy Scratchpad]コマンドは、 Register Page には適用されません。

- **Copy Scratchpad w/ MAC** (デバイスのスクラッチパッドから対象メモリページにデータをコピーする) このコマンドは最初に、適切な 20 バイトの MAC を別のウィンドウに入力するようユーザに要求し、次にこの MAC をコマンド コードおよび対象アドレスとともにデバイスに送信します。このコマンドは、コマンドフローによって送信された MAC が、デバイ スによって計算された MAC に一致する場合にのみ実行されます。[Copy Scratchpad]と異なり、ビューアはデバイスに格納 されたシークレットを知る必要はありません。[Copy Scratchpad w/ MAC]コマンドは、Register Page には適用されません。
- **Read Data Page** (デバイスの 4 つのメモリページのいずれか 1 つを読み取る) このコマンドは、Read Authenticated Page (認証されたページの読み取り)デバイス機能を使用して、選択されたメモリペー ジの内容を読み取ります。メモリデータは[Data Page]表示領域にコピーされ、デバイスによって生成された MAC は[Extra Info]領域の[MAC]フィールドに表示されます。MAC は、デバイスシークレット、選択されたメモリページのデータ、ROM ID (ま たは Identity Register)、およびスクラッチパッドから取り出した 3 バイトのチャレンジに基づいたものです。[Memory Pages] 領域に表示された 4 つのページの 1 つをクリックすることによって、メモリページを選択します。
- **Load First Secret** (デバイスに既知のシークレットをインストールする) スクラッチパッドからメモリページにデータをコピーするには、デバイスシークレットやその他のデータ(デバイスのデータシート を参照)に基づいた有効な MAC を送信する必要があります。このコマンドは、未知のデバイスシークレットを消去し、First Secret と呼ばれる既知のデータを上書きします。コマンドボタンをクリックすると現れる小さなウィンドウに、8 バイトの 16 進文 字列でシークレットを入力します。シークレットがロードされると、ビューアはそのシークレットを[Extra Info]領域の[Container Secret]フィールドにコピーします。ビューアは、セッションが終了した後は、そのシークレットを記憶していません。
- **Refresh Page** (メモリページのデータをリフレッシュする) EEPROM デバイスでは、データはフローティングゲート上の電荷として格納されます。この電荷が不十分でデータを正しく取 り出せない場合があります。[Refresh Page]コマンドを使えば、ページデータを読み取って、そのデータを読み取った位置と同 じ位置に書き込むことが可能で、MAC は必要としません。このコマンドを使用するには、4 つのメモリページの 1 つを選択し、 [Refresh Page]コマンドボタンをクリックします。ページは、スクラッチパッドのサイズに応じてセグメント単位でリフレッシュされ ます。完了すると、スクラッチパッドには、リフレッシュされたメモリページの最後の 8 バイトのコピーが含まれます。
- **Compute Next Secret** (現在のデバイスシークレットを計算されたシークレットに置き換える) 計算されたシークレットはロードされたシークレットよりも安全です。このコマンドは、現在のシークレット、選択されたメモリペー ジのデータ、およびスクラッチパッドから取り出した部分シークレットに基づいて新しいシークレットを計算し、このシークレット を新しいデバイスシークレットとして格納します。シークレットの計算を可能にするには、部分シークレット(8 バイトの 16 進文 字列)をスクラッチパッドに書き込んでおく必要があります。[Memory Pages]領域に表示される 4 つのページの 1 つをクリック することによって、メモリページを選択します。コンテナシークレットが現在のデバイスシークレットに一致すると、ビューアは次 のシークレットを計算し、このシークレットを[Extra Info]領域の[Container Secret]フィールドにコピーします。セッションが終了 した後は、ビューアはそのシークレットを記憶していません。
- **Write-Protect Memory** (一定のメモリ領域の書き込みを保護する) DS1961S/DS2432 のメモリは、3 つの方法で書き込みを保護することができます。すなわち、「ページ 0 のみ」、「ページ 0~3 を同時」、または「アドレス 8Ch~8Fh と連結したシークレット」の 3 つです。[Write-Protect Memory]ボタンをクリックすると、こ れら 3 つのオプションの 1 つを選択するための小さなウィンドウが現れます。選択が終わると、88h~8Fh のメモリ範囲をバッ ファに読み込むコマンドシーケンスが生成され、それぞれの書き込み保護バイトを更新し、データをスクラッチパッドに書き込 み、メッセージ認証コード(MAC)を計算し、この MAC を[Copy Scratchpad]コマンドコードおよび対象アドレスとともにデバイス に送信します。[Write-Protect Memory]機能は、コマンドフローによって送信された MAC が、デバイスによって計算された MAC に一致する場合にのみ正常に機能します。MAC を計算するには、ビューアが、デバイスに格納されたシークレットを知 る必要があります。シークレットの入力方法の詳細については、「**Set Container Secret**」を参照してください。
- **Set Container Secret** (現在のデバイスシークレットをビューアに通知する) ビューアは、[Copy Scratchpad]コマンドを使用してデバイスに書き込むデバイスシークレットを知っておく必要があります。こ のコマンドは、ユーザが[Extra Info]領域の[Container Secret]フィールドに入力したデータをコンテナシークレットとして有効に します。コンテナシークレットは、いったん設定されると、[Copy Scratchpad]コマンドに必要な MAC を計算するために使用さ れます。セッションが終了した後は、ビューアはそのシークレットを記憶していません。

#### **[DS1961S SHA]**タブがアクティブのとき、**DS1961S SHA** ビューアは以下を実行します。

- 様々なデバイスの機能にアクセスすることが可能になります。
- 読み取り用として、また次のシークレットを計算するための入力として、メモリページを選択することができます。
- 書き込みアクセス用として、アドレス、データ、およびコンテナシークレット/デバイスシークレットを入力することができます。

- Read Authenticated Page 機能は、MAC を計算するための追加の入力データとして 3 バイトのスクラッチパッドデータを利用しま す。このコマンドを使用するには、適切なスクラッチパッドの位置に MAC の計算で使用するデータをロードしておく必要があります。 DS1961S SHA ビューアを用いてこれを実行するには、最初にスクラッチパッドを読み取った後、該当する位置に新しいデータを上 書きします。次に[Write Scratchpad]をクリックします。[Target Page]と[Offset]は、Read Authenticated Page には無関係ですが、 Write Scratchpad が機能するには、これらのフィールドに有効なデータが含まれている必要があります。
- Register Page (アドレス 80h~97h)は、メモリバンクの「Status Page」として、メモリビューアからアクセス可能です。シークレットを 除き、完全な読み取りアクセスが与えられています。[Set Container Secret]コマンドを用いて最初にコンテナシークレットを設定して いれば、メモリビューアを用いて 88h~8Fh 内のいくつかのバイトを書き込むことができます。メモリビューアには、Write-Protect Memory コマンドの機能が含まれています。
- 後で使用することができるようにコンテナシークレットを保存するには、コンテナシークレットの内容を選択してから Control + c を入 力します。これによって、シークレットがクリップボードにコピーされるため、他のアプリケーションで利用可能となります。いったんクリ ップボードにシークレットがコピーされると、[Container Secret]フィールドにカーソルを置いて Control + v を入力することで、コンテ ナシークレットにそのシークレットを貼り付け直すことができます。
- DS1961S と DS2432 は、iButton Viewer によってサポートされていません。

#### **Thermochron**

サーモクロンビューアの[Thermochron]タブは、[**Command**](上部)および[**Device Data**]タブ(下部)という 2 つの領域で構成されていま す。[Command]領域には 3 つのボタンが含まれ、デバイスのロギング機能の操作と、温度目盛り(℃またぱ F)の選択を行うことができ ます。[Thermochron]タブのサイズに応じて、両方の領域にスクロールバーが現れます。サーモクロンビューアは、DS1921 シリーズの 温度ロガーにのみ適用されます。「サポート対象のデバイス」表も参照してください。

#### **[Thermochron]**タブの例

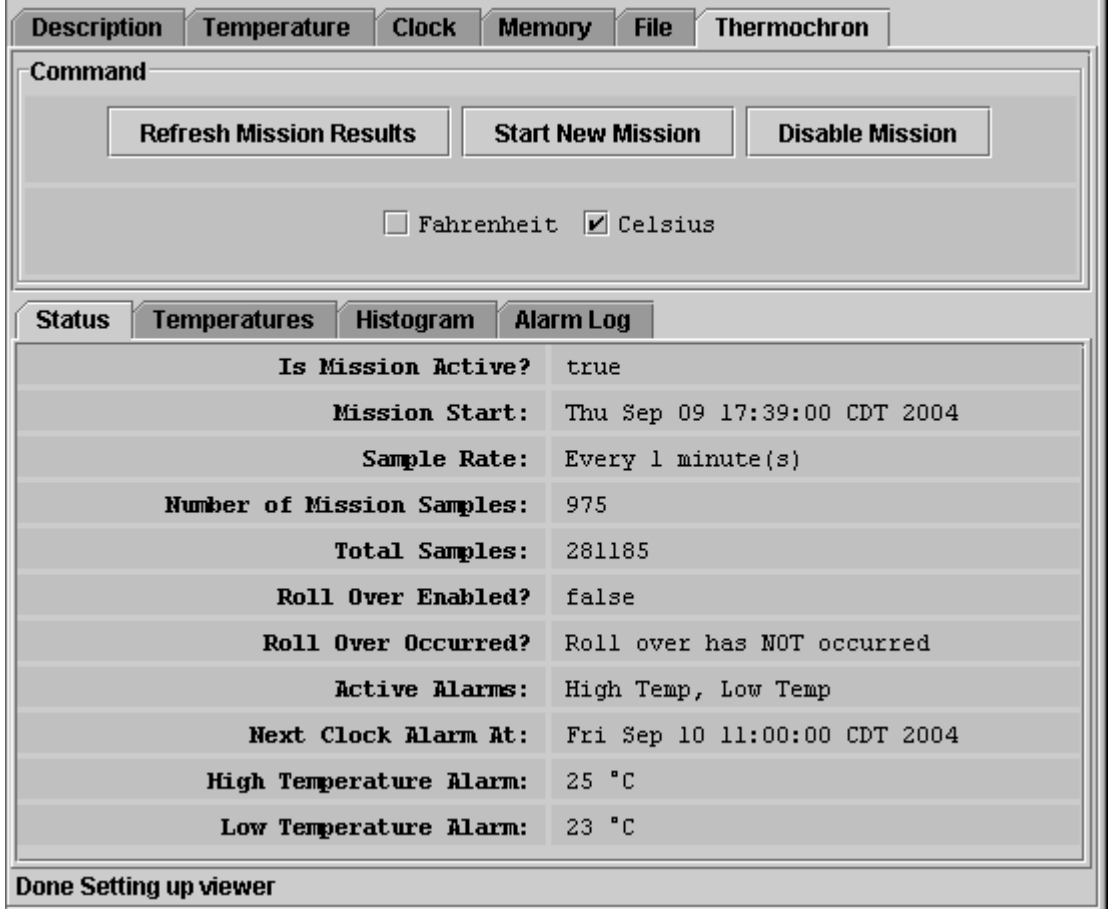

#### サーモクロンビューアのコマンド

**Refresh Mission Results** (デバイスの状態、温度、ヒストグラム、およびアラームログをデバイスから読み取る) このコマンドによって、デバイスのビューアを前後に切り替えることなく、進行中のミッションを監視することができます。 **Start New Mission** (新しいミッションを開始するのに必要なすべてのデータをユーザが入力することができるようにする) このコマンドによって新しいウィンドウが開き、ユーザが次のミッションのパラメータを入力することができます。 **Disable Mission** (動作しているミッションを停止する) このコマンドによってミッションを停止します。収集されたデータはデバイスに格納されたままです。

#### **[Thermochron]**タブがアクティブのとき、サーモクロンビューアは以下を実行します。

- デバイスの状態、温度、ヒストグラム、およびアラームログを自動的に読み取ります。
- [Status]タブにデバイスの状態を自動的に表示します。
- 温度ログをグラフで表示します([Temperature]タブを開く)。
- 温度ヒストグラムをテキスト形式で表示します([Histogram]タブを開く)。
- アラームログをテキスト形式で表示します([Alarm Log]タブを開く)
- 温度目盛りの℃ (デフォルト)と゚ F を切り替えることができます。選択された目盛りが記憶されます。
- 温度ログのグラフの目盛変更を自動的に行うことができるようになります。
- クリップボードを介して温度ログのデータをエクスポートすることが可能になります。

# 温度ログのグラフの例

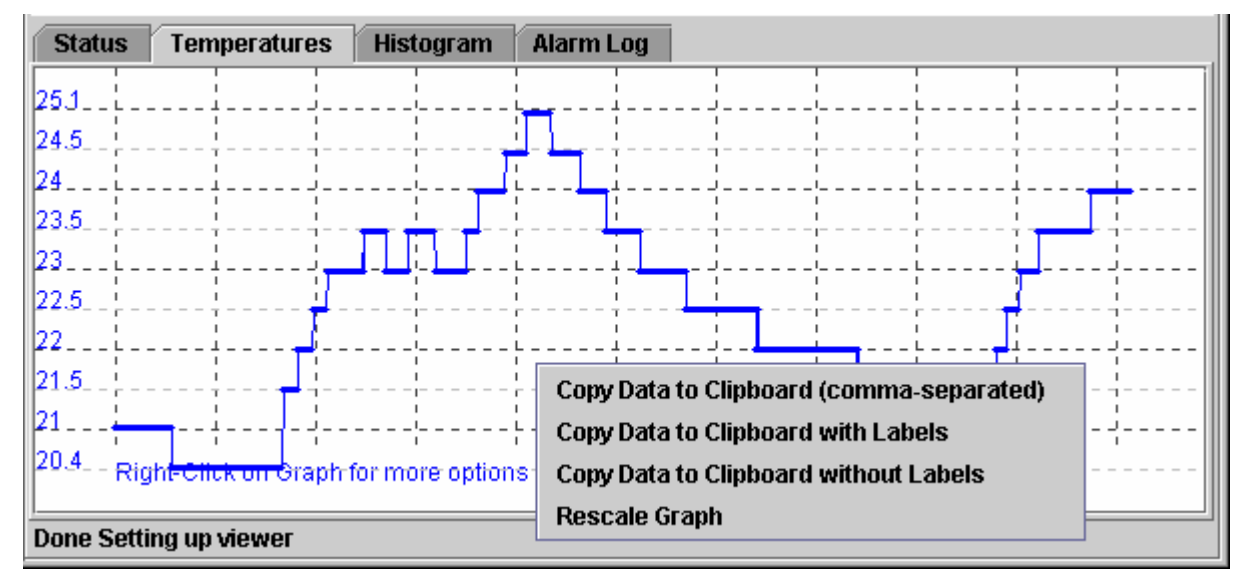

#### ヒストグラムの例

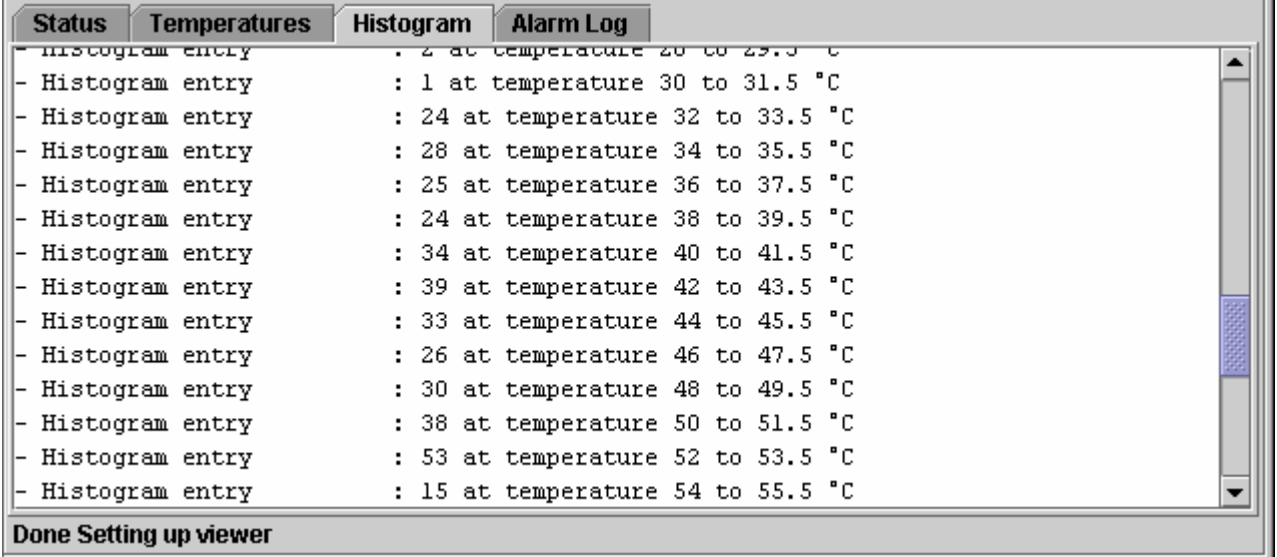

#### アラームログの例

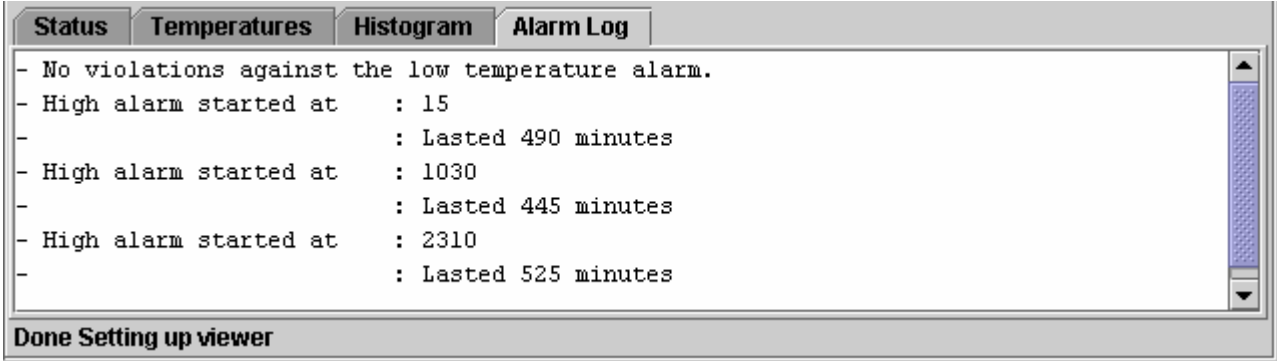

#### 新しいミッションウィンドウの起動**(**デフォルト**)**

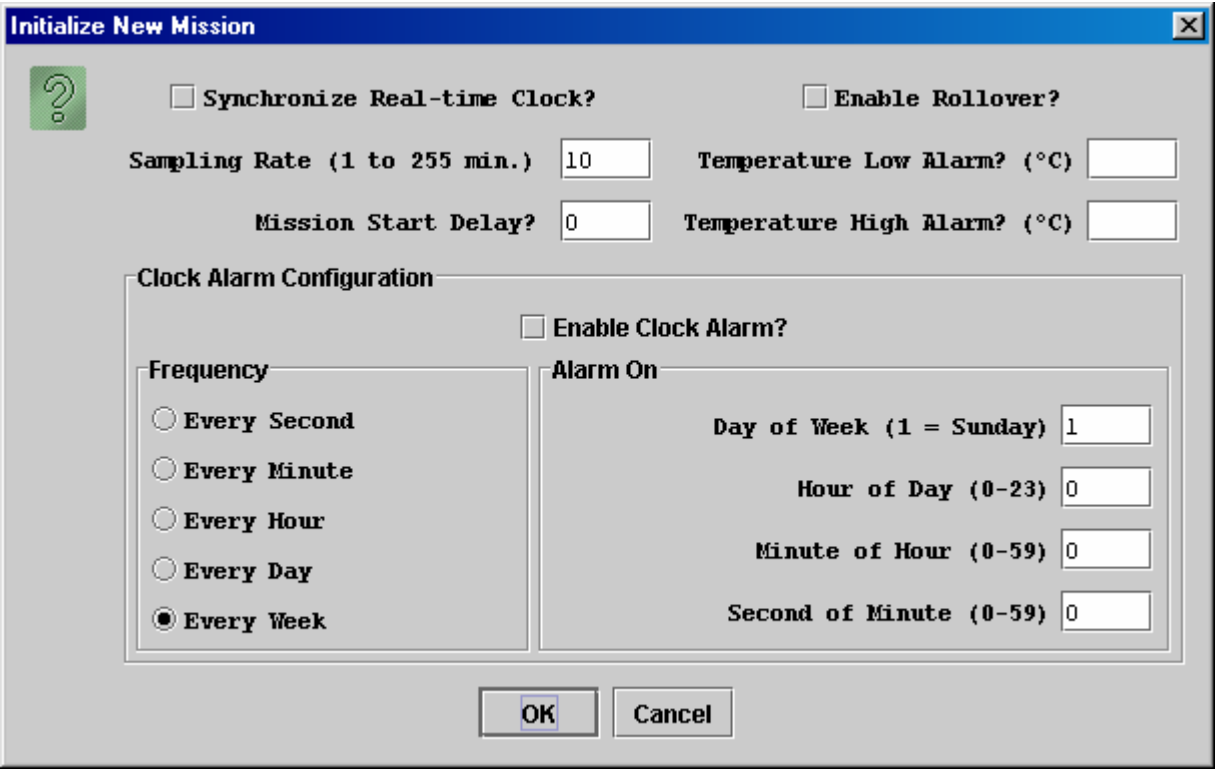

デバイスのリアルタイムクロックを PC に同期させることをお勧めします。ミッション開始遅延は分単位で入力します。サンプリングレート、 ミッション開始遅延、温度アラーム、およびロールオーバは、ミッションの技術要件によって決まります。ガイドラインについては、DS1921 シリーズのデータシートを参照してください。クロックアラーム機能は、ミッションを実行するデバイスには関係しません。したがって、デフ ォルト設定を受け入れることができます。

- アラームログにおける時間基準は、「ミッション開始後の分数」です。アラームが発生したときの日付と時刻を知るには、その時間 をミッション開始の日付と時刻に手動で追加する必要があります。
- サーモクロンビューアを使用してミッションを開始し、そのミッションの間に温度アラームが生じると、デバイスは条件付き検索に応 答しなくなります。
- アラームの頻度と時間の値をデバイス内で更新するには、クロックアラームを有効にする必要があります。クロックアラームを有 効にしないと、現在の(前のミッションの)設定が新しいミッションでも有効のままとなります。
- OneWireViewer のサーモクロンビューアには、基本的な機能のみが用意されています。その他の機能については、iButton Viewer のサーモクロンビューアを参照してください。

#### **Mission**

ミッションビューアの[Mission]タブは、[**Command**](上部)および[**Device Data**]タブ(下部)という 2 つの領域で構成されています。 [Command]領域には 6 つのボタンが含まれ、デバイスのロギング機能の操作、パスワードの処理、温度目盛り(℃またぱ F)の選択を行 うことができます。[Mission]タブのサイズに応じて、両方の領域にスクロールバーが現れます。ミッションビューアは、DS1922/3 シリーズ のロガーと DS2422 に適用されます。「サポート対象のデバイス」表も参照してください。

#### **[Mission]**タブの例

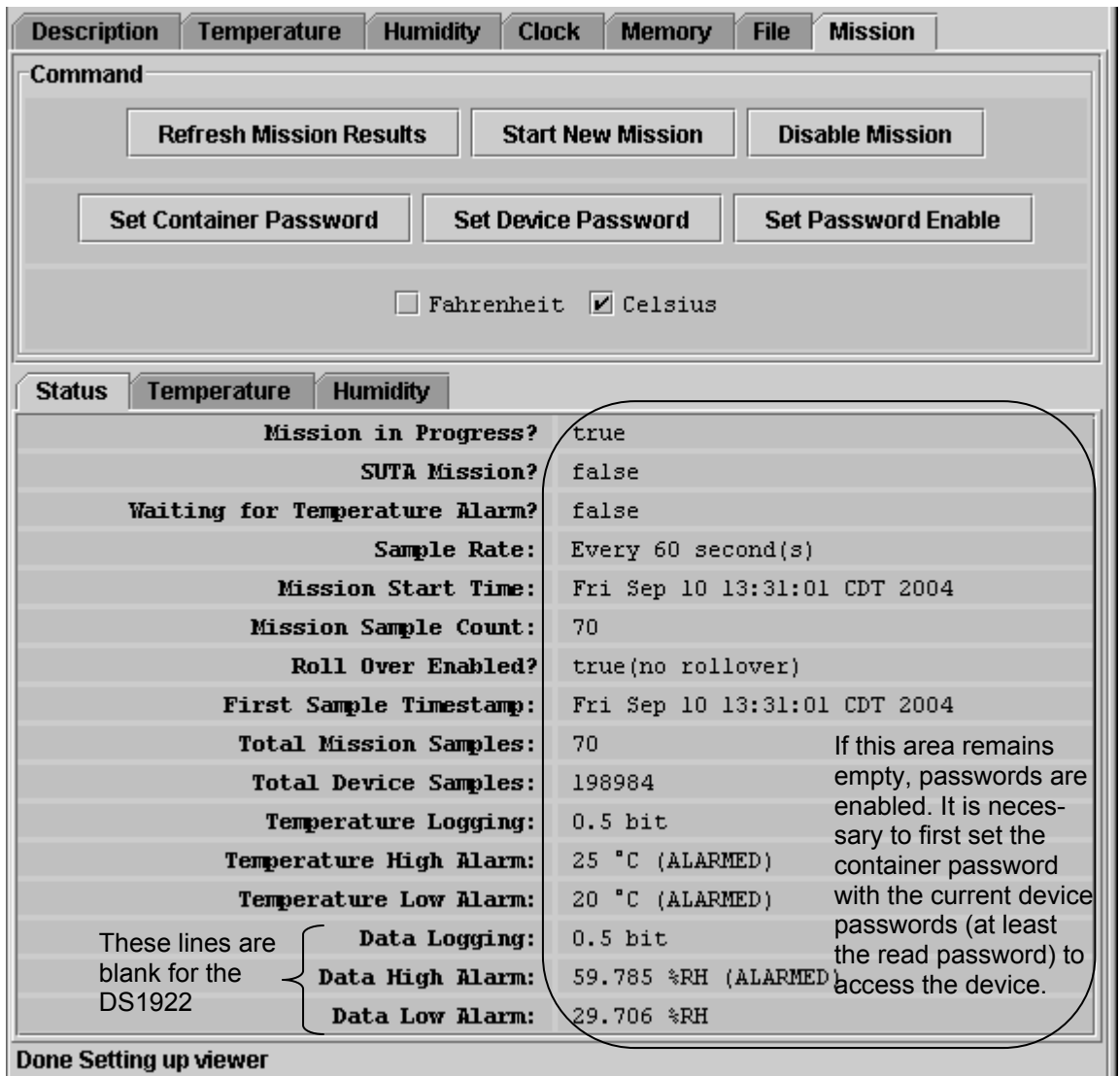

#### ミッションビューアのコマンド

**Refresh Mission Results** (デバイスの状態、温度ログ、およびデータログをデバイスから読み取る)

このコマンドによって、デバイスのビューアを前後に切り替えることなく、進行中のミッションを監視することができます。デバイ スに対してパスワードを有効にしている場合、ユーザがデバイスデータにアクセスするためには、最初に[**Set Container Password**]コマンドを使用する必要があります。

**Start New Mission** (新しいミッションを開始するのに必要なすべてのデータをユーザが入力することができるようにする) このコマンドによって新しいウィンドウが開き、ユーザが次のミッションのパラメータを入力することができます。デバイスに対し てパスワードを有効にしている場合、ユーザがデバイスデータにアクセスするためには、最初に[**Set Container Password**] コマンドを使用する必要があります。

**Disable Mission** (動作しているミッションを停止する)

このコマンドによってミッションを停止します。収集されたデータは、デバイスに格納されたままです。デバイスに対してパスワ ードを有効にしている場合、ユーザがデバイスデータにアクセスするためには、最初に[**Set Container Password**]コマンドを 使用する必要があります。

#### **Set Container Password** (デバイスの読み取り/書き込みパスワードをビューアに通知する)

デバイスに対してパスワードを有効にしている場合、ビューアは、デバイスにアクセスするパスワードを知っておく必要があり ます。このコマンドは、別の小さなウィンドウに「読み取りパスワード」を入力するようユーザに求めます。ユーザが読み取りパ スワードを入力すると、フルアクセスパスワードを入力するようユーザに要求します。ビューアは、特定のデバイスによるセッ ションが終了した後は、パスワードを記憶していません。パスワードは 8 バイトの 16 進文字列です。

- **Set Device Password** (読み取りパスワードとフルアクセスパスワードをデバイスに書き込む)
	- デバイスでパスワードを使用したい場合は、最初にパスワードをデバイスに書き込んで、次にこれを有効にする必要がありま す。このコマンドは、別の小さなウィンドウに「読み取りパスワード」を指定/入力するようユーザに求めます。ユーザが読み取り パスワードを入力すると、フルアクセスパスワードを入力するようユーザに要求します。次に、デバイス内のそれぞれのレジス タにパスワードが書き込まれます。ビューアは、特定のデバイスによるセッションが終了した後は、パスワードを記憶していま せん。このコマンドを使用して入力したパスワードは、自動的にコンテナパスワードと見なされます。つまり、コンテナパスワー ドとしてパスワードを再入力する必要はありません。パスワードは、8 バイトの 16 進文字列として入力する必要があります。

**Set Password Enable** (デバイスでパスワードを有効/無効にする) このコマンドによって、以前にデバイスに書き込まれたパスワードを有効にすることができます。パスワードが有効になれば、 このコマンドによってパスワードの使用を無効にすることができます。デバイス内のパスワードを消去することはありません。

#### **[Mission]**タブがアクティブのとき、ミッションビューアは以下を実行します。

- デバイスの状態、温度ログ、およびデータログを自動的に読み取ります。
- [Status]タブにデバイスの状態を自動的に表示します。
- 温度ログをグラフで表示します([Temperature]タブを開く)。
- 湿度またはデータログをグラフで表示します([Humidity]または[Data]タブを開く)。
- 温度目盛りの℃ (デフォルト)と゚ F を切り替えることができます。選択された目盛りが記憶されます。
- ログのグラフの目盛変更を自動的に行うことができるようになります。
- クリップボードを介してログのデータをエクスポートすることが可能になります。

#### 温度ログのグラフの例**(**湿度**/**データログも同様**)**

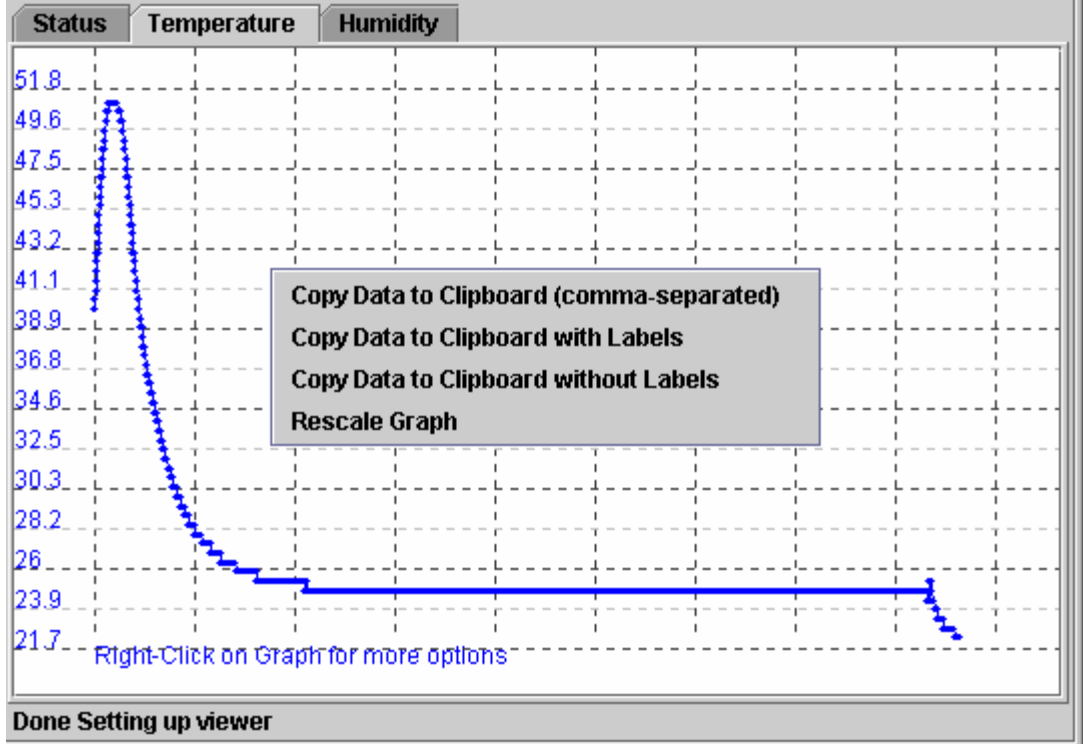

#### 新しいミッションウィンドウの起動**(**デフォルト**)**

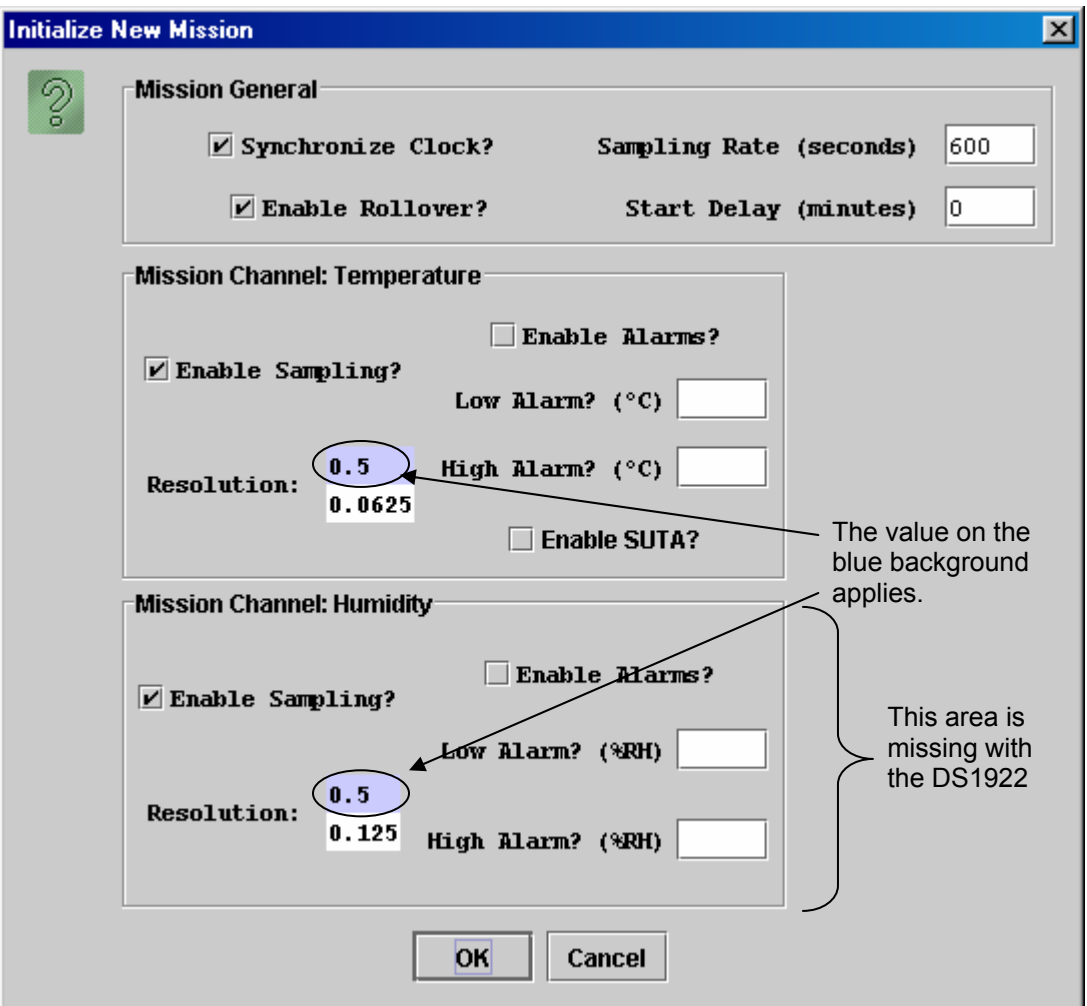

デバイスのリアルタイムクロックを PC に同期させることをお勧めします。サンプリングレートは秒単位で入力します(サンプル間)。「ミッシ ョン」開始遅延は分単位で入力します。サンプリングレート、ミッション開始遅延、分解能、アラーム、およびロールオーバは、ミッションの 技術要件によって決まります。ガイドラインについては、デバイスのデータシートを参照してください。

- [Status]タブの[Mission Samples Count]は、データログメモリ内の有効なサンプルの数を表示します。メモリに空きがないとき、こ の数値のインクリメントは停止します。[Total Mission Samples]は、ミッション中に利用されるサンプルの数を表示します。ロール オーバが発生しても、この数値のインクリメントは続行します。
- DS1922、DS1923、および DS2422 は、iButton Viewer によってサポートされていません。

#### 補助機能

#### **Hex** エディタ

メモリビューアおよび SHA ビューア(DS1961S、DS1963S)を用いると、ユーザは 16 進フォーマットでデータを入力することができます。 [Hex]タブが選択されているときには、ファイルビューアは 16 進入力を想定しています。Hex エディタを使用するには、次の 3 つの方法 があります。

- 1. **Change:** 1 バイト以上を選択して同数の新しいバイトに変更する
- 2. **Delete:** 1 バイト以上を選択して削除する

3. **Insert**:[Contents]フィールド内のバイト間にカーソルを置き、1 バイト以上を入力する

特殊機能レジスタまたは EPROM デバイスでは、バイトの挿入や削除はできません。バイトの変更(上書き)のみ行ってください。

#### メモリビューアでの **Hex** エディタ

編集領域:ビューアの[Contents]領域に表示される、背景が白いすべてのフィールド。各フィールドは、独立した要素として扱われます。 変更をコミットするまでに、複数のフィールドを更新することができます。

データの変更:カーソルを用いて、編集領域内で隣接するバイトの範囲を選択し、選択したバイトと同数の新しいバイトを入力します。デ ータの入力が完了すると、選択した範囲が上書きされ、フィールドの背景色は黄色に変わります。終了後、[Commit Changes]ボタンをク リックします。

データの削除:カーソルを用いて、編集領域内で隣接する 1 バイト以上を選択し、キーボードで Delete キーを押します。これによって、編 集領域で選択したバイトと同数のバイトが削除され、該当するフィールドの背景色は黄色に変わります。終了後、[Commit Changes]ボタ ンをクリックします。ビューアは、編集領域内の該当するフィールドを 00h バイトで埋める許可を求めます。ただし、このパディングは実行 されず、該当するフィールドの末尾のデータは変更されません。フィールド内の他のデータはすべて、削除されたバイト数に応じて、左(下 位アドレス)にシフトします。

データの挿入:編集領域内のフィールドにカーソルを配置し、挿入するデータを入力します。これによって、フィールドの背景色は黄色に 変わり、既存のデータはカーソルの右にシフトしてフィールドの外にはみ出します。終了後、[Commit Changes]ボタンをクリックします。 更新の確認:[Refresh]ボタンをクリックすると、編集領域の更新されたフィールドにスクロールします。

エラー処理:0~9までの数字とA~Fまでの文字(大文字/小文字)が使用可能です。これ以外の文字も編集領域に入力することができま すが、デバイスには書き込まれません。スペースはバイト間のオプションであり、区切り文字と見なされます。

#### **DS1963S SHA** ビューアでの **Hex** エディタ

編集領域スクラッチパッド(8 バイト x 4 行)。各行は、独立した要素として扱われます。データをデバイスに送信するまでに、複数の行を更 新することができます。以下の説明は、[Read Scratchpad]ボタンをクリックして得られたデータが編集領域に含まれていることを前提と しています。注:スクラッチパッドのデータ更新を可能にするには、[Erase Scratchpad]ボタンをクリックしてスクラッチパッドを消去する必 要があります。

データの変更:カーソルを用いて、行内で隣接するバイトの範囲を選択し、選択したバイトと同数の新しいバイトを入力します。データの入 力が完了すると、選択した範囲が上書きされます。終了後、[Write Scratchpad]ボタンをクリックします。

データの削除:カーソルを用いて、行内で隣接する 1 バイト以上を選択し、キーボードで Delete キーを押します。これによって、編集領域 で選択したバイトと同数のバイトが削除されます。編集した各行の末尾でのパディングは行われません。行の末尾で削除されたデータは 変更されません。編集した行内の他のデータはすべて、削除されたバイト数に応じて、左(下位アドレス)にシフトします。終了後、[Write Scratchpad]ボタンをクリックします。

**データの挿入**:編集領域内のフィールドにカーソルを配置し、挿入するデータを入力します。これによって、既存のデータはカーソルの右 にシフトして行の外にはみ出します。終了後、[Write Scratchpad]ボタンをクリックします。

更新の確認:[Read Scratchpad]ボタンをクリックします。

エラー処理:メモリビューアの場合と同じ。

注:メモリページに書き込むには、最初にスクラッチパッドでデータを編集し、対象ページとオフセットを指定し、次に[Write Scratchpad]と [Copy Scratchpad]ボタンをクリックする必要があります。更新を確認するには、[Memory Pages]フィールドで同じページを選択し、次に [Read Data Page]ボタンをクリックします。

#### **DS1961S SHA** ビューアでの **Hex** エディタ

編集領域スクラッチパッド(8 バイト x 1 行)。以下の説明は、[Read Scratchpad]ボタンをクリックして得られたデータが編集領域に含まれ ていることを前提としています。注:スクラッチパッドの更新を可能にするには、最初に対象ページ番号とオフセットを指定する必要があり ます。

データの変更:カーソルを用いて、隣接するバイトの範囲を選択し、選択したバイトと同数の新しいバイトを入力します。データの入力が 完了すると、選択した範囲が上書きされます。終了後、[Write Scratchpad]ボタンをクリックします。

データの削除:カーソルを用いて、隣接する 1 バイト以上を選択し、キーボードで Delete キーを押します。これによって、選択したバイトと 同数のバイトが編集領域から削除されます。末尾でのパディングは行われず、末尾で削除されたデータは変更されません。編集領域内 の他のデータはすべて、削除されたバイト数に応じて、左(下位アドレス)にシフトします。終了後、[Write Scratchpad]ボタンをクリックしま す。

**データの挿入**:編集領域内にカーソルを配置し、挿入するデータを入力します。これによって、既存のデータはカーソルの右にシフトして 行の外にはみ出します。編集領域内で 8 を超えるデータバイトは、手動で削除する必要があります。これを怠ると、[Write Scratchpad]を クリックしても、データはデバイスに転送されません。

更新の確認:[Read Scratchpad]ボタンをクリックします。

エラー処理:メモリビューアの場合と同じ。

注:メモリページに書き込むには、最初にスクラッチパッドでデータを編集し、対象ページとオフセットを指定し、次に[Write Scratchpad]と [Copy Scratchpad]ボタンをクリックする必要があります。更新を確認するには、[Memory Pages]フィールドで同じページを選択し、次に [Read Data Page]ボタンをクリックします。

#### ファイルビューアでの **Hex** エディタ

編集領域:ビューアの[Hex]タブにある 16 バイト x 複数行。最後の行は短い場合があります(一部分だけ編集可能)。各行は、独立した要 素として扱われます。更新をコミットするまでに、複数の行を更新することができます。[Resize]ボタンを使用すると、必要に応じて編集領 域のサイズを設定することができます。以下の説明は、[Directory]領域でファイルを選択してから[Read File]ボタンをクリックして得られ たデータが編集領域に含まれていることを前提としています。注:DS1961S に書き込みアクセスするには、DS1961S SHA ビューアでコ ンテナシークレットが設定されている必要があります。

データの変更:カーソルを用いて、編集領域内で隣接するバイトの範囲を選択し、選択したバイトと同数の新しいバイトを入力します。デ ータの入力が完了すると、選択した範囲が上書きされ、行の背景色は黄色に変わります。終了後、[Write File]ボタンをクリックします。

データの削除:カーソルを用いて、編集領域内で隣接する 1 バイト以上を選択し、キーボードで Delete キーを押します。これによって、編 集領域で選択したバイトと同数のバイトが削除され、該当するフィールドの背景色は黄色に変わります。終了後、[Write File]ボタンをクリ ックします。末尾でのパディングは行われず、末尾で削除されたデータは変更されません。行内の他のデータはすべて、削除されたバイ ト数に応じて、左(下位アドレス)にシフトします。

データの挿入:編集領域内の行にカーソルを配置し、挿入するデータを入力します。これによって、フィールドの背景色は黄色に変わり、 既存のデータはカーソルの右にシフトして行の外にはみ出します。終了後、[Write File]ボタンをクリックします。

更新の確認:書き込み後、ファイルは自動的に読み出され、そのデータが表示されます。

エラー処理:0~9までの数字とA~F までの文字(大文字/小文字)が使用可能です。これ以外の文字も編集領域に入力することができま すが、デバイスにファイルを書き込もうとすると、エラーメッセージが表示されます。スペースはバイト間のオプションであり、区切り文字と 見なされます。

#### **ASCII** エディタ**(**ファイルビューアのみ**)**

編集領域:ビューアの[Ascii]タブ内の大きな空白フィールド。[Resize]を使用してファイルのサイズを変更することができます。以下の説 明は、編集領域が「空白」で埋められているか、あるいは[Directory]領域でファイルを選択した後[Read File]ボタンをクリックして得られた データが編集領域に含まれていることを前提としています。注:DS1961S に書き込みアクセスするには、DS1961S SHA ビューアでコン テナシークレットが設定されている必要があります。

データの変更:カーソルを用いて、編集領域内で隣接する文字の範囲を選択し、選択した文字と同数の新しい文字を入力します。データ の入力が完了すると、選択した範囲が上書きされます。終了後、[Write File]ボタンをクリックします。

データの削除:カーソルを用いて、編集領域内で隣接する 1 つ以上の文字を選択し、キーボードで Delete キーを押します。これによって、 編集領域で選択した文字と同数の文字が削除されます。終了後、[Write File]ボタンをクリックします。末尾でのパディングは行われず、 代わりに自動的にファイルのサイズが変更されます。

データの挿入:編集領域内にカーソルを配置し、挿入するテキストを入力します。他のテキストは削除されません。終了後、[Write File]ボ タンをクリックします。ファイルのサイズは自動的に変更されます。

更新の確認:書き込み後、ファイルは自動的に読み出され、そのデータが表示されます。

エラー処理:英語キーボード上にない文字も含めて、すべての文字が使用可能です。

# 付録 **A**: **1-Wire** ポートアダプタ

以下の表は、OneWireViewer がサポートしている、ダラスセミコンダクタの 1-Wire Net ポートアダプタを一覧表示しています。「Short References」列に示す名前は、プログラムのセットアップ中にアダプタのカテゴリを特定するために使用するものです。

#### **1-Wire Net** のポートアダプタ表

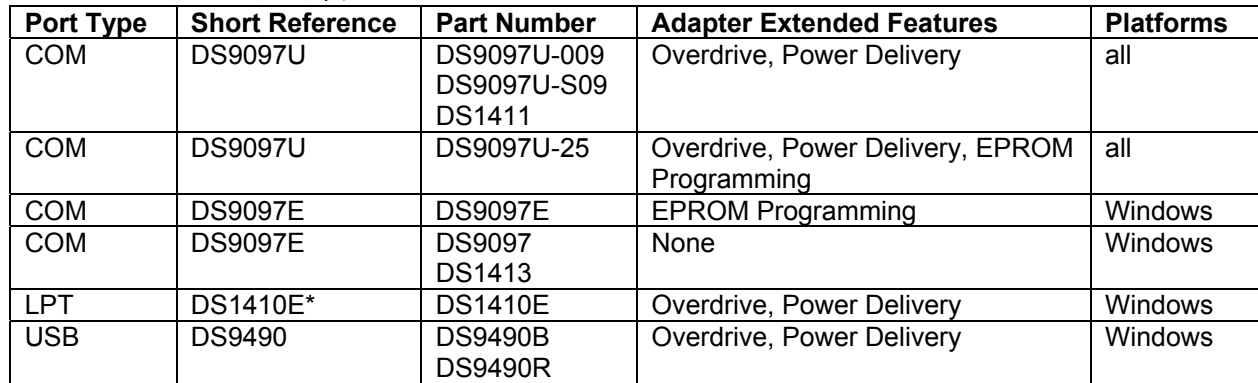

\*DS1410E は新規設計用に推奨されていません。

#### 拡張機能

#### オーバドライブ

1-Wire Net の通常の通信は、16.3K ビット/秒で行われます。1-Wire Net で動作する iButton と 1-Wire のデバイスは、すべてこの通信 速度をサポートしています。現在、新しいモデルの中には、「オーバドライブ」という、より早い通信モードをサポートしているデバイスもあ ります。オーバドライブモードでは、通信速度は 142K ビット/秒にまで向上します。

#### 電力供給

大部分の iButton および 1-Wire のデバイスは、寄生方式によって電力を供給されています。つまり、これらのデバイスは、通信中に 1- Wire Net から動作エネルギを取り出しているということです。しかし、一部のデバイスは、この方法で蓄積可能なエネルギよりも多くのエ ネルギを必要とします。これらのデバイスには、要求に応じて多くの電力を補給することができるアダプタが必要となります。

これは、通常、アダプタ内の 1 つのモードであり、多量のエネルギを消費する作業時に、より強力な「プルアップ」を作動させて電力を供給 します。この機能が有用なデバイスには、DS1920 (温度 iButton)、DS2450 (クワッド A/D)、DS1954 (暗号 iButton)、および DS2430A (EEPROM メモリ)があります。

#### **EPROM** プログラミング

OTP (One-Time-Programmable:一度だけプログラミングが可能)である iButton と 1-Wire デバイスには、EPROM (Electrically Programmable Read Only Memory)と呼ばれる技術が組み込まれています。EPROM プログラミングでは、データの書き込みに 12V の特別なパルスが必要です。提供されているアダプタはすべて EPROM iButton を読み取ることができますが、EPROM プログラミング の機能を備えたアダプタだけがこれに書き込むことができます。EPROM ベースの iButton の例として、DS1982 (1K)、DS1985 (16K)、 および DS1986 (64K)が挙げられます。

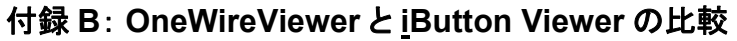

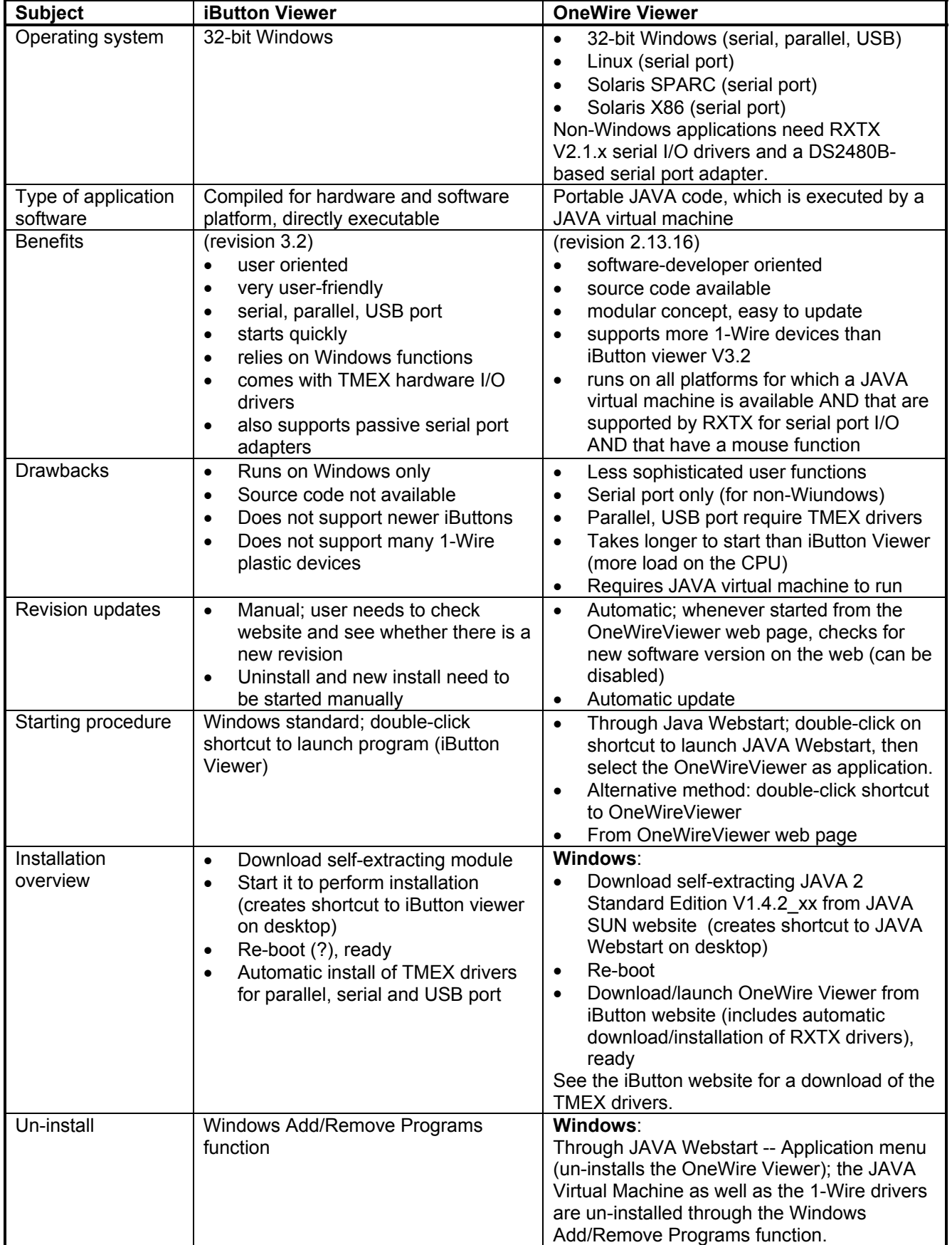

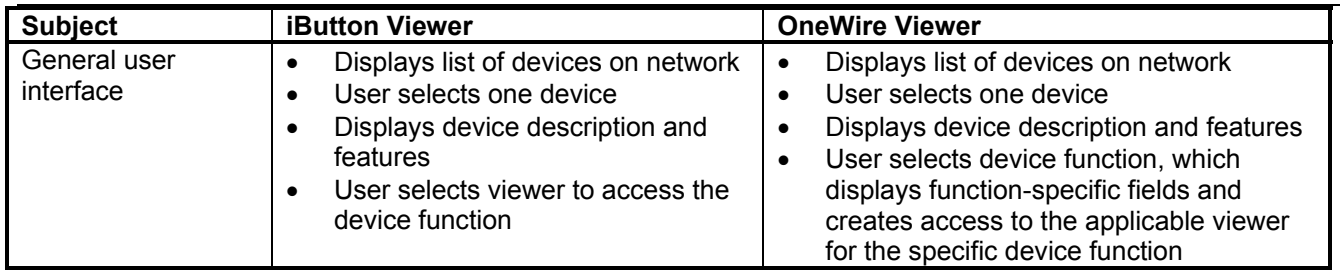